# Islamic Profits User Guide Oracle FLEXCUBE Universal Banking

Release 14.7.2.0.0

Part No. F87755-01

November 2023

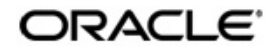

Islamic Profits User Guide Oracle Financial Services Software Limited Oracle Park

Off Western Express Highway Goregaon (East) Mumbai, Maharashtra 400 063 India Worldwide Inquiries: Phone: +91 22 6718 3000 Fax: +91 22 6718 3001 https://www.oracle.com/industries/financial-services/index.html

Copyright © 2007, 2023, Oracle and/or its affiliates. All rights reserved.

Oracle and Java are registered trademarks of Oracle and/or its affiliates. Other names may be trademarks of their respective owners.

U.S. GOVERNMENT END USERS: Oracle programs, including any operating system, integrated software, any programs installed on the hardware, and/or documentation, delivered to U.S. Government end users are "commercial computer software" pursuant to the applicable Federal Acquisition Regulation and agency-specific supplemental regulations. As such, use, duplication, disclosure, modification, and adaptation of the programs, including any operating system, integrated software, any programs installed on the hardware, and/or documentation, shall be subject to license terms and license restrictions applicable to the programs. No other rights are granted to the U.S. Government.

This software or hardware is developed for general use in a variety of information management applications. It is not developed or intended for use in any inherently dangerous applications, including applications that may create a risk of personal injury. If you use this software or hardware in dangerous applications, then you shall be responsible to take all appropriate failsafe, backup, redundancy, and other measures to ensure its safe use. Oracle Corporation and its affiliates disclaim any liability for any damages caused by use of this software or hardware in dangerous applications.

This software and related documentation are provided under a license agreement containing restrictions on use and disclosure and are protected by intellectual property laws. Except as expressly permitted in your license agreement or allowed by law, you may not use, copy, reproduce, translate, broadcast, modify, license, transmit, distribute, exhibit, perform, publish or display any part, in any form, or by any means. Reverse engineering, disassembly, or decompilation of this software, unless required by law for interoperability, is prohibited.

The information contained herein is subject to change without notice and is not warranted to be error-free. If you find any errors, please report them to us in writing.

This software or hardware and documentation may provide access to or information on content, products and services from third parties. Oracle Corporation and its affiliates are not responsible for and expressly disclaim all warranties of any kind with respect to third-party content, products, and services. Oracle Corporation and its affiliates will not be responsible for any loss, costs, or damages incurred due to your access to or use of third-party content, products, or services.

# Contents

| 1. | Pre | face                          |                                                                 | 1-1  |  |
|----|-----|-------------------------------|-----------------------------------------------------------------|------|--|
|    | 1.1 | Introdu                       | uction                                                          | 1-1  |  |
|    | 1.2 | Audier                        | асе                                                             | 1-1  |  |
|    | 1.3 | Docum                         | nentation Accessibility                                         | 1-1  |  |
|    | 1.4 | Organ                         | ization                                                         | 1-1  |  |
|    | 1.5 | Relate                        | d Documents                                                     | 1-2  |  |
|    | 1.6 | Glossa                        | ary of Icons                                                    | 1-2  |  |
| 2. | An  | Overvi                        | ew of Islamic Profit Module                                     | 2-1  |  |
|    | 2.1 | Introdu                       | uction                                                          | 2-1  |  |
|    | 2.2 | Profit F                      | Rule                                                            | 2-1  |  |
|    |     | 2.2.1                         | Defining Profit Rule                                            | 2-1  |  |
|    |     | 2.2.2                         | Components of Profit Rule                                       | 2-1  |  |
|    | 2.3 | Produc                        | ct                                                              | 2-2  |  |
|    |     | 2.3.1                         | What is Product?                                                | 2-2  |  |
|    |     | 2.3.2                         | Advantages of Defining Product                                  | 2-2  |  |
|    | 2.4 | Condit                        | ion                                                             | 2-3  |  |
|    |     | 2.4.1                         | Defining Condition                                              | 2-3  |  |
|    |     | 2.4.2                         | Defining General Condition                                      | 2-3  |  |
|    |     | 2.4.3                         | Defining Special Condition                                      | 2-3  |  |
|    | 2.5 | Using Prevailing Market Rates |                                                                 |      |  |
|    | 2.6 | Combining Accounts            |                                                                 |      |  |
|    | 2.7 | Calculating Charges           |                                                                 |      |  |
|    | 2.8 | Other                         | Features                                                        | 2-4  |  |
|    | 2.9 | Retriev                       | ving Information                                                | 2-5  |  |
| 3. | Mai | ntenan                        | nce Required for Processing Profit and Charges                  | 3-1  |  |
|    | 3.1 | Introdu                       | uction                                                          | 3-1  |  |
|    | 3.2 | Mainta                        | aining Branch Parameters                                        | 3-1  |  |
|    | 3.3 | Rules                         |                                                                 | 3-3  |  |
|    |     | 3.3.1                         | Data Elements                                                   | 3-3  |  |
|    | 3.4 | Rules                         | for Profit and Charges                                          | 3-3  |  |
|    |     | 3.4.1                         | Maintaining Rules for Profit and Charges                        | 3-4  |  |
|    |     | 3.4.2                         | System Elements (SDEs)                                          | 3-5  |  |
|    |     | 3.4.3                         | User Elements (UDEs)                                            | 3-5  |  |
|    |     | 3.4.4                         | Attributes of Formula                                           | 3-6  |  |
|    |     | 3.4.5                         | Building Expressions for SDE                                    | 3-12 |  |
|    |     | 3.4.6                         | Applying Prepayment Penalties on Deposits                       | 3-12 |  |
|    |     | 3.4.7                         | Maintenance for Prepayment Penalties                            | 3-13 |  |
|    |     | 3.4.8                         | Maintaining Rule for Calculating Commission on HDB              | 3-13 |  |
| 4. | Mai | ntainin                       | ng System Data Elements                                         | 4-1  |  |
|    | 4.1 | Introdu                       | uction                                                          | 4-1  |  |
|    | 4.2 | Syster                        | n Data Elements                                                 | 4-1  |  |
|    |     | 4.2.1                         | Maintaining System Data Elements                                | 4-2  |  |
|    |     | 4.2.2                         | Maintaining SDE for Profit Calculation on Daily Average Balance | 4-6  |  |
|    |     | 4.2.3                         | Maintaining SDE for Tax Exemption                               | 4-7  |  |

|    |      | 4.2.4   | Maintaining SDEs for Computing TDS                                 | 4-7  |
|----|------|---------|--------------------------------------------------------------------|------|
|    |      | 4.2.5   | Maintaining SDEs for Computing Advance Profit                      | 4-8  |
|    |      | 4.2.6   | Maintaining SDEs for Computing Overdraft Profit                    | 4-8  |
|    |      | 4.2.7   | Maintaining SDE for Computing Commission on Highest Debit Balance. | 4-9  |
|    |      | 4.2.8   | Viewing Customer TDS Details                                       | 4-9  |
|    |      | 4.2.9   | Maintaining SDEs for Deducting Charges on Dormant Accounts         | 4-10 |
|    |      | 4.2.10  | Implications of Working with User Defined Fields                   | 4-11 |
| 5. | Givi | ng UD   | E Values for Condition                                             | 5-1  |
|    | 5.1  | •       | ction                                                              |      |
|    | 5.2  |         |                                                                    |      |
|    | •    | 5.2.1   | Maintaining UDEs                                                   |      |
|    |      | 5.2.2   | Implications of Closing UDE Record                                 |      |
|    |      | 5.2.3   | Identifying and Specifying Values for UDEs                         |      |
|    |      | 5.2.4   | Profit Rate Association for Account Class                          |      |
|    |      | 5.2.5   | Printing UDE Values                                                |      |
|    |      | 5.2.6   | Maintaining Rate Codes                                             |      |
|    |      | 5.2.7   | Defining Effective Date for Rate Code                              |      |
|    |      | 5.2.8   | Closing Rate for Date                                              |      |
|    | 5.3  |         | ing UDE Values for Select Customer Accounts                        |      |
| 6. |      |         | ormulae                                                            |      |
| 0. |      | 0       |                                                                    |      |
|    | 6.1  |         |                                                                    |      |
|    | 6.2  |         | g Blocks of Formulae                                               |      |
| -  | 6.3  |         | g Formulae                                                         |      |
| 7. |      |         | rofit and Charge Products                                          |      |
|    | 7.1  |         | iction                                                             |      |
|    | 7.2  |         | Profit Distribution Product                                        |      |
|    |      | 7.2.1   | Maintaining Islamic Profit Distribution Product                    |      |
|    |      | 7.2.2   | Maintaining Accounting Roles                                       |      |
|    |      | 7.2.3   | Maintaining Events                                                 |      |
|    |      | 7.2.4   | Defining Profit Preferences                                        |      |
|    |      | 7.2.5   | Maintaining Status Codes                                           | 7-20 |
|    |      | 7.2.6   |                                                                    | 7-21 |
|    |      | 7.2.7   | Maintaining Restrictions                                           |      |
|    |      | 7.2.8   | SSIA – Special Type of Savings Account                             |      |
|    |      | 7.2.9   | Transaction Codes for Processing External Charges                  |      |
|    |      | 7.2.10  | Booking of External Charges                                        | 7-26 |
| 8. | Арр  | lying F | Profit Product on Account                                          | 8-1  |
|    | 8.1  | Introdu | ction                                                              | 8-1  |
|    | 8.2  | Genera  | al Condition                                                       | 8-1  |
|    |      | 8.2.1   | Defining General Condition                                         | 8-1  |
|    |      | 8.2.2   | Waiving General Condition for Specific Account                     | 8-2  |
|    |      | 8.2.3   | Repopulate at Liquidation                                          | 8-2  |
|    |      | 8.2.4   | Closing General Condition                                          | 8-3  |
|    |      | 8.2.5   | Maintaining Rate Codes                                             |      |
|    |      | 8.2.6   | Defining Effective Date for Rate Code                              |      |
|    |      | 8.2.7   | Closing Rate for Date                                              |      |
|    |      | 8.2.8   | Giving UDE Values for General Condition                            |      |
|    |      | 8.2.9   | Identifying and Specifying Values for UDEs                         |      |
|    | 8.3  | Specia  | I Condition                                                        |      |

|     |      | 8.3.1    | Defining Special Condition                                | 8-6   |
|-----|------|----------|-----------------------------------------------------------|-------|
|     |      | 8.3.2    | Identifying Accounts for Booking Profit And Charges       | 8-7   |
|     |      | 8.3.3    | Defining UDE Values for the Account                       | 8-7   |
|     |      | 8.3.4    | Specifying Effective Date for UDE Value Pickup            | 8-8   |
|     |      | 8.3.5    | Closing Values Applicable for Effective Date              | 8-8   |
|     |      | 8.3.6    | Recalculation of Profit for Back-valued UDE Value Changes | 8-9   |
|     | 8.4  | Associa  | ate Customer Account with Another Account                 | 8-9   |
|     |      | 8.4.1    | Associating Customer Account with Another Account         | 8-9   |
|     |      | 8.4.2    | Application of Profit and Charges – A note                | 8-9   |
|     |      | 8.4.3    | Details for Deposit types of Account                      | 8-10  |
| 9.  | Che  | cking f  | or Consistency in Data                                    | 9-1   |
|     | 9.1  | Introduc | ction                                                     | 9-1   |
|     | 9.2  | Mainter  | nance Consistency Check                                   | 9-1   |
|     |      | 9.2.1    | Running Maintenance Consistency Check                     | 9-1   |
|     |      | 9.2.2    | Unauthorized Accounts                                     | 9-2   |
|     |      | 9.2.3    | Unauthorized Account Classes                              | 9-2   |
|     |      | 9.2.4    | Unauthorized Currency Details                             | 9-2   |
|     |      | 9.2.5    | Details of Invalid Products or Rules                      | 9-2   |
|     |      | 9.2.6    | Unauthorized General Conditions                           | 9-3   |
| 10. | Dail | y Proce  | essing of Profit and Charges                              | 10-1  |
|     | 10.1 | Introduo | ction                                                     | 10-1  |
|     | 10.2 | Mainter  | nance Consistency Checks                                  | 10-1  |
|     | 10.3 | Liquida  | te Profit                                                 | 10-1  |
|     |      | 10.3.1   | Liquidating Profit Automatically                          | 10-1  |
|     |      | 10.3.2   | Generating Profit Statement                               | 10-2  |
|     |      | 10.3.3   | Generating Rate Change Advice                             | 10-2  |
|     | 10.4 | Automa   | atic Accruals                                             | 10-2  |
|     | 10.5 | Reversi  | ing Accrual Entries                                       | 10-3  |
|     | 10.6 | Process  | sing of Consolidated Charges                              | 10-3  |
|     | 10.7 | End of t | the Day Processing of Islamic Profits                     | 10-3  |
| 11. | Liqu | idating  | g Profit Online                                           | 11-1  |
|     | 11.1 | Introduc | -<br>ction                                                | 11-1  |
|     | 11.2 | Process  | sing Online Liquidation                                   | 11-1  |
|     | 11.3 | Online I | Liquidation for Multiple Accounts                         | 11-2  |
|     |      | 11.3.1   | Processing Online Liquidation for Multiple Accounts       | 11-3  |
|     |      | 11.3.2   | Product Code Tab                                          | 11-3  |
|     |      | 11.3.3   | Account Number Tab                                        | 11-4  |
|     |      | 11.3.4   | Authorizing Online Liquidation for Multiple Account       | 11-6  |
|     |      | 11.3.5   | Viewing Profit and Charges Multiple Account               | 11-6  |
|     | 11.4 | Online I | Liquidation for Single Account                            | 11-7  |
|     |      | 11.4.1   | Processing Online Liquidation for Single Account          | 11-8  |
|     |      | 11.4.2   | Authorizing Online Liquidation for Single Account         | 11-9  |
|     |      | 11.4.3   | Viewing Profit and Charges Single Account                 | 11-9  |
|     | 11.5 | Calcula  | ting Profit Applicable for Account                        | 11-10 |
|     | 11.6 | Online   | Calculation for Multiple Accounts                         | 11-10 |
|     |      | 11.6.1   | Processing Online Calculation for Multiple Accounts       | 11-10 |
|     |      | 11.6.2   | Product Code Tab                                          | 11-11 |
|     |      | 11.6.3   | Account Number Tab                                        | 11-12 |
|     | 11.7 | Process  | sing Online Calculation for Single Account                | 11-13 |
|     |      |          |                                                           |       |

|     | 11.8 | Processing Capitalization of OD Profit           | 11-14 |
|-----|------|--------------------------------------------------|-------|
| 12. | Mair | ntaining Profit Statement Details                | 12-1  |
|     | 12.1 | Introduction                                     |       |
|     | 12.2 | Maintaining Profit Statements                    | 12-1  |
|     | 12.3 | Identifying Values to be printed                 | 12-3  |
|     | 12.4 | Generating Profit Statement                      | 12-3  |
|     | 12.5 | Maintaining Customer Profit Statement            | 12-3  |
| 13. | Que  | ries                                             | 13-1  |
|     | 13.1 | Introduction                                     | 13-1  |
|     | 13.2 | Islamic Account Balance Query Screen             | 13-1  |
|     | 13.3 | Profit and Charges Rates Query Screen            | 13-3  |
| 14. | Ann  | exure A - Accounting Entries and Advices         | 14-1  |
|     | 14.1 | Introduction                                     | 14-1  |
|     | 14.2 | IP Events                                        | 14-1  |
|     | 14.3 | Amount Tags                                      | 14-1  |
|     | 14.4 | Advice Formats                                   | 14-2  |
|     | 14.5 | Event-wise Accounting Entries and Advices        | 14-2  |
|     |      | 14.5.1 Charge Basis: ADHOC-STMT                  | 14-3  |
|     |      | 14.5.2 Charge Basis: NUM-CHQ-ISS                 | 14-3  |
|     |      | 14.5.3 Charge Basis: NUM-CHQ-RET                 |       |
|     |      | 14.5.4 Charge Basis: NUM-STOP-PAY                |       |
|     |      | 14.5.5 Charge Basis: NUM-ACCT-STMTS              |       |
|     |      | 14.5.6 Charge Basis: ITEM-COUNT                  |       |
|     |      | 14.5.7 Charge Basis: TURNOVER                    |       |
|     |      | 14.5.8 Accounting Entries and Advices for Profit |       |
|     |      | 14.5.9 Accounting Entries for Write-off Process  |       |
| 15. | Fund | ction ID Glossary                                | 15-1  |

# 1. Preface

# 1.1 Introduction

This manual is designed to help you get acquainted quickly with the Islamic Profit module of Oracle FLEXCUBE.

It provides an overview to the module, and provides information on using the Islamic Profit module of Oracle FLEXCUBE.

You can further obtain information specific to a particular field by placing the cursor on the relevant field and striking <F1> on the keyboard.

# 1.2 <u>Audience</u>

This manual is intended for the following User/User Roles:

| Role                                         | Function                                       |
|----------------------------------------------|------------------------------------------------|
| Back office managers/officers                | Authorization functions                        |
| Product Managers                             | Product definition and authorization           |
| End of day operators                         | Processing during end of day/ beginning of day |
| Financial Controller / Product Man-<br>agers | Generation of reports                          |

# 1.3 **Documentation Accessibility**

For information about Oracle's commitment to accessibility, visit the Oracle Accessibility Program website at <a href="http://www.oracle.com/pls/topic/lookup?ctx=acc&id=docacc">http://www.oracle.com/pls/topic/lookup?ctx=acc&id=docacc</a>.

# 1.4 Organization

This manual is organized into the following chapters:

| Chapter   | Description                                                                                                    |
|-----------|----------------------------------------------------------------------------------------------------|
| Chapter 1 | About this Manual gives information on the intended audience. It also lists the various chapters covered in this User Manual.                                    |
| Chapter 2 | An Overview of Islamic Profit Module gives you a bird's eye view of the Islamic Profit sub-system in Oracle FLEXCUBE.                                            |
| Chapter 3 | Maintenance Required for Processing Profit and Charges explains<br>how branch parameters and profit rules can be maintained in the<br>Islamic Profit sub-system. |
| Chapter 4 | <i>Maintaining System Data Elements</i> describes the process of setting up system data elements or SDEs.                                                        |

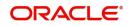

| -          |                                                                                                    |
|------------|----------------------------------------------------------------------------------------------------|
| Chapter 5  | <i>Giving UDE Values for Condition</i> explains the process of specifying actual values for user date elements (UDEs) for an account class and currency.       |
| Chapter 6  | <i>Building Formulae</i> explains how expressions or formulae can be constructed for the purpose of defining a profit rule.                                    |
| Chapter 7  | Defining Profit and Charge Products explains the definition of attrib-<br>utes specific to an IP product.                                                      |
| Chapter 8  | <i>Applying Profit Product on Account</i> explains how you can apply a profit product to a customer account or an account class.                               |
| Chapter 9  | <i>Checking for Consistency in Data</i> explains the IP Consistency<br>Check Function and reports inconsistencies in maintained data.                          |
| Chapter 10 | <i>Daily Processing of Profit and Charges</i> explains the profit and charges batch function, which processes liquidations and accruals for each business day. |
| Chapter 11 | <i>Liquidating Profit Online</i> explains the online profit liquidation func-<br>tion in the Islamic Profits module.                                           |
| Chapter 12 | Maintaining Profit Statement Details explains the maintenance of details pertaining to profits statements given to account holders.                            |
| Chapter 13 | <i>Queries</i> provides a list of queries that can be generated in this module and also explains their contents.                                               |
| Chapter 14 | Annexure A - Accounting Entries and Advices explains the sug-<br>gested accounting entries that can be set up for the Islamic Profit<br>module.                |
| Chapter 15 | <i>Function ID Glossary</i> has alphabetical listing of Function/Screen ID's used in the module with page references for quick navigation.                     |

# 1.5 Related Documents

- The Procedures User Manual
- The Settlements User Manual

# 1.6 Glossary of Icons

This User Manual may refer to all or some of the following icons.

| lcons | Function    |
|-------|-------------|
| ×     | Exit        |
| +     | Add row     |
| —     | Delete row  |
| Q     | Option List |

# 2. An Overview of Islamic Profit Module

## 2.1 Introduction

On the balance type of accounts maintained in your bank, you would wish to calculate profit and charges. Savings Accounts, Current Accounts, Nostro Accounts, etc., are examples of balance type accounts. Using the Islamic Profit (IP) sub-system of Oracle FLEXCUBE, you can calculate and apply profit and charges on these accounts.

Setting up the Islamic Profit sub-system is a one-time activity. Once set up, Oracle FLEXCUBE automatically computes and applies profit and charges on all balance type accounts in your bank.

In Oracle FLEXCUBE, profit is calculated for all accounts using the profit rules that you define. You can define the profit rules to suit specific requirements of your bank.

This chapter contains the following sections:

- Section 2.2, "Profit Rule"
- Section 2.3, "Product"
- Section 2.4, "Condition"
- Section 2.5, "Using Prevailing Market Rates"
- Section 2.6, "Combining Accounts"
- Section 2.7, "Calculating Charges"
- Section 2.8, "Other Features"
- Section 2.9, "Retrieving Information"

### 2.2 Profit Rule

This section contains the following topics:

- Section 2.2.1, "Defining Profit Rule"
- Section 2.2.2, "Components of Profit Rule"

#### 2.2.1 Defining Profit Rule

A 'Rule' identifies the method in which profit is being calculated. For example, to calculate profit for an account, you would require the following data:

- the principal (the amount for which you want to calculate profit)
- the period (the number of days for which you want to apply profit)
- the rate (the rate at which you want to compute profit)

When you define a rule, you define exactly how each of these components (the principal, the period, and the rate) is to be picked up from an account for calculating profit. Then, using the logic PNR/100 (or any other, for that matter), you can calculate profit for the account.

#### 2.2.2 Components of Profit Rule

The components required to build profit rule (the principal, period, and rate) are broadly referred to as 'data elements'. Data elements are of two types:

• System Data Elements (SDEs)

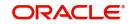

• User Data Elements (UDEs)

The balance in the account for which the profit has to be calculated depends on the activities that take place in the customer account over a period of time. This information is constantly updated in the system and is readily available for computation of profit or charges. Data elements of this sort are called System Data Elements.

Data elements such as the rate at which you would like to apply profit, the tier structure based on which you would apply profit rate, etc., are called User Data Elements (UDEs). UDEs fall into three categories:

- Rate
- Amount
- Number

You can specify different values for UDE. For example, you can apply different profit rates on the basis of debit balance, as follows:

- balances between 0 and 10,000: 5%
- balances between 10,000 and 20,000: 7.5%
- balances greater than 20,000: 10%

Using the SDE and the UDE that you define, you can create formulae to calculate profit. In other words, formulae connect SDEs to the UDEs to give a result: the profit that applies.

To use a metaphor, SDEs and UDEs are the pillars on which an arch called formula rests. Many arches combine to form a dome called Rule. The arches called formulae that you choose to put under a dome correspond to the account classes (or accounts themselves) on which the rule applies.

To build a profit rule, you have to first define SDE that you would use in the Profit Rule. For example, if you would like to apply profit on the basis of the Monthly Minimum Credit Balance, you should define it as an SDE at 'System Data Element Maintenance' level. When you apply the profit rule with 'Monthly Minimum Credit Balance' defined as the SDE on an account class, profit will be calculated using the monthly minimum credit balance in the accounts belonging to the specified account class.

Once you have defined a profit rule, you have to define a profit product.

## 2.3 Product

This section contains the following topics:

- Section 2.3.1, "What is Product?"
- Section 2.3.2, "Advantages of Defining Product"

#### 2.3.1 <u>What is Product?</u>

Your bank will pay and receive different types of profit and charges. For example, you would pay credit profit on credit balances in savings types of accounts. Similarly, on current accounts you would levy a debit profit on debit balances, and so on. Credit profit and debit profit are examples of the products that you can define.

#### 2.3.2 Advantages of Defining Product

A profit rule is merely built with the logic to calculate profit. However, you still have to specify the accounts on which the logic has to be applied, the types of GLs (expense, income, etc.),

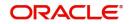

and the GLs themselves to which you would like to post the accounting entries. You can define such details for a profit product. When you link a profit rule to a profit product, and apply the product on an account, profit will be calculated for the account using the profit rule, and the accounting entries would be automatically posted to the GLs that you specify for the profit product.

# 2.4 <u>Condition</u>

This section contains the following topics:

- Section 2.4.1, "Defining Condition"
- Section 2.4.2, "Defining General Condition"
- Section 2.4.3, "Defining Special Condition"

#### 2.4.1 Defining Condition

You can apply a profit product on accounts in two ways:

- By linking an account class to a product, thereby making the product applicable to all the accounts of the class. This method of linking accounts is called the definition of a General Condition.
- By linking an account itself to the product. This method of linking accounts is called the definition of a Special Condition.

#### 2.4.2 Defining General Condition

Often, you may calculate profit for several account classes using the same profit calculation method. In such a case, you can apply the same product to all the account classes. You can specify the account classes while creating the profit product. However, since the profit rate or tier structure based on which you want to calculate profit may be unique to an account class, you can specify different values for each account class on which you apply the product.

The implications of applying the same product on several account classes are:

- Profit will be calculated for all account classes on the basis of the profit rule linked to the product.
- The accounting entries generated will be posted to the GLs specified for the product.
- The frequency with which profit is liquidated and accrued will be the same for all the account classes (those defined for the product).
- You can define different UDE values for each account class (on which you apply the product).

The definition of a general condition would be the most commonly used facility at your bank.

#### 2.4.3 Defining Special Condition

When you define profit attributes for an account and not to the account class to which the account belongs, the attribute is referred to as a Special Condition.

While maintaining an account at the 'Customer Account Maintenance' level, you can opt to define 'Special Conditions' for it. If you opt to define special conditions for an account, then system will not apply the 'General Conditions' defined for the Account Class to which the account belongs.

Typically, you would want to maintain a special profit condition for a special customer.

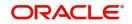

# 2.5 Using Prevailing Market Rates

The profit rates for a currency can either be fixed or floating. If you want to apply a fixed profit rate for an account class, you can define so for the product. The prevailing market rate for a currency can be maintained at 'Rates Maintenance' level. The rates maintained here can be updated whenever there is a change. You can apply prevailing rates on an account class by specifying the rate codes at 'UDE Values Maintenance' level.

# 2.6 <u>Combining Accounts</u>

If you have a customer with many accounts, you can combine them to calculate and apply profit. For example, if you have a corporate customer who has 10 Current Accounts, you can combine them to calculate and apply profit.

While defining profit details for a customer account at 'Customer Account Maintenance' level, you can maintain the information necessary for the combination of accounts. Combination can be of two types – for **calculation** (includes calculation and booking) or for **booking** only.

- If you specify that the combination is for calculation, then the system adds the balances in all the accounts to the balance in the specified account and calculates the profit on the sum of the balances. When you liquidate, system books profit and charges to the specified account.
- If you specify that the combination is for booking only, then the system calculates profit and charges for the individual accounts. When you liquidate, system books sum of profit and charges for all the accounts to the specified account.

# 2.7 Calculating Charges

To calculate the charges that you would wish to levy on an account, you have to specify the basis on which you would wish to apply charges. For example, you may wish to apply charges on the basis of the debit turnover in an account. When you define a charge product on an account or an account class, you have to specify the charge basis such that the system calculates charges for the account on this basis and posts the accounting entries automatically to the GLs that are specified for the charge product.

You can calculate charges for an account on the following bases:

- Number of Account Statements
- Number of checks returned
- Number of checks issued
- Number of Stop Payments
- Turnover
- Number of transactions
- Number of ad hoc Account Statements

For any charge basis, you can define the number of items that should not be charged. Thus, you can apply a charge only if the number of Account Statements given to the customer exceeds a certain number, and so on.

### 2.8 <u>Other Features</u>

• At any point in the day, you can compute (and not apply) profit for an account or an account class. This facility enables you to answer an across the counter query on profit applicable for an account.

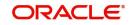

• You can maintain the format of the Profit Statement that you would like to generate for an account.

## 2.9 <u>Retrieving Information</u>

Information about the application of profit or charges on accounts can be retrieved in many ways. You can retrieve data in two ways:

- as a report
- as an online query

When you seek information in the form of a display you perform a 'query' on the basis of certain parameters, . Typically, you would 'query' to provide your customer with immediate information, such as the profit accrued on an account, the profit rates applicable, etc.

A report, on the other hand, is information retrieved mostly in a printed format. However, you can direct a report to one of the following destinations:

- the printer
- the screen (as a display)
- a spool file (stored as a spool file to be printed later)

The reports that you have spooled can be printed or viewed, through 'Reports Browser' screen.

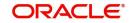

# 3. Maintenance Required for Processing Profit and Charges

### 3.1 Introduction

This chapter enumerates the maintenance of the following reference information used by the Islamic Profit module in Oracle FLEXCUBE:

- Branch Parameters
- Rules

This chapter contains the following sections:

- Section 3.2, "Maintaining Branch Parameters"
- Section 3.3, "Rules"
- Section 3.4, "Rules for Profit and Charges"

## 3.2 Maintaining Branch Parameters

You can maintain branch parameters for each branch of your bank using the 'Interest and Charges Branch Parameters' screen for maintaining parameters related to Profit and Charges. You can invoke this screen by typing 'ICDBRMNT' in the field at the top right corner of the Application toolbar and clicking the adjoining arrow button.

| Deposit Transaction Code         Q         No of Process         1           RD Payment Transaction Code         Q         RD Prepayment Transaction Code         Q |  |
|----------------------------------------------------------------------------------------------------|--|
| RD Payment Transaction Code Q RD Prepayment Transaction Code Q                                                                                                    |  |
|                                                                                                    |  |
| rging Details                                                                                                    |  |
| Retention Period for Accrual(In<br>Months) Retention Period for Liquidation(in<br>months)                                                                           |  |
| verdue Status Movement General Ledger                                                                                                    |  |
| Bad Debt expense GL Q Interest Suspense GL Q                                                                                                    |  |
| Principal Suspense GL Q                                                                                                    |  |
|                                                                                                    |  |
|                                                                                                    |  |

You can maintain the following parameters here:

#### **Branch Code**

Branch code of the current branch is defaulted here. However; you can specify branch code from the adjoining option list, if needed.

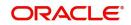

#### **Branch Name**

Name of the specified branch is defaulted here.

#### **Liquidation Netting**

Check this box if you need netting for profit/charges liquidation.

#### Accrue on Holidays

Check this box to enable a separate consolidated accrual entry for the branch holidays.

#### **Process Till**

Select a date till when you need to process profit/charges from the options. The following options are available for selection:

- System Date Select if you need to process till system date.
- Next Working Day-1 Select if you need to process till next working day.

#### **Deposit Transaction Code**

Specify a valid deposit transaction code from the adjoining option list.

#### No of Process

Number of the process is defaulted as '1' here; however, you can modify if needed.

#### **RD** Payment Transaction Code

Specify a valid redemption transaction code from the adjoining option list.

#### **RD Prepayment Transaction Code**

Specify a valid redemption prepayment transaction code from the adjoining option list.

#### **Purging Details**

You can maintain the following purging details here:

#### **Retention Period for Accrual (In Months)**

Specify a valid retention period for accrual.

#### **Retention Period for Liquidation (In Months)**

Specify a valid retention period for liquidation.

#### **OD Status Movement GL**

You can maintain the following GL details here:

#### **Bad Debit Expense GL**

Specify a GL for posting the debit profit and principal for 'Write-off' status of the OD account, from the adjoining option list.

#### Interest Suspense GL

Specify interest GL for posting the offset entry for 'Write-off' status of the OD account, from the adjoining option list.

#### **Principal Suspense GL**

Specify principal GL for posting the offset entry for 'Write-off' status of the OD account, from the adjoining option list.

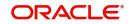

# 3.3 <u>Rules</u>

A 'Rule' identifies the method in which profit or charge has to be calculated. For example, to calculate profit for an account you would require the following data:

- the principal (the amount for which you want to calculate profit)
- the period (i.e., the number of days for which you want to apply profit)
- the rate (the rate at which you want to compute profit)

Using the formula PNR/100 you can calculate profit for the account. When you define a rule, you define how exactly each of these components (the principal, the period, and the rate) is to be picked up from the account for calculating profit.

For charges, you may have to specify the conditions for which you would need to apply charges. For example, if you want to apply charges on the basis of the debit turnover in an account, then when you define a Rule to calculate the charge, you need to specify how the debit turnover in the account has to be picked up and how the charge has to be applied.

#### 3.3.1 Data Elements

The components required to calculate profit (the principal, period, and rate) are broadly referred to as 'Data Elements'. Data elements are of two types:

- System Data Elements (SDEs)
- User Data Elements (UDEs)

The balance in the account for which the profit has to be calculated, the turnover of the transactions on which a charge has to be applied, etc., depend on the activities that take place in the customer account over a period of time. This information is constantly updated in the system and is readily available for computation of profit or charges. Data elements of this sort are called System Data Elements.

Data elements like the rate at which profit has to applied, the tier structure based on which profit needs to be computed etc., are called User Data Elements (UDEs). UDEs fall into three types:

- Rate
- Amount
- Number

You can specify different values for a UDE. For example, you can apply different profit rates on the basis of the debit balance, as follows:

- balances less than 10,000: 5%
- balances between 10,000 and 20,000: 7.5%
- balances greater than 20,000: 10%

Using the SDEs and the UDEs, you can create formulae to compute profit and charges. In other words, formulae connect SDEs to the UDEs to give a result which is the profit or charge that has to be applied.

A Rule, therefore, is made up of SDEs, UDEs, and Formula (e).

### 3.4 Rules for Profit and Charges

This section contains the following topics:

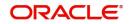

- Section 3.4.1, "Maintaining Rules for Profit and Charges"
- Section 3.4.2, "System Elements (SDEs)"
- Section 3.4.3, "User Elements (UDEs)"
- Section 3.4.4, "Attributes of Formula"
- Section 3.4.5, "Building Expressions for SDE"
- Section 3.4.6, "Applying Prepayment Penalties on Deposits"
- Section 3.4.7, "Maintenance for Prepayment Penalties"
- Section 3.4.8, "Maintaining Rule for Calculating Commission on HDB"

#### 3.4.1 Maintaining Rules for Profit and Charges

You can define Rules in the Profit and Charge Rule Maintenance screens. For a Rule, you can define:

- the System Data Elements applicable
- the User Data Elements applicable
- the formula(e)

In addition to specifying how the SDEs and UDEs are connected through the formulae, you also define certain other attributes for a Rule. You can invoke the 'Profit and Charges Rule Maintenance' screen by typing 'IPDRLMNT' in the field at the top right corner of the Application tool bar and clicking the adjoining arrow button.

| , New 🏳 Enter Query                                     |      |                                                                |              |
|---------------------------------------------------------|------|----------------------------------------------------------------|--------------|
| Rule ID * Rule Description * Primary Element            | Q    | Apply Profit On Account Opening Month On Account Closure Month |              |
| System Elements                                         | +-1= | User Elements                                                  | +-1          |
| □ System Elements <sup>*</sup> ≎                        |      | User Elements * C Type C                                       | Get Latest 🗘 |
| No data to display.<br>Page 1 (0 of 0 items)  < (1) > > |      | No data to display.<br>Page 1 (0 of 0 items)  < < 1 > >        |              |
|                                                         |      |                                                                |              |
|                                                         |      |                                                                |              |
|                                                         |      |                                                                |              |
|                                                         |      |                                                                |              |

#### Rule ID

Specify a unique code for the rule you assign. This code should ideally, represent the type of profit or charge that you are defining, such that, while linking a product to a Rule, you would be able to identify the Rule only with the code you have assigned to it.

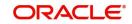

#### **Rule Description**

Specify a short description for the assigned Rule, indicating the type of profit in the Description field. System will use this for display and printing purposes.

Enter at least three characters for the description of the Rule.

#### **Primary Element**

Specify the System Data Element (SDE) that must be deemed as the principal component for the specified profit rule, from the adjoining option list. You specify these for rules defined for time deposits with prepayment compensation application. The SDE maintained to pick up amounts withdrawn before the maturity date, is set as the primary component, for such rules.

#### **Apply Profit**

By default, profit will always be applied from the day an account is opened till the previous day of its closure. However, you have the option of excluding the month in which the account is opened or closed from being considered for profit application.

#### On Account Closure Month

Check this box if you wish to include the month in which the account is closed.

#### On Account Opening Month

Check this box if you wish to include the month in which the account is opened.

However, while processing profit manually, you have the option to specify a date till which you want to liquidate profit.

#### 3.4.2 System Elements (SDEs)

The first thing that you have to do while defining a Rule is to pick up the SDEs that you would use in the rule. You can pick up as many of them as necessary; only those that are picked up here can be used in the formulae for the Rule subsequently.

To recall, an SDE identifies the principal and the period for which you would like to apply profit or charges. The attributes for each SDE is defined at the 'System Data Elements Maintenance' level. In this screen you can only identify the SDEs which you would like to use to build profit rules.

To specify exemption of tax on profit, you will have to use the 'DIRT exempt' SDE provided specifically for this purpose.

For further information on DIRT exemption refer SDE chapter of this user manual.

#### 3.4.3 User Elements (UDEs)

You should identify the UDEs which you would be using in the rule, in the way you picked up the SDEs applicable for the rule that you were defining. The UDEs that you pick up could be any of the following types:

- Amount
- Rate
- Number
- Rate Code as Rate

The profit that you charge on a debit balance is an example of a debit rate. The profit that you pay on a credit balance is an example of a credit rate.

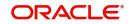

A User Data Element will be an amount under the following circumstances:

- if it is a tier structure, then it is indicated as upper and lower limit of a tier or a tier amount;
- if it is a charge, then it is indicated as a flat amount
- any amount that can be used in the definition of formula(e)

A UDE as a number is typically used for a Rule where profit or charges are defined based on the number of transactions. A UDE under this category can also be used to store a numerical value that may be used in a formula. For example, in the formula you would like to multiply an intermediate result with a certain number before arriving at the final result. This 'certain number' in the formula can be a UDE.

You can enter the actual values of the UDEs (like the profit rate, the upper limit for the tier, etc.) at the IP 'User Data Element Maintenance' level. This is because you can specify different values for each data element. A rule can therefore be applied on different accounts, since it just represents a method of profit calculation. The following example illustrates this.

#### Note

You can modify the values of the UDEs that you choose. However, remember to check the formulae where you have used the UDE. The modified data element will be applied only from the current profit period. It will not have a retrospective effect.

#### Identifying the UDE Value that should be used for back-period profit calculations

While creating an IP Rule, you have to define the UDEs that will be used in the formulae that you have defined.

For each UDE that you define for the purpose of calculating tax, you can specify whether the tax should be computed based on the latest value for the UDE element or whether the system should use the UDE value effective for the corresponding liquidation cycle.

If you select Use Current, irrespective of the liquidation cycle to which the calculation belongs, then the system picks up the latest UDE value and computes the tax amount. If you indicate that the system should apply the Effective rate of UDE values, then the system picks up the UDE value effective for the liquidation cycle.

#### Note

You can select the Use Current option when the formula type associated with the rule is Tax. However, you have to ensure that you do not set the periodicity to Daily while defining the tax formula.

#### 3.4.4 Attributes of Formula

Using the SDEs and the UDEs that you have specified for a Rule, you can calculate profit. You have to specify the method for calculating profit in the form of formulae. Using the SDEs

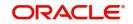

and the UDEs you can create any number of formulae for a Rule. Click 'Formulas' button to invoke 'Formulas' screen.

| Formula Number                                 |       |                                                   | <b>∢</b> 1 Of1 <b>▶</b> + - | Periodicity       | Daily  |  |
|------------------------------------------------|-------|---------------------------------------------------|-----------------------------|-------------------|--------|--|
| Debit/Credit                                   | Debit | Book Flag                                         | Booked                      | Days Year         | Actual |  |
| Accruals Required                              |       | Days in a Month                                   | Actual                      | Rounding Required |        |  |
|                                                |       | Profit Method Default from<br>Currency Definition |                             |                   |        |  |
| Tax Category                                   |       | Q                                                 |                             |                   |        |  |
| Tax Description                                |       |                                                   |                             |                   |        |  |
| Calculation Parameters                         |       | Booking                                           |                             |                   |        |  |
| Basis Percent                                  |       | Book Tax To Expense Account                       |                             |                   |        |  |
| Basis Percent                                  |       |                                                   |                             |                   |        |  |
| Local Currency Basis                           |       | Tax Payable Currency Flag                         |                             |                   |        |  |
| Local Currency Basis                           |       | Tax Payable Currency Flag                         | Tax Amount                  |                   |        |  |
| Local Currency Basis                           |       | Tax Payable Currency Flag                         | Tax Amount<br>Option        |                   |        |  |
| Local Currency Basis<br>Basis Amount           |       | Tax Payable Currency Flag                         |                             |                   |        |  |
| Local Currency Basis<br>Basis Amount<br>Option |       | Tax Payable Currency Flag                         | Option                      |                   |        |  |

The following are the attributes of a formula:

#### Formula Number

Specify the method for calculating profit in the form of formulae. Using the SDEs and the UDEs that you have specified for a Rule, you can calculate profit and also create number of formulae for a Rule.

This field displays the formula number that you are defining for a Rule.

#### **Book Flag**

Select a valid booking flag you need to assign for the specified formula, from the adjoining drop-down list. This list displays the following values:

- Booked Select if the resulting amount should be posted to the customer account.
- Non-booked Select if the result of the formula is to be used in another formula and not to be posted to the customer account.
- Tax Select if the formula is used to calculate tax. The tax can be borne either by the customer or the bank.

#### Periodicity

Specify a valid periodicity for the application of rule from the adjoining drop-down list. This list displays the following values:

- Daily Select to apply for each change during the profit period.
- Periodic Select to apply only for the last day of profit period.

The following example illustrates how the concept of periodicity of application of a formula functions:

Note that the periodicity that you enter here is different from the liquidation periodicity. The Periodicity that you define for a rule is a calculation periodicity. The Liquidation Periodicity is the interval between two successive automatic liquidations.

- You can define the liquidation periodicity when you create a product
- You define the periodicity of formula application in this screen

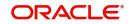

#### Debit / Credit

Select a valid type of profit you need to charge on an overdraft from the adjoining drop-down list. This list displays the following values:

- Debit Select to charge debit profit amount on an overdraft from the customer account.
- Credit Select to charge credit profit amount on an overdraft to the customer account.

Often, while calculating profit for an account, you would want to debit/credit profit under certain conditions. In such a case, you can build formulae to suit both conditions. The formula that is used to calculate profit for the account would depend on the condition that is fulfilled.

#### Note

For a Booking formula, the system automatically checks this box and disables this option.

#### Calculating 'N' of the Formula

The method in which the 'N' of the formula for profit calculation, PNR/100, has to be picked up is specified for a formula. This is done through two fields, Days in a month and Days in a year.

#### Days in a Month

Select the method in which the number of days for an account can be arrived for profit calculation, from the adjoining drop-down list. This list displays the following values:

- Actuals Select to consider the actual number of days in a month
- 30 Days Select to consider US method of considering 360 days in a year
- EUR 30 Days Select to consider Euro method of considering 360 days in a year

#### Days in a Year

Select the total number of days in the year which you need to specify as the denominator value, based on which profit has to be applied, from the adjoining drop-down list. This list displays the following values:

- Actual number of days (leap year will be 366, non leap year will be 365)
- 360 days
- 365 days (leap and non leap will be 365)

The profit rate is always taken to be quoted per annum.

If you specify that the actual days in a year should be used for calculation of profit days, all calculations will be according to the number of calendar days in the year. For example, if it is a leap year, 366 days will be taken as the total period.

In case you choose to consider each year as having 360 days, all calculations will be based on this assumption. Irrespective of the number of days in the relevant year according to the calendar, the value will be calculated on the assumption that there are 360 days in the year.

In conclusion, the number of days to be used for calculation of profit can be any of the following combinations:

- Actual/Actual (the actual number of days in a month/Actual number of days in a year)
- Actual/360
- 360/Actual
- 360/360
- 360/365

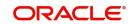

| Days to be considered | Specification in Oracle FLEXCUBE                                                             |
|-----------------------|----------------------------------------------------------------------------------------------|
| Actual/Actual         | Click on Actuals in 'Days in a Month' field. Click on Actuals in 'Days in a Year' field.     |
| Actual / 360          | Click on Actuals in 'Days in a Month' field. Click on 360. days in 'Days in a Year' field.   |
| 360/Actual            | Click on 30 days in 'Days in a Month' field. Click on Actuals in<br>'Days in a Year' field.  |
| 360/360               | Click on 30 days in 'Days in a Month' field. Click on 360 days in<br>'Days in a Year' field. |

#### Accruals Required

Check this box if you need to accrue the profit due to a specified formula.

You can opt to accrue the profit due to one formula and choose not to accrue the profit due to another formula that you are defining for the same rule.

#### Note

Only a booking formula can have accruals.

You can indicate if all the accrual entries generated can be passed for a product rather than for individual accounts linked to the product, as a preference at Product Preferences level.

The profit that is accrued can be posted into different accounts. The result of each formula is an accounting role and you can map each into a different GL/SL (Accounting Head).

#### Profit Method Default from Currency Definition

Check this box if you need to calculate profit based on the method defined for currency definition.

#### **Rounding Required**

Check this box if you need to round-off the results of non-booking formulae.

#### **Tax Category**

Specify the 'tax category' to which the Tax Rule belongs, from the adjoining option list. This list displays all valid categories which are open and authorized. If the tax category is not maintained, then the tax booked under this tax rule will not be considered for waiver/tax computation processing. However, normal tax processing will occur as usual

If the formula that you are creating is a tax formula, you have to specify if the tax amount would be borne by the customer or the bank.

For example, if the tax on the credit profit that you pay your customer is borne by the customer, you need to indicate this here. If, on the other hand, you charge a customer profit on the debit balance and bear the tax on your income, you should indicate that the bank would bear the tax. In either case, when you have to pay tax ultimately, one entry would involve the Tax Payable GL. The accounting Role, in both cases would be 'Tax'. Choose the GL/SL head depending on whether the customer or the bank bears the tax.

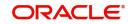

#### Note

- When the formula is Tax, you will invariably be using the result of a previous formula (e), which would return the actual profit that is applied. The tax formula should then indicate the method in which tax should be calculated on this profit. Note that a tax formula will not be accrued. It is suggested that a tax formula be 'periodic'.
- For specifying exemption of tax, you will have to use the 'DIRT exempt' SDE in building the rule.
- When you create a product, the accounting roles available would depend on the formulae that you have defined. For example, only if you have built a tax formula for a profit rule, would the accounting role 'Tax' be available for the product.

#### Tax Description

Description of the specified tax category is defaulted here.

#### **Calculation Parameters**

#### You can maintain the following calculation parameters here: Basis Percentage

Specify factor for computation of the taxable amount.

The basis percentage should be greater than 0 and less than or equal to 100. The basis amount would first be multiplied by this percentage to arrive at the actual basis amount on which tax needs to be computed. The inverse of the same factor would then be applied to the calculated tax amount to arrive at the actual tax amount.

#### **Local Currency Basis**

Check this box to indicate that the Basis Amount on which the tax is going to calculated, should be converted to local currency.

#### Booking

#### You can maintain the following booking parameters here:

#### **Book Tax to Expense Account**

Check this box if you need to process Expense type of tax on profit and charges and to book it into a Tax Expense account, to be paid to the Government.

#### Tax Payable Currency Flag

Select the currency in which the tax on profit and charges should be paid from the adjoining drop-down list. This list displays the following values:

- Account Currency Select to pay the tax in the currency maintained for the account.
- Local Currency Select to pay the tax in the local currency of the branch.

#### **Basis Amount**

#### You can maintain the following basis amount parameters here:

#### Option

Select the rounding option for conversion of the amount to calculation currency from the adjoining drop-down list. This list displays the following values:

• Currency Default – Select this option if you need to consider the rounding parameters defined at 'Currency Maintenance' level.

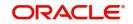

• Specific – Select this option if you need to define and consider rounding parameters maintained at the 'Tax Rule' level.

#### Method

Select the method you need to apply to round-off the basis amount, if you have selected 'Calculation Currency Rounding Option' as 'Specific', from the adjoining drop-down list. This list displays the following values:

- Truncate Select to round-off the amount to the number of decimals specified for the currency.
- Round Up Select to round-up the amount based on the number of decimals and the nearest rounding unit for the currency.
- Round Down Select to round-down the amount based on the number of decimals and the nearest rounding unit.
- Round Near Select to round-up or round-down the amount based on the number of decimals and the nearest rounding unit.

#### Decimals

Specify the number of decimals up to which you need to round-off/truncate, if you have selected 'Calculation Currency Rounding Option' as 'Specific'. The rounding decimals defined here should be less than or equal to the decimals maintained at 'Currency Maintenance' level

#### Units

Specify the unit up to which you need to round the amount, if you have selected 'Calculation Currency Rounding Option' as 'Specific'.

This represents the least amount that can be measured in a particular currency. The unit defined here should be a multiple of the unit defined at the 'Currency Maintenance' level.

#### Tax Amount

You can maintain the following basis amount parameters here:

#### Option

Select the rounding option for conversion of the amount to tax currency from the adjoining drop-down list. This list displays the following values:

- Currency Default Select this option if you need to consider the rounding parameters defined at 'Currency Maintenance' level.
- Specific Select this option if you need to define and consider rounding parameters maintained at the 'Tax Rule' level.

#### Method

Select the method you need to apply to round-off the actual tax amount, if you have selected 'Calculation Currency Rounding Option' as 'Specific', from the adjoining drop-down list. This list displays the following values:

- Truncate Select to round-off the amount to the number of decimals specified for the currency.
- Round Up Select to round-up the amount based on the number of decimals and the nearest rounding unit for the currency
- Round Down Select to round-down the amount based on the number of decimals and the nearest rounding unit.
- Round Near Select to round-up or round-down the amount based on the number of decimals and the nearest rounding unit.

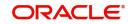

#### Decimals

Specify the number of decimals up to which you need to round-off/truncate, if you have selected 'Calculation Currency Rounding Option' as 'Specific'. The rounding decimals defined here should be less than or equal to the decimals maintained at 'Currency Maintenance' level.

#### Units

Specify the unit up to which you need to round the amount, if you have selected 'Calculation Currency Rounding Option' as 'Specific'.

The unit defined here should be a multiple of the unit defined at the 'Currency Maintenance' level.

The expression for the SDEs can be viewed by clicking 'Formula Wizard' button.

#### 3.4.5 Building Expressions for SDE

You can build expressions for SDEs using 'Formula Wizard' screen. Clicking on the 'Formula Wizard' button in the 'Formulas' sub screen.

|                                 |              |          | +- |
|---------------------------------|--------------|----------|----|
| Expression \$                   | Condition \$ | Result 0 |    |
| No data to display.             |              |          |    |
| Page 1 (0 of 0 items)  < (1 ) > |              |          |    |
|                                 |              |          |    |
| Element                         |              |          |    |
| Operators                       |              |          |    |
| Logical Operators               |              |          |    |
|                                 |              |          |    |
|                                 |              |          |    |
|                                 |              |          |    |
|                                 |              |          |    |
|                                 |              |          |    |

For further details on building expression, refer 'Building Formulae' chapter of this User Manual.

#### 3.4.6 Applying Prepayment Penalties on Deposits

For time deposits, you can choose to apply prepayment penalties on any withdrawals before the maturity date.

Prepayment penalties are computed based on the following bases:

- The amount withdrawn prior to the maturity date
- The period that has elapsed between the start date of the deposit and the withdrawal date.
- The period that has elapsed between the last liquidation date and the withdrawal date.

For an account foreclosure, prepayment compensation is computed during online liquidation, and for partial withdrawals, it is computed at maturity.

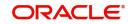

### 3.4.7 <u>Maintenance for Prepayment Penalties</u>

As part of the Profit and Charges module maintenance in your bank, you must maintain details that will enable the system to pick up the different elements that will be used in the calculation of prepayment penalties. These parameters (including products) need to be operative on the account classes that you have specified as time deposit account classes.

Accordingly, the following system defined elements (SDE's) are available as inbuilt parameters in Oracle FLEXCUBE, which you can use to set-up a Profit and Charges rule:

- An SDE for the amount withdrawn during a foreclosure or early withdrawal ('PENALTY\_BASIS').
- An SDE for the number of days elapsed between the start date of the deposit and the withdrawal date ('DAYS\_FROM\_START').
- An SDE for the number of days elapsed between the last liquidation date and the withdrawal date ('DAYS\_FRMLAST\_LIQ').
- An SDE to indicate if a withdrawal has occurred prior to the maturity date for a time deposit account ('PENALTY\_APPLY', to which a value of 1 is assigned if there is a premature withdrawal on the TD account).

Using the above SDEs (which are inbuilt in Oracle FLEXCUBE), you must maintain an profit rule for the calculation of prepayment penalties, which will include these SDE's mentioned above, and which will be linked to the appropriate profit product that you have maintained for calculation of time deposit profit. The rule for compensation must be an additional rule, in addition to the rule for computation of normal profit on the time deposit account.

Also, in the transaction code used for debit entries to time deposit accounts, you must indicate the computation of penalties on debit entries due to withdrawals from the account before the maturity date. You must select the Interest and Charges Penalty Inclusion check box to indicate this.

# For further details on Maintaining Transaction Codes refer the Core Services module user manual.

In the profit rule that you maintain for prepayment compensation application, you must also indicate that the SDE that you have maintained for the withdrawal amount must be a principal component. You can indicate this by specifying the SDE in the 'Primary Element' field at 'IP Rule Maintenance' level.

#### 3.4.8 Maintaining Rule for Calculating Commission on HDB

You can maintain a rule to calculate the commission on highest debit balance for a particular month. In the 'IP Rule Maintenance' screen, you need to maintain the following details for calculating the commission.

| SDE Elements | User Elements |
|--------------|---------------|
| HDB          | DR_COM_RATE   |

Click Formulas to provide the following attributes to the formula for calculating the commission.

| Debit/Credit | Book Flag | Periodicity |
|--------------|-----------|-------------|
| Debit        | Booked    | Monthly     |

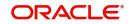

Click 'Formula Wizard' to specify the formula ('HDB\* DR\_COM\_RATE)/ (100).Or else you can define another formula using the defined SDE.

You can link this rule to IP product with liquidation at month-ends. No accrual for this rule and it is considered as a charge. The CR GL mapped can be treated as a HDB commission income GL for the branch.

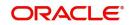

# 4. Maintaining System Data Elements

### 4.1 Introduction

To calculate profit or charges for an account, you require the following data:

- Principal The amount for which you want to calculate profit
- Profit period The number of days for which you want to apply profit
- Profit rate

These components, required to calculate profit, are called 'data elements' (the elements that provide the required data to calculate profit). Data elements are of two types:

- System Data Elements (SDEs)
- User Data Elements (UDEs)

System Data Elements (SDEs) can include any of the following:

- Values for data elements like the balance in an account, on which profit has to be applied
- Number of transactions in a day

Information, such as the ones listed above, is constantly updated in the system and is readily available for computation of profit. They are therefore called SDEs.

As a corollary, these values will necessarily be picked up by the system while applying profit. You cannot, for example, indicate to the system that a certain amount should be picked up as the balance, if that is not the balance in the account. On the other hand, you can indicate to the system that profit should be applied at a specific rate. For a certain period, you can indicate that profit should be calculated at five percent. While, for some other period, you can indicate that profit should be applied at six percent.

Thus, the profit rate is a value that you have control on and whose value you can specify. Such elements are called User Data Elements (UDEs). Another example for UDEs is the tier or slab structure based on which profit has to be applied on an account (since you would specify the slab and the tier structure).

SDEs and UDEs are used to build formulae that result in the amount of profit that has to be applied.

## 4.2 System Data Elements

This section contains the following topics:

- Section 4.2.1, "Maintaining System Data Elements"
- Section 4.2.2, "Maintaining SDE for Profit Calculation on Daily Average Balance"
- Section 4.2.3, "Maintaining SDE for Tax Exemption"
- Section 4.2.4, "Maintaining SDEs for Computing TDS"
- Section 4.2.5, "Maintaining SDEs for Computing Advance Profit"
- Section 4.2.6, "Maintaining SDEs for Computing Overdraft Profit"
- Section 4.2.7, "Maintaining SDE for Computing Commission on Highest Debit Balance"
- Section 4.2.8, "Viewing Customer TDS Details"
- Section 4.2.9, "Maintaining SDEs for Deducting Charges on Dormant Accounts"

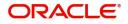

• Section 4.2.10, "Implications of Working with User Defined Fields"

#### 4.2.1 <u>Maintaining System Data Elements</u>

You will have different types of accounts in your bank, such as current accounts, savings accounts, etc. On each of these accounts you would want to apply profit differently. On a savings account, for example, you may want to apply credit profit on the basis of the minimum credit balance during the month. On a current account you may want to apply charges on the basis of the turnovers, or, levy debit profit on the basis of overdrafts. Similarly, there may be various criteria based on which you would want to apply profit on an account.

Each such criterion (which the system has to pick up) has to be defined as an SDE in the 'Account System Data Element Maintenance' screen. You can invoke the 'Account System Data Element Maintenance' screen by typing 'ICDSDEMN' in the field at the top right corner of the Application tool bar and clicking the adjoining arrow button.

| Element *     |              | Basis                      | Balance  |  |
|---------------|--------------|----------------------------|----------|--|
| Description * |              | Periodicity                | Daily    |  |
| Nature        |              | Field Name For User Define | ed Basis |  |
| Туре          |              | Field Name                 | Q        |  |
| Operation     | No Operation | Days From Start            |          |  |
|               |              |                            |          |  |
|               |              | Last Day Of Calculation    |          |  |
|               |              | Last Day Of Calculation    |          |  |

SDEs should be combined with UDEs into formulae to arrive at a method in which profit or charge has to be calculated.

Follow the example below, which illustrates transactions that typically take place in a current account, to understand how SDEs are defined.

#### Element

Specify a unique ID for the System Data Element that you are maintaining.

#### Description

Specify a description of the SDE that you are maintaining in this field.

#### Basis

Select the Basis for the calculation of Profit from the adjoining drop-down list. This list displays the following values:

• Balance – Select to calculate profit based on the balance in the account.

If you want to apply profit on an account based on the balance in the account, you have to first specify whether you would want to consider booking dated or value dated balances. Subsequently, you have to specify other characteristics for the balance.

When you are setting up the SDE, you can use normal balance or the balance due to the IP transactions. The basis for such SDEs is IP balance.

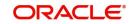

If the basis of an SDE is IP balance, then by rule, the nature of the SDE will be Net, the type of the SDE will always be the value dated balance and no further operations will be allowed on the SDE.

• Turnover – Select to calculate charges based on the turnovers in the account. Turnovers can either be debit or credit in nature.

The sum of all the debit transactions in an account, in a day, is the daily debit turnover of the account. While calculating the debit turnover, the credit transactions involving the account would not be considered. If there are, say, two debit transactions in an account in a day, the debit turnover for the day would be the sum of the two - irrespective of the credit transactions involving the account on that day. The same concept applies to credit turnovers also. You could have monthly debit or credit turnover also.

- Finance Outstanding Select to calculate profit based on the finance outstanding in the account.
- Differential Balance Select to calculate the difference of balance in CASA and principal expected in the loan account. System considers the lesser amount from the principal expected and the CASA account balance for savings accrual in the loan account. If the saving account balance is greater than financing account principal expected, then system will calculate the savings profit on principle expected only. The system will calculate an interest using the IC rule for the CASA balance over and above the financing account's outstanding amount. This SDE will always get the differential amount even if the CASA and financing account currency is different; however, SDE will always be in CASA account currency.
- Loan Linked Select to find out if the CASA account is linked to CI component for offsetting the profit. If the CASA account is linked to financing account, then it will return '1' else it will return '0'.

Profit can be applied on an account differently, using different data as the basis. That is, you can apply profit on the basis of the item count, the balance, or the turnover in the account. In Oracle FLEXCUBE, Balances and Turnovers are referred to as 'Basis'. While balances are considered for profit application, turnovers are considered for charges.

#### Note

- A 'turnover' is any movement in an account.
- A SDE based on Finance Outstanding gives outstanding amount of the finance account after deducting the balance in the savings account from the principal amount. Profit for a mortgage account is calculated on the basis of this outstanding amount.
- The booking date is the date on which a transaction is captured in the system. However, the date on which a transaction takes effect (that is, the date as of which the accounting entries are passed and the balances updated) could either be the booking date itself or a date in the past, or future. This date is called the value date of the transaction.

#### Note

The balance in an account will be different when you consider it to be as of the booking date or as of the value date

#### Periodicity

Select period over which a balance or a turnover should be considered for profit application, from the adjoining drop-down list. This list displays the following values:

• Daily – Select to consider daily balance or turnover for profit application.

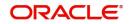

- Monthly Select to consider monthly balance or turnover for profit application.
- Quarterly (three months) Select to consider quarterly balance or turnover for profit application.
- Semiannual (six months) Select to consider semiannual balance or turnover for profit application.
- Annual Select to consider annual balance or turnover for profit application.
- Periodic Select to consider periodic balance or turnover for profit application.
- Liquidation Cycle Select to consider liquidation cycle or turnover for profit application.

When a balance or turnover has to be picked up for profit application, it will be picked up for this period.

An example for a balance with daily periodicity could be the daily net balance in the account. Similarly, the monthly minimum credit balance, monthly maximum debit balance, etc. are examples of a balance with monthly periodicity. Similarly, you could consider the minimum credit balance over a quarter for profit application.

#### Note

This periodicity is for picking up the value of an SDE. It is not the periodicity at which profit is liquidated. The periodicity with which profit is liquidated is called 'Liquidation Frequency'. Whenever profit has to be liquidated, either according to the liquidation frequency or on an ad-hoc basis, the balance will be picked up based on the SDE periodicity and applied for the entire liquidation period.

#### Note

The periodicity that you define for an SDE is not the same as the periodicity of rule application (defined for a profit rule). The periodicity of rule application (which could be daily or by periodic) also has a role in the way an SDE is picked up.

For further details please refer the 'Maintaining Rules' chapter of this user manual.

#### Nature

Select the nature of the balance or turnover, once you fix the 'basis' on which you want to apply profit for the specified SDE, from the adjoining drop-down list. This list displays the following values:

- Debit Select if you need to define the nature of the balance or turnover as Debit.
- Credit Select if you need to define the nature of the balance or turnover as Credit.
- Net Select if you need to define the nature of the balance or turnover as Net.

In the example discussed in the beginning of this section, we have seen various types of balances: on certain days there is a debit balance while on certain other days there is a credit balance in the account. These are referred to as debit balances and credit balances respectively.

Each balance in turn will have a periodicity and an aggregation operation attached to it.

#### Туре

Select the date to be used for calculation, if you have indicated that the SDE is to be calculated on the turnover of an account, from the adjoining drop-down list. This list displays the following values:

• Booking Dated – Select if you need to use booking date as date for calculation.

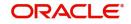

• Value Dated – Select if you need to use value date as date for calculation.

#### Operation

Select the method in which a balance or turnover should be picked-up over its periodicity, from the adjoining drop-down list. This list displays the following values:

- No Operation Select if you do not want to pick-up balance or turnover.
- Average Select if you do want average method to pick-up balance or turnover.
- Minimum Select if you do want minimum method to pick-up balance or turnover
- Maximum Select if you do want maximum method to pick-up balance or turnover
- Summary Select if you do want summary method to pick-up balance or turnover
- Count Select if you do want count method to pick-up balance or turnover

As discussed under 'Periodicity', for the 'Minimum' credit balance that has to be picked up over a month or the 'Maximum' debit balance for the month, the 'Minimum' and 'Maximum' denote an aggregation operation. Another aggregation operation would be the 'average'. For example, you could have the average monthly debit balance or the average monthly credit balance as the attributes of an SDE.

If you choose to apply profit on the basis of the credit, debit or the net balance, you can specify that the balance to be considered is:

- the minimum
- the maximum
- the average balance in the account, over the period specified by you

#### Note

If the periodicity for an SDE is daily and the basis is balance, then the balance taken will always be the net balance for the day. It cannot be the minimum, maximum or average balance.

The aggregation operation of 'sum' can be used when you want the SDE to return a value that is a sum of a few values. A typical usage of this aggregation operation will be when you want the sum of turnovers (debit or credit), or a sum of debit or credit items, over a period.

#### Field Name for User Defined Basis

You can maintain the following parameters here:

#### **Field Name**

Specify a valid field name for user defined basis from the adjoining option list.

#### **Days from Start**

Specify day from when you want to compute profit for an account on the monthly minimum credit balance, the maximum monthly debit balance, or the average balance for a specific period.

The balance in the account, between the date that you specify here and the date that you specify in the 'Last Day of Calculation', will be used for calculation of profit.

The default value in this field is maintained as '1'. However, you can modify, if needed. For example, if you want to calculate profit from the 15th of a month enter '15' here.

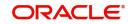

#### Last Day of Calculation

Specify day till when you want to compute profit for an account. You may have to consider the balances or turnovers, only during a specific period of the month.

For example, in some countries, credit profit for Savings Bank accounts is given for the minimum credit balance in the account during the month, between the 10 and 25 of the month. To define an SDE that returns the minimum balance between 10 and 25 of the month, you should define it as follows:

| Basis                        | Balance        |
|------------------------------|----------------|
| Nature                       | Credit         |
| Туре                         | Value<br>dated |
| Periodicity                  | Monthly        |
| Operation                    | Minimum        |
| Days from Start              | 10             |
| Last Day of Calcula-<br>tion | 25             |

The minimum balance between 10 and 25 (both inclusive) will be returned by this SDE. However, the number of profit days will be the entire month, unless you specify otherwise while defining the profit calculation formulae for a Profit Rule involving the SDE

For further details please refer 'Building formulae' chapter of this User Manual.

The following is a list of the SDEs already available in the system:

- ACCOUNT\_LIMIT
- ACCOUNT \_TOD
- LINE\_AMOUNT
- REPORTING\_AMOUNT
- DAYS
- MONTH
- YEAR
- MIN\_BAL\_REQD
- CURRENT BAL
- OPENING\_BAL
- MON\_AVG\_BAL\_CONS
- OD\_APPLICABLE

#### 4.2.2 <u>Maintaining SDE for Profit Calculation on Daily Average Balance</u>

You need to maintain an SDE for profit calculation on daily average balance. This SDE gives the difference between the 'PRINCIPAL\_EXPECTED' and the value dated balance of the CASA account.

The system calculates profit on the minimum of the 'PRINCIPAL\_EXPECTED' and the value dated balance of the CASA account. If the CASA account balance is greater than the 'PRINCIPAL\_EXPECTED' amount, the system calculates the savings profit on the

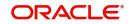

PRINCIPAL\_EXPECTED amount only. For calculating profit on the balance over and above the PRINCIPAL\_EXPECTED amount, an SDE basis 'Differential Balance' is maintained at 'Profit & Charges – System Data Element Maintenance' level. This SDE gives the difference of PRINCIPAL\_EXPECTED component in the finance account and the balance in the CASA account.

| CASA Balance (USD) | MO Finance Principal<br>Expected (USD) | CL_EXPECTED (USD) |
|--------------------|----------------------------------------|-------------------|
| 10000              | 15000                                  | 0                 |
| 5000               | 10000                                  | 0                 |
| 15000              | 10000                                  | 5000              |
| 8000               | 8000                                   | 0                 |

Similarly, you need to create another SDE by name 'CL\_LINKED'. This SDE can be used to check whether the CASA account is linked to a savings component of a contract for offsetting the profit. You also need to define the purpose formula for calculating profit on the excess amount.

#### Note

- System recalculates the EMI if there is any change in rate; principal amount; or maturity date.
- You cannot change the debit settlement details of the saving accountduring value dated amendment of the account.
- You cannot close the CASA account linked to the financing account until the financing account is liquidated.
- If a CASA account is linked to a financing account, then it cannot be linked to another financing account.
- If the CASA account is linked to 'Mudarabah investment funds', then it should not be linked to the Islamic financing account.
- CASA account and financing account should belong to one customer; however both accounts can be in different currencies.

#### 4.2.3 Maintaining SDE for Tax Exemption

Deposit Profit Retention Tax (DPRT) is payable on profit on deposits and accounts. Customers belonging to certain customer categories can be exempted from paying DPRT. For maintaining DPRT exemption for accounts, you need to use the SDE provided for this purpose.

By attaching this 'DPRT\_TEST' SDE to a rule and building that rule into a profit product and attaching the product to an account class, you can ensure that no DPRT is deducted from the profit on accounts under that account class. You have to specify the parameters for this SDE in line with the parameters that you set for the other SDEs that you use to calculate profit in the same rule.

#### 4.2.4 Maintaining SDEs for Computing TDS

Oracle FLEXCUBE provides you the facility to compute TDS (Tax Deducted at Source) on profit earned for a customer. The IP products are classified as Tax and Non-tax product. Non-

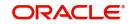

Tax products are used to compute the credit profit for the account and the Tax products are used to calculate the TDS amount and also book.

All the accounts belonging to product, for which the check box 'Include for TDS Calc' is enabled, will be taken for computing the TDS. Three new SDEs are created for this purpose:

- TDS\_AMOUNT
- TOT\_INT\_AMOUNT
- PROFIT\_AMOUNT

For computing TDS on profit earned for a customer, you need to use the following SDEs available in the system:

- TDS\_AMOUNT the total TDS amount deducted from the customer account.
- TOT\_INT\_AMOUNT the total profit amount for the customer for the current financial year. This encapsulates the credit profit accrued across the customer's account.
- PROFIT\_AMOUNT captures the profit amount for the period for a particular customer account. This is the amount used for computing the TDS amount.

By attaching these SDEs to a rule, building that rule into a profit product and attaching the product to an account class, you can ensure that these SDEs are used in the formula for computing the TDS amount for accounts under that account class. You have to specify the parameters for these SDEs in line with the parameters that you set for the other SDEs.

Refer to the 'Building Formulae' chapter of this user manual for more details on creating a formula.

#### 4.2.5 Maintaining SDEs for Computing Advance Profit

You can maintain SDE for advance profit calculation on the withdrawal amount from the customer account. All accounts belonging to a product, for which the option 'Advance Profit' in 'Notice Preferences' screen is enabled, are taken up for computing the Advance Profit.

For computing the advance profit you have to specify the preferences as follows:

- Element ADV\_INT\_BASIS
- Description ADV\_INT\_BASIS
- Basis 'Advance Profit
- Periodicity 'Liquidation Cycle'
- Nature 'Net'
- Type 'Booking Dated'
- Operation 'No operation'

#### 4.2.6 Maintaining SDEs for Computing Overdraft Profit

For customer accounts where the customer uses the overdraft facility against the collateral, lower profit rates are applied initially for the overdraft amount utilized and then the profit rate goes higher.

The following two SDEs are used to compute the overdraft profit rate:

- OD\_PROFIT\_CALC used to calculate P\*R value, where P and R values are obtained from the data store. The lowest profit rate is used first for profit calculation and then it moves towards higher profit rate maintained in Collateral Pool Maintenance screen.
- DLY\_NET\_VD\_BAL used to get the available balance in the account.

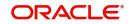

When customer repays the overdraft utilized amount, the higher profit rate overdraft is repaid before repaying the lower profit rate overdraft facility.

#### 4.2.7 Maintaining SDE for Computing Commission on Highest Debit Balance

You can maintain an SDE for calculating commission on Highest Debit Balance (HDB) with following details. This SDE gives the highest Debit Balance of the month.

SDE Name: HDB

| Basis   | Periodicity | Nature | Туре        | Operation |
|---------|-------------|--------|-------------|-----------|
| Balance | Monthly     | Debit  | Value Dated | Maximum   |

#### 4.2.8 <u>Viewing Customer TDS Details</u>

You can view the TDS details of the customer in the 'Interest and Charges TDS Query' screen. You can invoke the 'Profit & Charges TDS Query' screen by typing 'TDSQUERY' in the field at the top right corner of the Application tool bar and clicking the adjoining arrow button.

| Interest & Charges TD                                    | S Query |                  |                |                   |   |                 |                  | 1  |
|----------------------------------------------------------|---------|------------------|----------------|-------------------|---|-----------------|------------------|----|
| 。 Search   辰 Advanced Search<br>~ Search (Case Sensitive |         |                  |                |                   |   |                 | Records per page | 15 |
| Customer<br>TDS Amount                                   |         | Q                | Financial Year |                   | Q | Interest Amount |                  |    |
| Search Results                                           |         |                  |                |                   |   |                 | Lock Columns 0   |    |
| Customer ≎                                               |         | Financial Year 🗘 |                | Interest Amount 🗘 |   | TDS Amount 💲    |                  |    |
| No data to display.                                      |         |                  |                |                   |   |                 |                  |    |
| Page 1 Of 1 1 + 1 +                                      | Х       |                  |                |                   |   |                 |                  |    |
|                                                          |         |                  |                |                   |   |                 |                  |    |
|                                                          |         |                  |                |                   |   |                 |                  |    |
|                                                          |         |                  |                |                   |   |                 |                  |    |
|                                                          |         |                  | <u> </u>       |                   |   |                 |                  |    |
| Query                                                    |         |                  |                |                   |   |                 |                  |    |

You can maintain the following parameters here:

#### Customer

Specify a valid customer number based on which you wish to query, from the adjoining option list.

#### **Financial Year**

Specify a valid financial year based on which you wish to query, from the adjoining option list. The Financial year must be a past year.

#### **Interest Amount**

Specify a valid profit amount based on which you wish to query, from the adjoining option list.

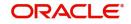

## **TDS Amount**

Specify a valid TDS amount based on which you wish to query, from the adjoining option list.

Click 'Search' button. The system identifies all records satisfying the specified criteria and displays the following details for each one of them:

- Branch
- Customer Account
- Customer
- Financial Year
- Profit Amount
- TDS Amount

## 4.2.9 Maintaining SDEs for Deducting Charges on Dormant Accounts

Oracle FLEXCUBE facilitates collection of charges on customer accounts that are dormant. The dormancy period is determined by the number of days the accounts have been inactive in the current liquidation cycle. However, the period for which the accounts have a full amount block will not be included for calculation of dormancy days. The accounts may be blocked either internally for being linked to finances availed by the customers or specifically, at the customer's request.

For computing charges on accounts with dormant status, you need to use the following SDEs available in the system:

- Ac-Dormancy-Days: As stated earlier, charge will be computed based on the number of days the account was dormant in the current liquidation cycle.
- Ac-Dormant: This SDE will indicate whether the account is dormant or not depending on the dormancy period that you maintain.

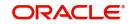

| New 🟳 Enter Query                                    |     |                                                                |              |
|------------------------------------------------------|-----|----------------------------------------------------------------|--------------|
| Rule ID * Rule Description * Primary Element         | Q   | Apply Profit On Account Opening Month On Account Closure Month |              |
| System Elements                                      | +-E | User Elements                                                  | +-8=         |
| □ System Elements <sup>*</sup> ≎                     |     | User Elements <sup>*</sup><br>Type                             | Get Latest 🗘 |
| No data to display. Page 1 (0 of 0 items)  < (1) > > |     | No data to display.<br>Page 1 (0 of 0 items)  < < 1 > >        |              |
|                                                      |     |                                                                |              |
|                                                      |     |                                                                |              |
|                                                      |     |                                                                |              |

You can then, attach these SDEs to a charge computation rule maintained through the 'Profit & Charges Rule Maintenance' screen.

For further details on defining a rule, refer 'Maintaining Profit Rules' chapter of this user manual.

Subsequent to defining a rule, you can create a formula to compute the charges. The result obtained by using the formula will give you the charge that has to be applied on a dormant account.

For further details on creating a formula, refer 'Building Formulae' chapter of this user manual.

The 'Rule' can then be linked to the appropriate product that you have maintained for calculation of charge on dormant accounts. You may link the product to an account class,(at 'Profit Product Preferences' level) if you want to apply the same rule for all accounts reporting to a specific account class (General Condition). To define a special charge for a specific customer, you can link the product to the account itself (special condition) rather than linking it to an account class.

For further details on applying profit/charge product on an account, refer to 'Profit Application' chapter of this user manual.

## 4.2.10 Implications of Working with User Defined Fields

To associate different tax statuses with individual customers belonging to the same account class, you may choose to associate the corresponding SDE with a user-defined field maintained at the 'Customer Accounts Maintenance' level.

For example, for each customer of your bank, at the 'Customer Accounts Maintenance' level, you have created a user-defined field (UDF) called **TAXABLE**. The options available for this field are as follows:

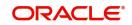

- 1 Indicating that the tax should be levied on profit earned by the particular customer.
- 0 Indicating that tax should be waived

Let us assume that you are defining an SDE called **Apply Tax** at 'SDE Maintenance' level. You identify **TAXABLE** as the UDF that is to be associated with this SDE. However, when defining the TAXABLE field at 'User Defined Values' level in the Core Services module, ensure that you have marked TAXABLE as a mandatory field.

| Element *     |              | Basis                      | Balance  |  |
|---------------|--------------|----------------------------|----------|--|
| Description * |              | Periodicity                | Daily    |  |
| Nature        |              | Field Name For User Define | ed Basis |  |
| Туре          |              | Field Name                 | Q        |  |
| Operation     | No Operation | Days From Start            |          |  |
|               |              |                            |          |  |
|               |              | Last Day Of Calculation    |          |  |

Select 1 from the option list to indicate that tax needs to be levied on the profit earned by a particular customer. Select zero to indicate that tax on profit can be waived.

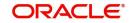

# 5. Giving UDE Values for Condition

## 5.1 Introduction

You will recall that when you create a product you link it to a rule. A rule consists of SDEs and the UDEs. A rule identifies the method in which profit or charge is to be calculated. When building a rule you do not identify the values of UDEs.

When you apply a product on an account class (at 'Product Preferences' level), profit for all the accounts will be calculated according to the profit rule that you have linked to the product. That is, the principal, the period, and the rate type (not the numeric value) will be picked up from the accounts in the same manner. However, the numeric value for the rate can be different for each account class.

This chapter contains the following sections:

- Section 5.2, "UDEs"
- Section 5.3, "Modifying UDE Values for Select Customer Accounts"

## 5.2 <u>UDEs</u>

This section contains the following topics:

- Section 5.2.1, "Maintaining UDEs"
- Section 5.2.2, "Implications of Closing UDE Record"
- Section 5.2.3, "Identifying and Specifying Values for UDEs"
- Section 5.2.4, "Profit Rate Association for Account Class "
- Section 5.2.5, "Printing UDE Values"
- Section 5.2.6, "Maintaining Rate Codes"
- Section 5.2.7, "Defining Effective Date for Rate Code"
- Section 5.2.8, "Closing Rate for Date"

## 5.2.1 <u>Maintaining UDEs</u>

You can enter the actual values of the UDEs, for each account class to which you link the product, in the 'Profit & Charges User Data Element Maintenance' screen. You can invoke the

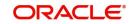

| 'Profit & Charges User Data Element Maintenance' screen by typing 'IPDUDVAL' in the field    |
|----------------------------------------------------------------------------------------------|
| at the top right corner of the Application tool bar and clicking the adjoining arrow button. |

|                                                  | $\circ$               |                 |             |    |
|--------------------------------------------------|-----------------------|-----------------|-------------|----|
| Product Code *                                   | Q                     | Account Class * |             |    |
| Description                                      |                       | Description     |             |    |
| Branch Code *                                    | Q                     | Currency Code * |             |    |
| Effective Date *                                 |                       | Rule            |             |    |
| Accrual Frequency                                |                       | Description     |             |    |
| Product Accruals                                 |                       | Currency        |             |    |
| Years                                            |                       |                 |             |    |
|                                                  |                       |                 |             | +- |
| Years<br>ser Data Elements<br>□ User Element * ≎ | User Element Value \$ |                 | Rate Code 🗘 | +  |
| ser Data Elements                                | User Element Value \$ |                 | Rate Code 🗘 | +  |

When profit is calculated for the account classes, the principal, the period and the rate will be picked up in the same manner. However, the value of the rate that is to be applied on each account class will be different.

#### **Maintaining Different Effective Dates for UDEs**

You must maintain the UDE values for each account class and currency combination on which you apply a product. If not, the system will assume all UDE values to be zero.

#### **Product Code**

Specify a valid product code for which you need to create a UDE, from the adjoining option list. This list displays products defined at 'Islamic Profit Distribution Product Maintenance' level.

Every product that you create is linked to a rule. When you build a rule, you identify the UDEs that would be required to calculate profit or charges. You do not give the UDE a value. This is because you can link a rule to many products and apply a product to many account classes (for which profit or charge is calculated using the same method but have different UDE values).

For each account class and currency on which you apply a product, you should specify the values of the UDEs (which are identified for the rule that is linked to the product) in the UDE Values Maintenance screen.

The UDE values that you maintain here for a condition will be picked up when profit or charge is calculated for the account class.

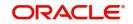

## **Branch Code**

Specify the code of the branch for which the UDE Values being maintained are applicable as a general condition, from the adjoining option list.

The branch code is displayed based on the Common Branch Restrictions for 'ICRATES' for your branch. The branches that are allowed for your home branch are displayed in the option list for Branch Code. This occurs only if 'ICRATES' has been maintained as a Restriction Type in the Common Branch Restrictions screen. If not, all Branch Codes are displayed including the 'ALL' option.

If your home branch is HO, then this list displays 'ALL' in addition to the list of branches allowed for your Home Branch.

If you try to maintain a UDE value for a specific branch, then the system will check if the UDE value has been first maintained with Branch Code 'ALL'. If it has not been maintained, an error message will be displayed forcing you to first maintain the UDE value for the Branch Code 'ALL'.

The Rate Code option list will show all the rate codes maintained in the IP Rate Code Branch Availability screen. During UDE maintenance for a specific branch, if the Rate Code chosen is not available for the specific Branch, then a configurable override will be displayed.

#### **Effective Date**

Specify a valid date from when a record is effective.

You can maintain different values for a UDE for different effective dates, for each account class and currency on which you apply a product. When profit is calculated on a particular day for the account class, the value of the UDE corresponding to the date will be picked up.

The UDE values of a condition can be different for different dates. Typically, you would want to open records with different Effective Dates if the values of UDEs vary within the same liquidation period.

#### Account Class

Account class to which the profit product belongs is defaulted here, from the profit product. The different types of current accounts and savings accounts that you maintain are examples of account classes.

#### Currency Code

Currency code of the product is defaulted here, from the profit product.

#### Rule

Rule which is linked to the product is defaulted here.

#### **User Element Amounts Currency**

The currency in which the UDE is specified is defaulted here from the profit product. A UDE could be of 'Amount' type when it indicates a tier structure, a slab structure or just an amount that you would want to use in a formula.

#### **Accrual Frequency**

The accrual frequency of the profit on an account is defaulted here from the profit product. The term accrual frequency refers to the interval between two successive automatic accruals.

#### **Product Accruals**

This check box is checked or unchecked by default, based on the maintenance at 'Profit Product' level. This check box is checked to indicate product accrual.

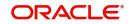

## **Liquidation Frequency**

Liquidation frequency for the product is defaulted her, from the profit product level.

## 5.2.2 Implications of Closing UDE Record

Continuing with the example, if you close the UDE record with Effective Date 1<sup>st</sup> January, 1998, in May 1998, for the entire liquidation period the UDE values specified for 1<sup>st</sup> April, 1998 will be applied for the product CRIN.

## Note

Only if the periodicity (specified while creating a rule) is 'Daily' will the UDE values that you define for different effective dates will be picked up. If you specify the rule application periodicity as 'Periodic', then the UDE value as of the liquidation date will be picked up.

## 5.2.3 Identifying and Specifying Values for UDEs

For each account class, you must specify the values of all the UDEs that you identified while building the rule. The UDE value that you specify here will be picked up while calculating profit for the account class.

All the UDEs that you have identified for the rule (to which the product is linked) will be displayed here. The UDEs that are displayed are of three types. They are:

- Rate
- Amount
- Number

The profit that you charge on a debit balance is an example of a debit rate. The profit that you charge on a credit balance is an example of a credit rate.

#### **User Element**

Specify a valid user element for the product code, from the adjoining option list.

A UDE will be an amount under the following circumstances:

- the upper and lower limit of a tier or a tier amount for tier structure
- as a flat amount for a charge
- amount that can be used in the definition of formula(e)

#### **User Element Value**

Specify a valid user element value for the specified user element.

When you build a rule you will indicate the UDE to be a number, if the profit or charge is defined based on the number of transactions or the number of account statements. A UDE under this category can also be used to store a numerical value that may be used in a formula.

Now, for each of the UDEs that are displayed, you must specify the values. If the type of UDE that you have identified for the rule is a 'Rate' element, you can either specify a Rate Code or enter a 'value' for the Rate element.

If the type of UDE is an amount, then the value that you enter will be in the currency that you specified in the UDE amounts currency field at the Profit Preferences level. If you specified the UDE amounts currency as the local currency and the account class is in a foreign currency, then all UDE values will be converted to the local currency. Currency conversions will be on the basis of the exchange rates maintained for the day.

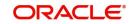

## **Rate Code**

Specify a Rate Code for the UDE from the adjoining option list.

If you specify a rate code for the UDE, then the value that you have maintained for the rate code will be picked-up while calculating profit. However, if you choose to enter a 'spread' for the Rate Code, the appropriate value will be computed. If you do not specify a spread, the rate maintained for the Rate Code will be picked up.

A 'Spread' is a positive or negative value that you add or deduct to the value specified for the Rate Code.

For further information on Floating Rate, refer 'Maintaining Floating Profit Rates' under 'Islamic Financing' User Manual.

## 5.2.4 Profit Rate Association for Account Class

To recall, you associate an account class to a specific IP product through the 'Profit & Charges – User Defined Element Values Maintenance' screen. The rates applied are based on the IP rules maintained. Along with the different UDE rates defined in this screen, you also need to maintain whether a particular UDE applies for a credit profit rate or for a debit profit rate. Through this maintenance, the debit or credit rate for a particular account class and currency combination can be found.

It is through the 'Account Class & Rate Association Maintenance' screen that you maintain the above specifications. You can invoke the 'Account Class & Rate Association Maintenance' screen by typing 'STDACRMT' in the field at the top right corner of the Application tool bar and clicking the adjoining arrow button.

| Branch Code *                                   |                                | Q        |    |
|-------------------------------------------------|--------------------------------|----------|----|
| Account Class *                                 |                                | Q        |    |
| Product Code *                                  |                                | <u> </u> |    |
| Currency Code *                                 |                                | Q        |    |
| Debit Credit                                    | D                              |          |    |
| ser Defined Elements                            |                                |          | +- |
|                                                 | Con                            | ition 🗘  |    |
|                                                 |                                |          |    |
| lo data to display.                             |                                |          |    |
|                                                 |                                |          |    |
|                                                 | < 1 → >I                       |          |    |
| No data to display.<br>Page 1 (O of O items) (< | <ul> <li>(1) → &gt;</li> </ul> |          |    |
|                                                 | (1) ≥ >                        |          |    |
|                                                 | <ul> <li>↓ &gt;</li> </ul>     |          |    |
|                                                 | ( 1 ) X                        |          |    |

You can maintain the following parameters here:

## **Branch Code**

Specify code of the branch for which a UDE is maintained from the adjoining option list. The option list displays branches that are allowed for your home branch

The branch code is displayed based on the Common Branch Restrictions for ICRATES for your branch. This occurs only if 'ICRATES' has been maintained as a Restriction Type at 'Common Branch Restrictions' level. Otherwise, all branch codes are displayed including the 'ALL' option.

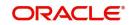

### Note

If your home branch is HO, the 'Branch Code' option list displays 'ALL' in addition to the list of branches allowed for your home branch.

#### **Account Class**

Specify a valid account class to which a UDE applies to from the adjoining option list. The option list displays the following account class types:

- Deposit
- Savings
- Current

For further information on account classes, refer to the 'Maintaining Account Classes' section in 'Maintaining Mandatory Information' chapter of Core Entities User Manual.

#### **Product Code**

Specify the IP product name associated at the User Defined Elements Maintenance for the chosen account class, from the adjoining option list. For a given account class, only one IP product should be associated.

## **Currency Code**

Specify the currency for the chosen account class and IP product combination from the adjoining option list. The option list displays all currencies maintained at 'Currency Definition – Detailed' level.

## **Debit Credit**

Select the type of UDE you need to maintain from the adjoining drop-down list. This list displays the following values:

- D Select if you need to maintain debit profit rate
- C Select if you need to maintain credit profit rate.

#### **User Defined Element ID**

Specify the relevant UDE name for the chosen account class and IP product combination from the adjoining option list. The option list displays UDEs maintained at 'Profit and Charges – User Defined Element Values Maintenance' level.

The following points are noteworthy:

- For a Deposit type account class, a credit UDE alone has to be maintained
- For savings and current account class types, both the credit and debit UDEs have to be maintained.
- If the underlying account class of an IP product (Credit or/and Debit product) gets modified in the IP maintenance, then this maintenance has to be modified to reflect the new changes.

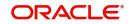

## 5.2.5 Printing UDE Values

You can print out UDE values. You can invoke the 'Profit & Charges User Data Element Summary' screen by typing 'IPSUDVAL' in the field at the top right corner of the Application tool bar and clicking the adjoining arrow button.

| Authorization Status<br>Account Class<br>Branch Code |                 | Record Stat  |               | •<br>Q          | Product Code Effective Date | I/DD/YYYY     |
|------------------------------------------------------|-----------------|--------------|---------------|-----------------|-----------------------------|---------------|
| Search Results                                       |                 |              |               |                 | L                           | ock Columns 0 |
| Authorization Status 0                               | Record Status 0 | Product Code | Account Class | Currency Code 🗘 | Effective Date 0            | Branch Code 🗘 |
|                                                      |                 |              |               |                 |                             |               |
| io data to display.                                  |                 |              |               |                 |                             |               |
|                                                      |                 |              |               |                 |                             |               |
|                                                      |                 |              |               |                 |                             |               |
|                                                      |                 |              |               |                 |                             |               |
|                                                      |                 |              |               |                 |                             |               |
| No data to display.                                  |                 |              |               |                 |                             |               |

You can view records based on any or all of the following criteria:

## **Authorization Status**

Select a valid status of authorization to view records based on the authorization status of the UDE, from the adjoining drop-down list. This list provides the following options:

- Authorized–Select this option to view authorized records.
- Unauthorized–Select this option to view unauthorized records.

#### **Record Status**

You can view records based on the record status of the account class transfer by selecting an option from the adjoining drop-down list. This list provides the following options:

- Open–Select this option if the account class transfer is not effective.
- Closed–Select this option if the account class transfer is effective.

#### **Product Code**

Specify a valid product code to view records based on the product code, from the adjoining option list. Only those products that have already been associated with the selected branch code will appear for selection.

## Account Class

Specify a valid account class to view records based on the account class, from the adjoining option list.

## **Currency Code**

Specify a valid currency code to view records based on the currency code, from the adjoining option list.

## **Effective Date**

Select a valid date from when the product is effective to view records based on the effective date, from the adjoining calendar.

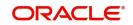

## **Branch Code**

Specify a valid branch code to view records based on the branch code from the adjoining option list.

The branch code is displayed based on the Common Branch Restrictions for ICRATES for your branch. The branches that are allowed for your home branch are displayed in the option list for Branch Code. This occurs only if 'ICRATES' has been maintained as a Restriction Type in the Common Branch Restrictions screen. If not, all Branch Codes are displayed including the 'ALL' option.

If your home branch is HO, then the Branch Code option list displays 'ALL' in addition to the list of branches allowed for your Home Branch.

If you try to maintain a UDE value for a specific branch, the system will check if the UDE value has been first maintained with Branch Code 'ALL'. If it has not been maintained, an error message will be displayed forcing you to first maintain the UDE value for the Branch Code 'ALL'.

The Rate Code option list will show all the rate codes maintained in the IP Rate Code Branch Availability screen. During UDE maintenance for a specific branch, if the Rate Code chosen is not available for the specific Branch, then a configurable override will be displayed.

Click 'Search' button. The system identifies all records satisfying the specified criteria and displays the following details for each one of them:

- Authorization Status
- Record Status
- Product Code
- Account Class
- Currency Code
- Effective Date
- Branch Code

Check the checkbox adjacent to the fields 'Profit & Charges User Data Element Maintenance' displayed, to have the corresponding field in the print out. Then click arrow seen alongside to preview details.

Click 'Print' on the Application tool bar or click 'Print' icon at the top left corner of this screen to print it out.

## 5.2.6 Maintaining Rate Codes

A Profit Rule is made up of SDEs, UDEs and formulae. While creating a rule you only identify the UDEs that you would be using to calculate profit. UDEs can be of the following types:

- Amount
- Number
- Rate

You enter the values of UDEs such as Amount and Number at 'UDE Maintenance' level. The Debit or Credit rate is the rate at which profit has to be calculated for the accounts linked to the Profit Rule. These rates can be either:

- Fixed
- Floating

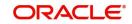

If the rates are fixed, you can specify their values at 'UDE Maintenance' level. If you want to apply floating rates, you should link the rate type UDEs, identified for the profit rule, to a Rate Code at 'UDE Maintenance' level. You can also specify a spread.

Typically, you would apply different rates of profit to different types of accounts. For example, you would apply different profit rates for current and savings accounts. For each currency, therefore, you will have to maintain different profit rates. The following example illustrates this.

You must assign the different rates that you maintain for a currency unique Rate Codes. For example, for savings accounts in USD you can define a Rate Code such as 'SBUSD'. When you calculate profit for USD savings accounts linked to the rate code 'SBUSD', the rate that you maintain here will be picked up.

## 5.2.7 Defining Effective Date for Rate Code

Each rate that you maintain for a Rate Code and Currency combination should have an Effective Date associated with it. The 'Effective Date' of a record is the date on which a record takes effect.

The Effective Date that you specify for a rate is the date on which the rate comes into effect. Once a rate comes into effect, it will be applicable till a rate with another Effective Date is given for the same Rate Code and Currency combination. The following example illustrates this.

## Note

- The Effective Date for a specific rate should be later than the Effective Date of the first rate that you have maintained for the Rate Code.
- The dates from which the debit and credit rates are effective can be different.
- There can be only one rate for an Effective Date
- The same rate cannot be entered for two consecutive dates for a Rate Code
  - If you have defined the application periodicity for the rule as daily, to which you link a product, then the system applies these rate changes for accounts linked to the product. If the application periodicity is periodic, then the rate as of the liquidation date will be applied.

## 5.2.8 Closing Rate for Date

This feature may be used if you do not want to use a rate for back-dated processing done, past the date. For example, you are on 31<sup>st</sup> March, 1998 and your rate table has got rates for 01<sup>st</sup> March, 1998, 15<sup>th</sup> March, 1998, and 31<sup>st</sup> March, 1998. If you close the rates for 01<sup>st</sup> March and 15<sup>th</sup> March, any back-dated processing that is done today, or subsequently, the rates defined for 01<sup>st</sup> March, or 15<sup>th</sup> March will not be used. The rate as of 31<sup>st</sup> March, will be used.

You will recall that subsequent to the definition of a profit product, you will associate the profit product with an account class and define the numeric values for the user data elements linked to the product.

For further details, refer 'Giving UDE Values for a condition' chapter of this user manual.

## 5.3 Modifying UDE Values for Select Customer Accounts

To recall, when you associate a profit product with an account class, you have to define the values for the UDEs identified for the product. The values specified for the UDEs would apply on all accounts that are part of the account class. However, your bank may want to change

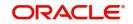

the UDE values for select accounts. Oracle FLEXCUBE allows you to change UDE values for specific accounts, based on specified criteria.

You can modify UDE values in the 'User Defined Elements Values Maintenance' Query screen. Invoke this screen from the Application Browser. You can invoke the 'Profit & Charges User Data Element Amendment' screen by typing 'ICDUDEUL' in the field at the top right corner of the Application tool bar and clicking the adjoining arrow button.

| Reference Number * Product Account Class | Q    | Branch<br>Currency Code<br>Effective Date      | Q   |
|------------------------------------------|------|------------------------------------------------|-----|
| Jser Data Elements Query                 | +- = | User Data Elements Modifications               | +-8 |
| User Data Elements Id * 5 Value 5        |      | □ User Data Elements Id <sup>*</sup> C Value C |     |
| No data to display.                      |      | No data to display.                            |     |
| Page 1 (0 of 0 items)  ⟨ (1) ) ⟩         |      | Page 1 (0 of 0 items)  < < 1 > >               |     |
|                                          |      |                                                |     |
|                                          |      |                                                |     |
|                                          |      |                                                |     |
|                                          |      |                                                |     |
|                                          |      |                                                |     |

You can view records based on any or all of the following criteria:

#### **Reference Number**

Reference number is auto generated by the system. First three characters represent current branch.

#### Branch

Current branch code for maintaining Profit and Charges User Defined Element Values is defaulted here.

The branch code is displayed based on the Common Branch Restrictions for ICRATES for your branch. The branches that are allowed for your home branch are displayed in the option list for Branch Code. This occurs only if 'ICRATES' has been maintained as a Restriction Type at the Common Branch Restrictions screen. If not, all Branch Codes are displayed including the 'ALL' option.

If your home branch is HO, then the Branch Code option list displays 'ALL' in addition to the list of branches allowed for your Home Branch.

If you try to maintain a UDE value for a specific branch, the system will check if the UDE value has been first maintained with Branch Code 'ALL'. If it has not been maintained, an error message will be displayed forcing you to first maintain the UDE value for the Branch Code 'ALL'.

The Rate Code option list will show all the rate codes maintained in the IP Rate Code Branch Availability screen. During UDE maintenance for a specific branch, if the Rate Code chosen is not available for the specific Branch, then a configurable override will be displayed.

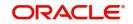

## Product

Specify a valid product code to view records based on the product code, from the adjoining option list. Only those products that have already been associated with the selected branch code will appear for selection.

#### Account Class

Specify a valid account class to view records based on the account class, from the adjoining option list.

#### Currency

Specify a valid currency code to view records based on the currency code, from the adjoining option list.

#### Effective Date

Select a valid date from when the product is effective to view records based on the effective date, from the adjoining calendar.

It is not necessary for you to indicate all the three conditions. For example, if you want to change the profit calculation parameters only for accounts belonging to a particular account class, specify only the account class.

#### Note

At the time of selecting the account class and currency, the system will display only the account classes and currencies associated with the profit product (only if you have specified a profit product).

You also need to specify the date from when the new values have to be effective.

### User Data Element - Query

In this section you can query for the UDE of your choice:

#### **User Element**

Select the user data element whose value has to be changed, from the adjoining option list. This list displays user data elements associated with the profit product.

#### **User Element Value**

Specify the value of the UDE that has to be changed.

#### Note

If you have not specified a profit product, UDE's associated with all the profit products will be displayed.

#### User Data Elements – Modifications

In this section you can modify UDE of your choice:

#### **User Element**

Select the user data element which was selected at the User Data Element - Query section, from the adjoining option list. This list displays user data elements associated with the profit product.

#### **User Element Value**

Specify the new value for the specified UDE.

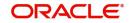

#### Note

To apply a different profit rate on the same set of accounts from  $15^{th}$  October 2001, you will have to maintain another record (with the same profit product-account class-currency combination) with the effective date as  $15^{th}$  October, 2001.

System will check all the customer accounts and displays the accounts that will be affected because of the change in the value of the profit calculation parameters. Click 'Effected Accounts' to view the accounts that have been affected.

The system will display a message if the new value of the profit calculation parameters has not affected any accounts.

|                         |                                  |             |                                      |                            | +- |
|-------------------------|----------------------------------|-------------|--------------------------------------|----------------------------|----|
| □ Branch <sup>*</sup> ≎ | Account * ≎                      | Product * ≎ | User Data Elements Id $*$ $\Diamond$ | User Element Value Old 🛛 🗘 |    |
| No data to display.     |                                  |             |                                      |                            |    |
| Page 1 (0 of 0 items)   | $ \langle     1 \rangle \rangle$ |             |                                      |                            |    |
|                         |                                  |             |                                      |                            |    |
|                         | VINNINSSERVININ                  |             |                                      |                            |    |
|                         |                                  |             |                                      |                            |    |
|                         |                                  |             |                                      |                            |    |
|                         |                                  |             |                                      |                            |    |
|                         |                                  |             |                                      |                            |    |
|                         |                                  |             |                                      |                            |    |
|                         |                                  |             |                                      |                            |    |

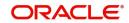

# 6. Building Formulae

## 6.1 Introduction

To apply profit or charges on an account, you require certain data. For example, to calculate profit for an account you would require the following data:

- Principal The amount for which you want to calculate profit
- Profit period The number of days for which you want to apply profit
- Profit rate

When you want to apply charges on an account, you may have to specify the conditions for which you would need to apply charges. The amount that is charged may be different for different conditions. For example, you may want to apply charges on every extra account statement that has to be given to the customer.

When you define a 'Rule', you specify exactly how such data is to be picked up for calculating either the profit or charge. A 'Rule' identifies the method in which profit or charges have to be calculated.

The data required to calculate profit and charges are broadly referred to as 'data elements'. Data elements are of two types:

- System Data Elements (SDEs)
- User Data Elements (UDEs)

Using the System Data Elements and the User Data Elements that you define for a rule, you can create formulae. Formulae connect SDEs and UDEs to give a result. The result of a formula is the profit or charge that has to be applied on an account.

To use a metaphor, SDEs and UDEs are the pillars on which an arch called formula rests. Many arches combine to form a dome called Rule. The things that you choose to put under a dome correspond to account classes (or accounts themselves) to which the rule applies.

This chapter contains the following sections:

- Section 6.2, "Building Blocks of Formulae"
- Section 6.3, "Building Formulae"

## 6.2 Building Blocks of Formulae

You can build arches (formulae) to complete the domes (rules) that you are creating in the 'Formula Wizard' screen. You can define any number of formulae for a rule using this screen.

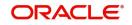

You can invoke this screen by clicking on the 'Formula Wizard' button if the 'Formulas' sub screen of e 'Profit & Charges Rule Maintenance' screen.

|                                |             |          | + - 8 |
|--------------------------------|-------------|----------|-------|
| □ Expression ≎                 | Condition 🗘 | Result 🗘 |       |
| No data to display.            |             |          |       |
| Page 1 (0 of 0 items)  < ( 1 ) | Х           |          |       |
|                                |             |          |       |
| Element                        |             |          |       |
| Operators                      |             |          |       |
| Logical Operators              |             |          |       |
|                                |             |          |       |
|                                |             |          |       |
|                                |             |          |       |
|                                |             |          |       |

## Element

Select valid building blocks to build a formula from the adjoining drop-down list. This list displays SDEs, UDEs or the result of other formulae that you have previously created.

#### Functions

Select a valid function to defining a formula from the adjoining drop-down list. This list displays the following functional operators:

| Operator | Description                       |
|----------|-----------------------------------|
| ABS      | Absolute value of                 |
| LEAST    | Minimum of                        |
| GREATEST | Maximum of                        |
| SUM      | The total value of                |
| ROUND    | Round to                          |
| TRUNC    | Integer part of                   |
| FLOOR    | Round off to the (lower) nearest  |
| CEILING  | Round off to the (higher) nearest |
| POWER    | To the power of                   |
| MOD      | The remainder                     |

## Operators

Select a valid operator that you would require to define a formula from the adjoining dropdown list. Operators are symbols that you would use to build mathematical expressions while defining a formula. This list displays the following symbols:.

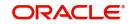

| Operator | Description |
|----------|-------------|
| +        | Plus        |
| -        | Minus       |
| /        | Divide by   |
| *        | Multiply    |

## **Logical Operators**

Select a valid logical operator that you would require to define a formula from the adjoining drop-down list. Logical Operators are indicators of certain conditions that you specify while building a formula. The list displays the following logical operators:

| Operator | Description                                                                           |
|----------|---------------------------------------------------------------------------------------|
| AND      | the conjunction 'and'                                                                 |
| OR       | the conjunction 'or'                                                                  |
| >        | greater than                                                                          |
| >=       | greater than or equal to (please note that there is no space between the two symbols) |
| <        | less than                                                                             |
| <=       | less than or equal to (please note that there is no space between the two symbols)    |
| <>       | Not equal to (please note that there is no space between the two symbols)             |
| =        | equal to                                                                              |

## 6.3 **Building Formulae**

Using the building blocks discussed earlier, you can create or build formulae. You can build any number of formulae for a rule using the SDEs, UDEs and the results of formulae that you have defined for the rule.

The following example illustrates the procedure to create a formula.

## REQUIREMENT

You would like to pay profit on the monthly minimum credit balance for all current accounts.

You would like to apply different rates of profit for the following credit balances:

| Credit balance | Rate |
|----------------|------|
| 1 - 10,000     | 1.5% |

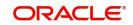

| 10,001 - 15,000 | 1.75% |
|-----------------|-------|
| 15,001 - 20,000 | 2%    |
| above 20,000    | 3%    |

## SOLUTION

Step 1

You define 'Monthly Minimum Credit Balance' (MMCB) as an SDE at 'SDE Maintenance' level.

#### Step 2

You define a rule (let us say, Rule 1) and specify 'Monthly Minimum Credit Balance', Days, and Year as the SDEs. The following will be the UDEs for the Rule:

Amount 1, Amount 2, and Amount 3 (these will represent the three upper limits in the tier structure)

Rate 1, Rate 2, Rate 3, and Rate 4 (these will represent the four rates applicable for different amounts in the tier)

Step 3

When you build formulae to calculate credit profit for current accounts, you choose these SDEs and UDEs appropriately, along with the intermediate results, in the following manner:

#### Slab Structure:

|    | Case            | Result                       |
|----|-----------------|------------------------------|
| 1) | MMCB <= AMOUNT1 | (MMCB * DAYS * RATE1) / YEAR |
| 2) | MMCB <= AMOUNT2 | (MMCB * DAYS * RATE2) / YEAR |
| 3) | MMCB <= AMOUNT3 | (MMCB * DAYS * RATE3) / YEAR |
| 4) | MMCB > AMOUNT 3 | (MMCB * DAYS * RATE4) / YEAR |

Tier Structure:

## Formula 1: Non-booked

| Case            | Result                       |
|-----------------|------------------------------|
| MMCB <= AMOUNT1 | (MMCB * DAYS * RATE1) / YEAR |

## Formula 2: Non-booked

#### Formula 3: Non-booked

| Case    | Result                                     |
|---------|--------------------------------------------|
| MMCB >  | [LEAST (MMCB, AMOUNT2) - AMOUNT1] * DAYS * |
| AMOUNT1 | RATE2 / YEAR                               |

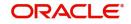

| Case    | Result                                             |
|---------|----------------------------------------------------|
| MMCB >  | [LEAST (MMCB, AMOUNT3) - AMOUNT2] * DAYS * RATE3 / |
| AMOUNT2 | YEAR                                               |

## Formula 4: Non-booked

| Case    | Result                                             |
|---------|----------------------------------------------------|
| MMCB >  | [LEAST (MMCB, AMOUNT4) - AMOUNT3] * DAYS * RATE4 / |
| AMOUNT3 | YEAR                                               |

## Formula 5: Booked

Formula 1 + Formula 2 + Formula 3 + Formula 4

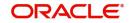

# 7. Defining Profit and Charge Products

## 7.1 Introduction

In this chapter, we shall discuss the manner in which you can define attributes specific to a Profit or Charges product.

## 7.2 Islamic Profit Distribution Product

This section contains the following topics:

- Section 7.2.1, "Maintaining Islamic Profit Distribution Product"
- Section 7.2.2, "Maintaining Accounting Roles"
- Section 7.2.3, "Maintaining Events "
- Section 7.2.4, "Defining Profit Preferences "
- Section 7.2.5, "Maintaining Status Codes "
- Section 7.2.6, "Maintaining Fields"
- Section 7.2.7, "Maintaining Restrictions"
- Section 7.2.8, "SSIA Special Type of Savings Account"
- Section 7.2.9, "Transaction Codes for Processing External Charges"
- Section 7.2.10, "Booking of External Charges"

## 7.2.1 Maintaining Islamic Profit Distribution Product

You can create a profit or charges product in the 'Islamic Profit Distribution Product Maintenance Detailed' screen. You can invoke the 'Islamic Profit Distribution Product Maintenance Detailed' screen by typing 'IADPRMNT' in the field at the top right corner of the Application tool bar and clicking the adjoining arrow button.

| Product Code *            |   | Include For TDS Calc |        |   |  |
|---------------------------|---|----------------------|--------|---|--|
| Product Description *     |   | Deposit              |        |   |  |
| Product Type              | Q |                      |        |   |  |
| Description               | P | Billing Liquidation  |        |   |  |
| Product Group             | Q | Charge Basis         |        | Q |  |
| Product Group Description |   | Description          |        |   |  |
| Start Date                |   | Booking Account Type | Profit |   |  |
| End Date                  |   | Rule                 |        | Q |  |
| Remarks                   |   | Rule Description     |        |   |  |
|                           |   |                      |        |   |  |

For any product you create in Oracle FLEXCUBE, you can define generic attributes, such as branch, currency, and customer restrictions, accounting roles and heads, etc., by clicking on the appropriate icon in the horizontal array of icons in this screen. For a profit or charges

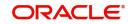

product, in addition to these generic attributes, you can specifically define other attributes. These attributes are discussed in detail in this chapter.

You can define the attributes specific to a profit and charges product in the 'Islamic Profit Distribution Product Maintenance Detailed' Main screen and the 'Islamic Profit Distribution Product Maintenance Detailed Preferences' screen. In these screens, you can specify the product type and set the product preferences respectively.

For further information on the generic attributes that you can define for a product, please refer the following Oracle FLEXCUBE User Manuals:

- Products
- Settlements

## Product Code

The code of the Islamic profit product, for which you are defining preferences, is displayed in this field.

## **Product Description**

Give an appropriate description for the Product Code defined.

## **Product Type**

Specify the type of product you need to create. You can create the following product types:

• Profit – If you are creating a profit product, you must link the product to a Profit Rule that you have already maintained. To recall, a Profit Rule identifies the method in which profit has to be calculated. When you apply this profit product on an account (or account class), the system calculates the profit for the account according to the method specified for the Profit Rule.

When you link a Profit Rule to the product, the description of the rule will be displayed.

Additionally, you have the option to specify whether the profit product has to be considered for TDS (Tax Deducted at Source) calculation or not. To indicate that the product is to be used for computation of TDS, click 'Include for TDS Calc' in the Product Definition screen for the Profit product you are maintaining. If you do not want to use a particular profit product to compute TDS, you can leave the box unchecked.

 Charges/Allowances – If you are creating a Charge product, you must specify the basis on which you want to apply the charge.

Refer the section 'Charge Basis in Oracle FLEXCUBE' in this manual for more details on various types of charge basis available in Oracle FLEXCUBE.

After you have specified the *basis* on which you would like to levy the charge, you have to specify the liquidation related details for the charge product, the account classes on which the product should be applied, the frequency of liquidation, the amount or rate of charge to be applied, amongst other details. You specify these details in the Product Preferences screen.

#### Note

The 'preferences' screen that will be displayed during product definition will be either profit preferences or charge preferences, based on the product type. All the other screens are the same for both Profit and Charge products.

 Consolidated Charges – To set up a charge product that would be used for consolidating charges applicable for accounts under an account class, you can select Consolidated Charge as the Product Type, in the 'Islamic Profit Distribution Product Maintenance Detailed' screen.

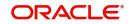

## Slogan

Specify a slogan that suitably announces the product to your customers for the product that you are creating.

## Start Date

Specify a date from when you want to use the created product. This date is called the product 'Start Date'. The start and end dates of a product come in handy when you are defining a product for a scheme, which is open for a specific period.

## End Date

Specify a date beyond which you do not wish to use for a product that you create. The expiry date is referred to as the product 'End Date'. You cannot use a product beyond the specified expiry date.

#### Note

If you do not specify an 'End Date', the product can be used until it is closed.

#### Remarks

Enter information about the product intended for your bank's internal reference, in this screen. This information will not be printed on any correspondence with the customer.

The remarks are displayed when the details of the Profit or Charge product is displayed or printed.

#### **Include for TDS Calc**

Check this box to maintain IP product as a Tax or Non Tax product. Choose the 'Tax' option in the Product Type to define the IP product as a Tax product. This allows you to calculate, deduct and view the TDS for the accounts belonging to this product. No accounting entries are available for IACR (Profit accrual) since no accrual is done for the Tax products.

The rule for calculating the profit for TDS and booking is computed using the following two formulas:

Formula 1: Non-Booked No accruals required

TOT\_INT\_AMOUNT > TDS\_LIMIT PROFIT\_AMOUNT\*TAX\_RATE

Formula 2: Booked no accruals

GREATEST [(FORMULA1-TDS\_AMOUNT) 0]

You have to maintain the TDS\_LIMIT and TAX\_RATE UDE's at the rule level for each product, account class, currency and effective date combination.

### Note

In case you have defined the IP product as a Tax product, then the 'Deposit' check box will be disabled.

In case the Tax check box is left unchecked, the IP product for which you have enabled 'Include for TDS Calc' option will be treated as a non-tax product. The credit profit for the account will be calculated and booked using such non-tax products.

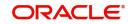

For details on setting SDE's for computing TDS, refer to the section 'Maintaining SDE for TDS' under the chapter Maintaining System Data Elements in this (Profit and Charges) user manual.

## Deposits

Check this box if you want to apply the IP product on deposit accounts. If you check this box, the system calculates and applies the profit on a time deposit product.

The profit that applies on time deposits may vary with every deposit product you offer. In Oracle FLEXCUBE, profit on a time deposit (and balance type accounts) is calculated on the basis of the Profit Rules and Profit Products that are associated with the deposit account.

For a deposit type Profit product, you have to specify the Unclaimed Deposits GLs that should be used to move the principal and profit amounts of unclaimed deposits. The Accounting Roles for the GLs are 'PRN\_UNCLAIMED' and 'INT\_UNCLAIMED' respectively. At the 'Accounting Role Definition' level, you need to map these roles to the appropriate Miscellaneous Credit GLs maintained. Also, at IP Product Events level, you need to specify the accounting entries for the event 'MAT'. For this event, you need to specify all possible accounting entries that will be passed, including the movement of unclaimed deposits to the respective GLs.

## Тах

Check this box if you want to use profit products for computing the TDS (Tax Deducted at Source) on the profit earned for a customer. In Oracle FLEXCUBE you can compute TDS only for savings, current, and TD accounts. However, this facility is not applicable for deposits booked under the Finances.

## **Billing Liquidation**

Check this box to use charge products for billing liquidation on the charges levied for a customer. In Oracle FLEXCUBE, all the charge products specified for billing liquidation will not be liquidated during the IP EOD process; however, will be processed during the invoice generation maintained for the consolidated billing product. As a result, the system handles the EOD processing separately for billing products and non billing products.

An unchecked box will indicate that the product is a non billing product.

## Note

The Billing Liquidation check box is applicable only for charge products and consolidated charge products.

## **Charge Basis**

Specify the basis on which you want to apply the charge, if you are creating a charge product, from the adjoining option list. You can choose to apply charges on the basis of any of the following:

- NUM-ACCT-STMTS (Number of Account Statements): You can fix the number of free account statements for a liquidation cycle. For every extra account statement that you issue, you can levy a charge.
- NUM-CHQ-RET (Number of cheques returned): Every cheque that bounces is recorded in the Cheques Returned file. You can charge a compensation on every bounced cheque.
- NUM-CHQ-ISS (Number of cheques issued): For every extra cheque leaf issued, you can levy a charge.
- NUM-STOP-PAY (Number of Stop Payments): You can levy a charge for every stop payment instruction.

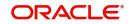

- TURNOVER (Total turnover): You can charge on the basis of the turnover in an account. You can opt to levy charges on turnovers exceeding a 'free amount' that you specify in the Charge Product Preferences screen.
- ITEM-COUNT (Number of transactions): If the number of transactions during a liquidation cycle exceeds a certain number, you can levy a charge.
- FNET-TURNOVER-DR (Dr Turnover): You can charge a customer on the basis of the debit turnover in an account. This will return a value if the account is in debit else zero will be returned.
- NET-TURNOVER-CR (Cr Turnover): You can also charge a customer based on the net credit turnover in the account. (Sum of all credits the sum of all debits) = net credit turnover. This will return a value if the account is in debit else a value of zero will be returned. Turnovers will be applied on an account only if the transaction code associated with the credit entry is defined with 'IP Balance Inclusion' option.
- EXTCHG (External Charge): You can charge the customer on the basis of the turnover of external transactions with a charge rate as 1. The turnover is always in the account frequency.
- ACCOUNT-OPENING: You can charge the customer at the time of opening an account.

## Description

Description of the selected charge basis is defaulted here.

## **Booking Account Type**

Select the Booking Account Type based on the IP product type you are creating, from the adjoining drop-down list. This list displays the following values:

- Profit Select to liquidate profit and charge into the Profit Booking Account maintained at the IP Special Conditions Maintenance level.
- Charge Select to liquidate profit and charge to the Charge Booking Account maintained at the IP Special Conditions Maintenance level.

#### Rule

Specify the rule you wish to apply for the IP product from the adjoining option list.

#### **Rule Description**

Description of the selected rule is defaulted here.

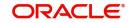

## 7.2.2 Maintaining Accounting Roles

To invoke 'Accounting Roles' screen click 'Accounting Roles' button from the 'Islamic Profit Distribution Product Maintenance Detailed' screen

| Product Code<br>Product Description              |                    |                |                            |     |
|--------------------------------------------------|--------------------|----------------|----------------------------|-----|
| Class Details<br>Class Code<br>Class Description | Q                  |                | Default From Class         |     |
| Roles                                            |                    |                |                            | +-8 |
| □ Accounting Role ≎                              | Role Description 🗘 | Account Head 🗘 | General Ledger Description |     |
| No data to display.                              |                    |                |                            |     |
| Page 1 (0 of 0 items)  < ( 1                     | )                  |                |                            |     |
|                                                  |                    |                |                            |     |
|                                                  |                    |                |                            |     |

The following parameters are maintained in this screen:

## **Product Code**

Code of the product for which you want to define accounting roles, is defaulted here.

## Description

Description of the product code is defaulted here.

## **Class Details**

You can maintain the following class details here:

## **Class Code**

Specify a valid code of the product for which you are defining the Branch and Currency restrictions, from the adjoining option list.

## **Class Description**

Description of the specified class code is defaulted here.

## <u>Roles</u>

Accounting Roles are tags that identify the type of accounting entry that is posted to an accounting head which in turn refer to the different GLs and SLs maintained in your Chart of Accounts.

## Accounting Role

Specify a valid accounting role to which you want to post the accruals accrued till date when the account moves to the specified status, from the adjoining option list.

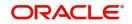

## **Role Description**

Description of the specified accounting role is defaulted here.

## **Accounting Head**

Specify a valid accounting head to which you want to post the accruals accrued till date when the account moves to the specified status, from the adjoining option list.

## **GL Description**

Description of the specified GL is defaulted here.

## 7.2.3 <u>Maintaining Events</u>

To invoke 'Events' screen, click 'Events' button from the 'Islamic Profit Distribution Product Maintenance Detailed' screen.

The following parameters are maintained in this screen:

| Product Code                       |                    |  |
|------------------------------------|--------------------|--|
|                                    |                    |  |
| Product Description                |                    |  |
| lass Details                       | Default From Class |  |
| Class Code Q                       |                    |  |
| Class Description                  |                    |  |
| vent Details $+-$ 🗄                |                    |  |
| Event Code * O Description O       |                    |  |
| No data to display.                |                    |  |
| Page 1 (0 of 0 items)  ⟨ ( 1 ) → ) |                    |  |
|                                    |                    |  |
|                                    |                    |  |
|                                    |                    |  |

## Product Code

Code of the product for which you want to define events, is defaulted here.

## Description

Description of the product code is defaulted here.

## **Class Details**

You can maintain the following class details here:

## **Class Code**

Specify a valid code of the product for which you are defining the events, from the adjoining option list.

## **Class Description**

Description of the specified class code is defaulted here.

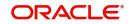

## <u>Roles</u>

Accounting Roles are tags that identify the type of accounting entry that is posted to an accounting head which in turn refer to the different GLs and SLs maintained in your Chart of Accounts.

## Accounting Role

Specify a valid accounting role to which you want to post the accruals accrued till date when the account moves to the specified status, from the adjoining option list.

## **Role Description**

Description of the specified accounting role is defaulted here

## **Event Details**

You can maintain the following event details here:

Select the event for which you are specifying the accounting role and account head, from the adjoining option list. When you liquidate or accrue profit or charge, the accounting entries will be posted to the specified GL/SLs for the event.

## 7.2.4 Defining Profit Preferences

While creating a profit product, you identify one rule or profit calculation method that you would like to use to calculate profit for the product. In linking a product to a rule, you identify how the principal, period, and rate components are to be picked up from accounts on which the product should be applied. You are yet to identify the accounts, or account classes, on which you would apply the product.

In the Profit Product Preferences screen, specify the profit accrual and liquidation details for the product. These specifications are referred to as 'Preferences'. In addition, you also make the product applicable on an account by linking an account class or an account itself, to the product.

For a profit product you can define the following preferences:

- The account class and currency combination on which you would like to apply the product
- Accrual related details
  - Whether accrual entries for all accounts linked to the product should be passed at the product level. If not, they will be passed for each account separately.
  - The frequency at which profit should be automatically accrued
  - Whether automatic accruals should always take place on a month-end
- Liquidation related details
  - The frequency of liquidation
  - Whether profit should be applied right from the day the account is opened.
  - The date on which the first liquidation should be done for accounts linked to the product.
  - Whether automatic liquidation's should always take place on a month-end.

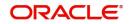

To invoke the 'Profit Preferences' screen click 'Preferences' button from the 'Islamic Profit Distribution Product Maintenance Detailed' screen.

| Product Code<br>Description |           | UDE Currency              | Account Currency |              |
|-----------------------------|-----------|---------------------------|------------------|--------------|
| Profit                      |           | Charges                   |                  |              |
| Debit Profit Notification   |           |                           | Accrual          |              |
| Receivable General Ledger   |           | Q                         | Product Level    |              |
| Reallocation Through Header |           |                           | Accrual Day      |              |
|                             |           |                           | Frequency        | Daily        |
|                             |           |                           | Cycle            | None         |
|                             |           |                           | Payment Method   | Bearing      |
|                             |           |                           |                  | O Discounted |
| Calculation and Liquidation | Frequency |                           |                  |              |
| Days                        | 0         | First Liquidation On:     |                  |              |
| Months                      | 0         | Liquidation at Month Ends |                  |              |
| Year                        | 0         | Start Date:               |                  |              |

## Note

You can apply a product to any number of accounts or account classes. When you apply a product to many account classes, profit for all the accounts will be calculated according to the rule or the calculation method to which the product is linked. That is, principal, period, and type of rate which is not the numeric value will be picked up from the accounts in the same manner. Also, the accrual and liquidation details for all the account classes will be the same. You can thus have all the attributes except those of UDEs like the rate, tier structure, etc. same for accounts belonging to different account classes.

#### **Product Code**

Code of the product for which you want to define preferences, is defaulted here.

#### Description

Description of the product code is defaulted here.

#### **UDE Currency**

Select a valid currency for the UDE from the adjoining drop-down list. This list displays the following values:

- Account Currency Select if you want to maintain UDE currency as account currency.
- Local Currency Select if you want to maintain UDE currency as local currency.

## 7.2.4.1 Profit Tab

Specify the profit details by clicking on the 'Profit' tab in the 'Profit Preferences' screen.

#### **Reallocation through Header**

Check this box to reallocate profit through header.

#### <u>Accrual</u>

While building a formula for the rule to which you have linked the product, if you indicated that the result of the formula is profit that should be accrued, then the system accrues the profit amount for all the accounts linked to the product. While defining the preferences for this product, you can choose to pass the accrual entries as follows:

• Pass an accrual entry for each account

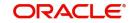

 Consolidate the profit to be accrued for individual accounts and track it against the product.

If you choose the latter option, the cumulative value of all the accruals, for accounts linked to the product will be passed as a single accounting entry.

## **Product Level**

Check this box to accrue profit at the product level.

If the check box is checked, then the system consolidates the accrued profit for all accounts linked to the product and posts a single entry for the product. A report will be generated with the details of accruals for each account as part of EOC.

If the check box is unchecked, then the system accrues profit for each account linked to the product, and posts an accrual entry for each account individually. The account for which the accrual entry is passed will be shown when you retrieve information about an entry.

#### **Accrual Day**

Specify a valid day on which you want to accrual the profit and charges. For a non-daily accrual frequency, the 'Accrual Day' indicates the day of the month on which the accruals have to be carried out. For example, an Accrual Day of 25 indicates an automatic accrual should be done on 25 of the month, as per the frequency.

#### Frequency

Select the frequency with which you want to accrue profit for the account classes, from the adjoining drop-down list. This list displays the following values:

- Daily Select if you want to accrue daily
- On liquidation Select if you want to accrues only when you liquidate profit
- Monthly Select if you want to accrue monthly
- Quarterly Select if you want to accrue quarterly
- Semi-annual Select if you want to accrue semi-annual
- Annual Select if you want to accrue annually

Periodic accruals for all formulae for which profit has to be accrued will be done during the EOD processing, for each account linked to the product. Entries will be passed to the accrual accounts that you have specified while creating the product.

If you have specified that accrual entries have to be passed for a product rather than for individual accounts, a consolidated entry will be passed for the formula, for all the accounts linked to the product. If not, an entry will be passed for each account individually.

Accruals will also be performed whenever there is profit liquidation. For an account on which a liquidation is done out of turn, accrual entries will be passed till the date of liquidation. The next accruals for the account will be done from the next day onwards.

#### Cycle

Select month to maintain the frequency cycle, in which you want to accrue the profit, from the adjoining drop-down list, if you have maintained the frequency as quarterly, semiannual, or annual. This list displays all the months in a year.

#### **Payment Method**

Select the payment method for the main profit from the options. The following values are available for selection. This cannot be changed at the time of processing a deposit.

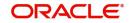

- Bearing Select if you want to book the TD without liquidating the profit for the account. At EOD system accrues the profit and at BOD the system liquidates based on the maturity date.
- Discounted For discounted products,
  - the payment of profit is upfront
  - no profit liquidation on maturity date

In case of true discounted, the payment method is calculated based on the formula maintained in the IP rule definition and the profit is calculated based on the formula defined at the rule level.

#### Note

The rule you define for true discounted products is applied exclusively for the discounted products.

The rule is maintained in the following two ways:

1. Formula 1 Non-booked:

DEPOSIT\_AMOUNT \* TENOR \* RATE / 100 \* YEAR

The first formula is used for calculating the profit.

2. Formula 2 Booked:

FORMULA1 / POWER ((1 + RATE/100), (TENOR/YEAR))

The second formula is used for discounting the result of formula 1.

To define the formula for the rule and to calculate the TD profit, SDE titled 'Deposit\_Amount' is used.

## **Calculation and Liquidation**

Just as you defined the accrual related details for account classes linked to a product, you should define liquidation related details as part of preferences for the product.

You can liquidate profit for an account:

- periodically
- on an ad hoc basis

Monthly liquidation of profit on an account is an example of periodic liquidation. When you do not liquidate profit on an account at fixed intervals, the liquidation is referred to as 'ad hoc liquidation'.

If you opt to liquidate profit periodically, you can automate the liquidation process. The automatic processes that are generated at the end of day will liquidate profit for those accounts that are marked for liquidation.

You can perform an ad hoc liquidation on accounts anytime, even if the accounts are marked for auto liquidation.

#### Note

You should necessarily liquidate profit before you:

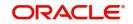

- close an account
- change its account class
- change the calculation account

## **Frequency**

The term 'liquidation frequency' refers to the interval between successive periodic liquidation's. You can specify the liquidation frequency for the profit product that you are creating.

## Days

Specify a valid number of days after which you want to liquidate profit.

## Months

Specify a valid number of months after which you want to liquidate profit.

## Year

Specify a valid number of years after which you want to liquidate profit.

Profit for the accounts linked to the product will be liquidated automatically according to your specifications, during the end-of-day processing on the day the liquidation becomes due.

To specify ad hoc liquidation for a product, enter a zero for day, month, and year in the liquidation frequency.

Ad-hoc liquidation can be carried out any time on an account, even if it has been defined for automatic liquidation. An ad-hoc liquidation of profit for an account (defined for auto liquidation) will liquidate profit till the date you specify when you carry out ad-hoc liquidation. The subsequent automatic liquidation will be for the remaining days in the liquidation period.

## Note

For a product, you specify

- Whether the account closing month has to be included for profit application
- Whether the profit applied for the current month during ad hoc liquidation depends on this parameter for the product.

Profit for the current month will be applied during ad-hoc liquidation only if the definition is that account closing month should be included for profit application. If not, the next automatic liquidation will process profit for the entire month.

## **First Liquidation On**

Specify the First Liquidation Date from the adjoining calendar, after defining the liquidation frequency. The frequency and the date will be used to arrive at the first and subsequent dates of liquidation for the accounts linked to the product.

The First Liquidation Date thus determines the date on which the first liquidation should be carried out for all accounts linked to a product. Subsequent liquidation dates will be fixed based on this date and the frequency of liquidation.

## Liquidation at Month Ends

Check this box if you want to liquidate on the last working day of the month, if you have selected liquidation frequency as months or multiples of a month.

If you check this box, you should specify the Liquidation Start Date as the last date of the month from which you would begin liquidation.

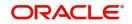

For example, for a month-end quarterly liquidation beginning March '98, you should have the Liquidation Start Date as 31<sup>st</sup> March, '98. You should also check the box 'Liquidation at month-ends' check box.

Thus, all the accounts that are linked to a product will have the same liquidation date, fixed using the first liquidation date, and frequency, irrespective of their account opening date. The first ever profit liquidation would, therefore, be for a period that may not reflect the frequency of liquidation for the product.

Thus, accounts that were opened anytime during this quarter will have varying number of profit days, depending on the date they were opened.

Also, the month in which the account was opened will be considered for profit application depending on your definition at Rule Maintenance level. During subsequent automatic liquidation's, profit will be applied for a quarter, provided there are no ad-hoc liquidations on an account during the quarter.

#### Start Date

The system displays the Start Date based on the First Liquidation Date and the Liquidation Frequency that you specify. The Start Date that is displayed is the First Liquidation Date - the Liquidation Frequency.

For example, if you specified the First Liquidation Date as 31 January 2000, and the Liquidation Frequency as 1 Month, the system will display the Start Date as 1 January 2000.

## **Start From Account Opening**

Check this box if you want to liquidate profits periodically according to a frequency determined by the Account Opening Date. .

For example, the liquidation frequency is defined as quarterly for a product, starting from the Account Opening Date. For each account, the periodic liquidation will fall due a quarter from its Account Opening Date. Thus, there will not be a fixed periodic liquidation date for all accounts linked to the product; it will depend on the Account Opening Date of each account.

#### Note

If you have selected both 'Start from Account Opening' and 'Liquidation at Month End' days, then precedence is given to Start from Account Opening i.e. Liquidation happens based on the account opening date and not on month ends.

## Refund Tax on Pre Closure

Check this box to refund tax whenever a pre closure of a term deposit takes place in the system.

If this check box is checked, tax collected on the profit due to the customer will be refunded on pre closure of a deposit. Tax will be refunded for the profit that is calculated from the deposit value date till the pre closure date.

When you process a foreclosure for a term deposit, the system will first check whether the 'Refund Tax on Pre closure' option is selected for the profit product that is attached to the term deposit account. If selected, system will refund all the taxes that are levied till date for the deposit.

## Note

This option will be enabled only when you maintain deposit type of profit products.

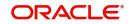

## **Back Value Recalculation Flag**

Check this box if you want to recalculate profit for all accounts associated with this product and adjust the difference in profit during the next liquidation, as profit adjustment entry when an accounting entry is passed into the previous liquidation period.

## **Defer Liquidation**

Check this box if you may wish to defer the calculation and liquidation of periodic profit on an account for a few days beyond the end date of each profit period. This deferment will allow the inclusion of profit adjustments due to back-valued entries posted into the account after the period end date.

## **Defer Liquidation By Days**

Specify the number of calendar days by which you wish the profit liquidation for a period to be deferred.

## Liquidation Before Month End

Check this box if you want to liquidate the profit by a specified number of days before the month end for all accounts linked to the product, the IP product preferences if you have set the profit liquidation frequency to a monthly, yearly, quarterly cycle at 'Profit Preferences level'.

## **Defer Before Month End Days**

Specify the number of days before which profit should be liquidated. The system arrives at the profit liquidation date based on the number of days that you specify.

## Zakat Product

Check this box if you want to maintain IP product as Zakat product.

Zakat is a charge that needs to be collected from savings accounts and term deposit accounts of customers who are not exempt from this charge. You need to maintain the liquidation type as 'ad-hoc'. Hence you should not specify the liquidation details pertaining to periodic liquidation.

# For further details refer the section titled 'Liquidation Related Details' in 'Islamic Accounts' User Manual.

You need to use the SDE 'CURR\_VD\_BAL' in order to fetch the amount on which the Zakat needs to be levied and the SDE 'APPLY\_ZAKAT' to identify whether the customer account is exempt from Zakat or not.

You need to maintain the threshold amount and the Zakat percentage as UDEs.

## Account Details

The following account details are maintained here:

## Account Class

Specify a valid account class to which you wish to link the product from the adjoining option list. The option list displays only the account class maintained at Islamic Account Class Maintenance level.

#### Description

Description of the selected account class is defaulted here.

#### Currency

Specify the currency of the Account Class on which you would like to apply the charge product, from the adjoining option list.

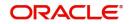

## **Special Condition Only**

Check this box if you want to maintain it as a special condition.

## **Rate Change on Profit Liquidation**

Check this box if you want to repopulate during profit liquidation.

## **Rate Change on Rollover**

Check this box if you want to repopulate UDE during profit rollover.

## Open

Check this box to apply product on an account class. If you uncheck this box, you can temporarily stop applying a product on an account class.

## 7.2.4.2 Charges Tab

To recall, when creating a product in the IP module, you must first specify whether it is a Profit or a Charge product. This is called the product type.

If the product type is Charges, you have to specify the basis on which you would like to levy the charge. In the 'Product Preferences' screen, you have to specify the liquidation related details for the charge product, the account classes on which the product should be applied, the frequency of liquidation, the amount or rate of charge to be applied, amongst other details.

For applying charges on an account, you can define a General Condition or a Special Condition. Charges thus applied will figure in the Account Statement for the account.

| Product Code                                  |                  | UDE Currency | Account Currency     |                      |                             |
|-----------------------------------------------|------------------|--------------|----------------------|----------------------|-----------------------------|
| Description                                   |                  |              |                      |                      |                             |
| Profit                                        |                  | Charges      |                      | Consolidated Charges |                             |
| Slab/Tier                                     | Slab             |              | Account Details      |                      |                             |
| Periodicity                                   | Monthly          |              |                      |                      | <b>∢</b> 1 Of1 <b>▶</b> + - |
| Liquidation Month                             | None             |              | Account Class $^{*}$ | Q                    |                             |
| Receivable General Ledger                     | (                | λ            | Description          |                      |                             |
| Currency                                      | Account Currency |              | Currency *           | Q                    |                             |
| Force Charges During Account<br>Closure       |                  |              | Open                 |                      |                             |
| Charge Tracking Preferences                   | Not Required     |              | Maximum              |                      |                             |
| Liquidation Preference for Tracked<br>Charges | Partial          |              | Minimum              |                      |                             |
| enabes                                        |                  |              | Free Items           |                      |                             |
| Amount Details                                |                  | +-5          | Transaction Codes    |                      | +-1                         |

While creating a Charge product, you will recall, you identify the basis on which you would levy the charge. You are yet to identify the account classes on which you would apply the product, and the following details:

- The currency in which you would like to levy the charge
- The periodicity with which you would levy the charge (and for a non-monthly cycle, the month from which you would like to begin liquidation).

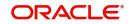

- Whether you would levy the charge on tier or slab structures
- The account class-currency combination on which you would apply the Charge product.
- The minimum and the maximum charge for the product
- The numeric values of the slab/tier, the charge amount, and the charge rate
- The number of free transactions

#### Note

You can apply a product to any number of account classes. When you apply a product to many account classes, charges for all the accounts belonging to the classes will be calculated in a similar fashion. You can also apply several products on an account.

## Slab / Tier

Select a valid basis to levy the charge for a charge product from the adjoining drop-down list. This list displays the following values:

- Slab If you want to levy charges on slab basis.
- Tier If you want to levy charges on the tier basis.

## Periodicity

Select the liquidation frequency for the Charge product that you are creating if you opt to liquidate charges periodically, from the adjoining drop-down list. This list displays the following values:

- Ad-Hoc Select if you want to liquidate on ad-hoc basis.
- Monthly Select if you want to liquidate on monthly basis.
- Quarterly Select if you want to liquidate on quaterly basis.
- Semi Annual Select if you want to liquidate on semi annual basis.
- Annual Select if you want to liquidate on annual basis.
- Daily Select if you want to liquidate on daily basis.

Charges for all the accounts linked to the product will be liquidated, automatically, according to your specifications, during the EOD processing on the day the liquidation is due.

#### Liquidation Month

Specify the first month on which you would like to liquidate charges, if you opted to liquidate charges on a quarterly, half-yearly, or yearly basis, from the adjoining option list. This list displays the names of months in a year.

#### **Receivable General Ledger**

Specify Receivable GL which is to be used for storing debit charges on a temporary basis from the adjoining option list. You can specify the Receivable GL only for products linked to rules having debit formulae.

This feature is applicable only for the debit profit on the account calculated through the IP module.

## Account Details

The following account details are maintained here:

### Account Class

Specify the account class on which you would like to apply the charge product, from the adjoining option list.

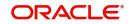

## Description

Description of the selected account class is defaulted here.

### **Currency Code**

Specify the currency of the Account Class on which you would like to apply the charge product, from the adjoining option list.

## Open

Check this box to apply product on an account class. If you uncheck this box, you can temporarily stop applying a product on an account class.

### Maximum

Specify the charge amount you want to maintain as the maximum of the amount range that can be applied for the account.

#### Minimum

Specify the charge amount you want to maintain as the minimum of the amount range that can be applied for the account.

## Free Items

Specify the number of items on which you would not like to levy charges, as 'Free Items'. If the items exceed the value that you specify here, a charge would apply.

You would specify an amount as a 'Free Item' in case you identified the 'Charge Basis' for the product, as 'Turnover'.

When charge is calculated on a charge basis other than 'TURNOVER', you would specify the number or items, in this field.

## **Amount Details**

The following amount details are maintained here:

## **Slab Amount**

Specify amount you want to maintain as slab for the charge product.

## Charge Amount

Specify the charge amount of the specified product.

## **Charge Rate**

Specify the charge amount of the specified product.

## **Transaction Codes**

The following transaction code details are maintained here:

## **Transaction Code**

Specify the transaction code of the charge product from the adjoining option list.

## Description

Description of the specified transaction code is defaulted here.

## 7.2.4.3 Consolidated Charges Tab

When you create a consolidated charge product, you can define the properties for the product such as accounting roles and accounting heads, events, branch and customer restrictions in the same manner as you would do for a normal Profit and Charges product.

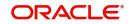

You can also set the following specific preferences for a consolidated charges product in the Profit Preferences screen.

You can apply consolidated charges for an account as a special condition at the 'Islamic Customer Accounts Detailed' screen.

| Product Code<br>Description |                  | UDE Currency | Account Currency                 |      |
|-----------------------------|------------------|--------------|----------------------------------|------|
| Profit                      |                  | Charges      | Consolidated Charges             | EEGS |
| Periodicity                 | Monthly          |              | Charge Notification              |      |
| Liquidation Month           | None             |              | Receivable General Ledger        |      |
| Currency                    | Account Currency |              |                                  |      |
| Account Details             |                  | 1 of1 → + -  | Charge Products                  | +-8  |
| Account Class *             | Q                |              | □ Product Code <sup>*</sup>      |      |
| Description                 |                  |              | Description V                    |      |
| Currency *                  | Q                |              | No data to display.              |      |
| Open                        |                  |              | Page 1 (0 of 0 items)  < ( 1 > > |      |
| Maximum                     |                  |              |                                  |      |
| Minimum                     |                  |              |                                  |      |

You can maintain the following parameters here:

#### Periodicity

Select the liquidation frequency for the Consolidated Charge product that you are creating if you opt to liquidate charges periodically, from the adjoining drop-down list. This list displays the following values:

- Ad-Hoc Select if you want to liquidate on ad-hoc basis.
- Monthly Select if you want to liquidate on monthly basis.
- Quarterly Select if you want to liquidate on quaterly basis.
- Semi Annual Select if you want to liquidate on semi annual basis.
- Annual Select if you want to liquidate on annual basis.
- Daily Select if you want to liquidate on daily basis.

Consolidated charges for all the accounts linked to the product will be liquidated, automatically, according to your specifications, during the EOD processing on the day the liquidation is due.

#### Liquidation Month

Specify the first month on which you would like to liquidate consolidated charges, if you opted to liquidate consolidated charges on a quarterly, half-yearly, or yearly basis, from the adjoining option list. This list displays the names of months in a year.

## **Charge Notification**

Before applying consolidated charges on personal current accounts, you can choose to notify your customers through Charge Notification messages.

#### **Receivable General Ledger**

Specify Receivable GL which is to be used for storing debit consolidated charges on a temporary basis from the adjoining option list. You can specify the Receivable GL only for products linked to rules having debit formulae.

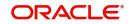

## **Account Details**

The following account details are maintained here:

### **Account Class**

Specify the account class on which you would like to apply the consolidated charge product, from the adjoining option list.

#### Description

Description of the selected account class is defaulted here.

## Currency

Specify the currency of the Account Class on which you would like to apply the consolidated charge product, from the adjoining option list.

#### Open

Check this box to apply product on an account class. If you uncheck this box, you can temporarily stop applying a product on an account class.

## Maximum

Specify the consolidated charge amount you want to maintain as the maximum of the amount range that can be applied for the account.

#### Minimum

Specify the consolidated charge amount you want to maintain as the minimum of the amount range that can be applied for the account.

#### **Discount Percentage**

Specify a valid discount percentage, if any, you want to apply for the consolidated charge calculated for the product. After the discounting has been applied, the Maximum and Minimum validations are performed.

The discount, if any, which is applicable, can also be specified as a flat discount amount.

## **Discount Amount**

Specify a valid flat discount amount, if any, you want to apply for the consolidated charge calculated for the product. After the discounting has been applied, the Maximum and Minimum validations are performed.

The discount, if any, which is applicable, can also be specified as a percentage of the calculated consolidated charge amount

## **Charge Products**

You can apply a charge product on an account in two ways:

- By linking an account class to a charge product, thereby making the product applicable to all the accounts of the class. This method of linking accounts is called the definition of a General Condition; or
- By linking an account itself to the product. This method of linking accounts is called the definition of a Special Condition.

Often, you may calculate charges for several account classes using the same Charge Basis. In such a case, you can apply the same charge product on all the account classes. In the Charge Product Preferences screen you can link a product to an account class(es).

However, since the actual charge values that you wish to apply on each account class may be different, you can specify different values for each of the account class.

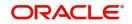

## **Product Code**

Specify a valid product code to which you want to link the consolidated charges, from the adjoining option list.

#### Description

Description of the specified product is defaulted here.

## 7.2.5 Maintaining Status Codes

While defining a Profit/Charge product, you can maintain different status codes and specify parameters based on which accrual and application of profit/charges will take place for the status of the account.

Status codes are maintained through the 'Status Control' screen. You can invoke the 'Status Control' screen by clicking the 'Status Maintenance' button in the 'Islamic Profit Distribution Product Maintenance Detailed' screen.

| Product Code                   |              |  |
|--------------------------------|--------------|--|
|                                |              |  |
| Description                    |              |  |
| atus Details                   |              |  |
|                                | ▲1 of1 > + - |  |
| Status *                       | Q            |  |
| Description                    |              |  |
| Transaction Code               | Q            |  |
| Stop IC                        |              |  |
| Reverse Accrual                |              |  |
| Capitalize and Reverse Income  |              |  |
| Entries for Principal Movement |              |  |
| Reverse Income                 |              |  |
| Regularise Income              |              |  |
| Capitalise                     |              |  |
| Income Reversal Basis          |              |  |

The following parameters are maintained in this screen:

## **Product Code**

Code of the product for which you want to define status codes, is defaulted here.

## Description

Description of the product code is defaulted here.

## **Status Details**

You can maintain the following status details here:

#### Status

Specify a valid status codes applicable to the product, from the adjoining option list. Use the add button to add a new status and the attributes for the same. You can use the navigation

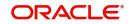

buttons to move from one status to the other. The option list displays status codes with status type 'Account'.

### Description

Description of the specified status is defaulted here.

#### **Transaction Code**

Specify a valid transaction to track the accounting entries resulting from the movement of the account to the specified status, from the adjoining option list. Transaction code is used to identify the nature of the accounting entries posted.

#### Stop IP

Check this box if you want the system to stop processing Profit and Charges when the account moves to the status that is being defined. If not checked, profit and charges will continue to be applicable on the account.

#### **Reverse Accrual**

Check this box if you want to reverse all the accruals processed till date when the account moves into the specified status.

## Role to Head mapping

Accounting Roles are tags that identify the type of accounting entry that is posted to an accounting head which in turn refer to the different GLs and SLs maintained in your Chart of Accounts.

#### **Accounting Role**

Specify a valid accounting role to which you want to post the accruals accrued till date when the account moves to the specified status, from the adjoining option list.

#### **Accounting Head**

Specify a valid accounting head to which you want to post the accruals accrued till date when the account moves to the specified status, from the adjoining option list.

Further accruals will be posted to the account heads specified here if the account heads maintained for the next status is not different from the ones specified for the current status.

## 7.2.6 Maintaining Fields

| Product Code *   Product Code *   Product Description                                                                                                    | oduct UDF Mapping                                     |                             |  |
|----------------------------------------------------------------------------------------------------|-------------------------------------------------------|-----------------------------|--|
| Product Description         + - E           Ields         + - E           Pield Number 0         Field Name 0           Iotate to display.         Field Name 0 | New 🟳 Enter Query                                     |                             |  |
| ields         + - E           ield Number ○         Field Name ○           io data to display.                                                                  | Product Description                                   |                             |  |
| vo data to display.                                                                                                    | Fields                                                |                             |  |
| 이 가슴에 가슴을 가슴을 다 있다. 이 가슴을 가슴을 가슴을 가슴을 가슴을 다 다 가슴을 다 다 다 가슴을 다 다 다 다 다 다 다 다 다 다 다 다 다 다 다 다 다 다 다                                                               | ☐ Field Number ≎                                      | Field Name 🗘                |  |
|                                                                                                    | No data to display.<br>Page 1 (0 of 0 items)  < ∢ 1 → | К                           |  |
|                                                                                                    |                                                       | A<br>MAD MAD ASSA MAD MASSA |  |
|                                                                                                    |                                                       |                             |  |
|                                                                                                    |                                                       |                             |  |
|                                                                                                    |                                                       |                             |  |
|                                                                                                    |                                                       |                             |  |
|                                                                                                    |                                                       |                             |  |

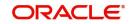

You can define User Defined Fields in 'Product UDF Mapping' screen (CSDPDUDF).

For details on User Defined Fields screen refer Other Maintenances chapter in Core Service User Manual.

## 7.2.7 Maintaining Restrictions

To invoke 'Restrictions' screen, click 'Restrictions' button from the 'Islamic Profit Distribution Product Maintenance Detailed' screen.

| Product Restrictions  |                       |      |
|-----------------------|-----------------------|------|
| Branch Restrictions   | Disallowed            |      |
| Branch Restrictions   | O Allowed             |      |
| Currency Restrictions | Anowed     Disallowed |      |
| ,                     | O Allowed             |      |
| Categories List       | Disallowed            |      |
|                       | O Allowed             |      |
|                       |                       |      |
|                       |                       |      |
|                       |                       |      |
|                       |                       |      |
|                       |                       |      |
|                       |                       |      |
|                       |                       |      |
| SSIE ANSI             |                       | 2022 |
|                       |                       | Exit |

#### **Branch Restrictions**

Indicate whether you want to create a list of allowed branches or disallowed branches by selecting one of the following options:

- Allowed
- Disallowed

#### **Currency Restrictions**

Indicate whether you want to create a list of allowed currencies or disallowed currencies by selecting one of the following options:

- Allowed
- Disallowed

#### **Categories List**

Indicate whether you want to create a list of allowed customers or disallowed customers by choosing one of the following options:

- Allowed
- Disallowed

You can define product restrictions for branch, currency, customer category and customer in Product Restrictions (CSDPRDRS) screen.

For details on product restrictions refer Product Restriction Maintenance chapter in Core Service User Manual.

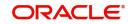

## 7.2.8 SSIA – Special Type of Savings Account

SSIA refers to a special type of savings account used for promoting savings by customers. This scheme was introduced between May 1<sup>st</sup> 2001 and April 30<sup>th</sup> 2002 and will last for 5 yrs. Though there is no provision to open a new SSIA after April 30<sup>th</sup> 2002, you may transfer an SSIA from one institution to another.

Depending on the policies of your government, you can maintain a minimum and a maximum deposit amount for an SSIA. Further, you can also assign a fixed allowance rate on the deposited amount if the deposit is within the specified limits. The deposit may be made by means of a cash deposit, a journal entry or a teller transaction.

On maturity (after 5 yrs), you can collect an exit tax on the profit component alone. A customer can make a partial or total withdrawal from his SSIA before the 5-year term in which case tax will be applicable on the full amount (including the principal). When a customer requests for withdrawal of a certain amount from the SSIA, the account is debited for an amount that is inclusive of the tax component as well, so as to ensure that the customer receives the amount requested for, at any point of time before maturity. This is illustrated in the following example.

A customer can make more than one lodgment (deposit) in a month into an SSIA. You can generate a report at the end of a month to ascertain the number of lodgments made during the month. If the deposit exceeds the maximum permissible limit, you can refund the excess to the customer. On maturity, you can send the details of the SSIA to the Revenue department to claim the allowance made to the customer.

## 7.2.8.1 Setting Up Charge Product for SSIA Processing

## Specifying the account class

All SSIA accounts will be made to report to an account class defined for the purpose. You can select the account class in the 'IC - Charge Product Preferences' screen.

## Identifying the charge basis

When setting up a charge product for SSIA, you have to identify the basis on which you want to calculate the allowance on the deposit made into an SSIA.

To recall, for SSIA processing, you may use one of the following charge bases:

- NET-TURNOVER-DR will return a value if the account is in debit else the value will be zero.
- NET-TURNOVER-CR will return a value if the account is in debit else the value will be zero.

Since the allowance is made for the net credit turnover (Sum of all credits – the sum of all debits) in the account, the charge basis would typically be 'NET-TURNOVER-CR'.

## Specifying the transaction code

A Transaction Code is associated with every accounting entry in Oracle FLEXCUBE. To track the credit entries posted to an SSIA account, you have to associate the transaction codes for which the 'IC Balance Inclusion' option is checked. This is a mandatory requirement for processing SSIA. The transaction code is selected at the time of defining accounting entries in the 'Product Event Accounting Entries Maintenance' screen. Thus, all accounting entries that are generated as a result of lodgments into an SSIA account will be tracked under the transaction code for which 'IC Balance Inclusion' option is enabled.

#### Specifying the accounting roles

The customer is always debited for the charge amount, for an SSIA however, the customer will be credited with the charge amount, which is referred to as an allowance on the deposit.

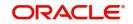

The following accounting roles will be maintained for SSIA:

| Accounting Role                    | Description                         | Dr/Cr<br>Indicator |
|------------------------------------|-------------------------------------|--------------------|
| CR_ALLOWANCE (SSIA Receivable A/C) | Allowance made on the SSIA deposit  | Dr                 |
| CHG_BOOK (Customer A/C)            | Allowance received by the customer. | Cr                 |

## Defining a slab/tier structure

To recall, you can calculate allowance on an SSIA based on the net credit turnover in the account. The amount limits (minimum and maximum) that will be eligible for an allowance (a fixed rate decided by your bank) can be maintained as a tier or slab structure.

You can define the slab structure in the 'IC - Charge Product Preferences' screen.

## 7.2.8.2 Processing Allowance on SSIA

At the end of the month, the following processing will be done on the account:

All lodgments to the SSIA will be totaled at the end of the month. The allowance amount will be calculated on the deposited amount. The following entries are passed:

| Dr/<br>Cr | Entries             |
|-----------|---------------------|
| Dr        | SSIA Receivable A/C |
| Cr        | Customer A/C        |

The allowance will be recovered from the revenue department by means of a direct debit. The following entries will be passed for this:

| Dr/<br>Cr | Entries             |
|-----------|---------------------|
| Cr        | SSIA Receivable A/C |
| Dr        | Nostro              |

The SSIA will be set up in the Customer Accounts Maintenance screen. Refer to the 'Core Entities' User Manual for more details.

## Note

You can define custom fields (UDFs – User Defined Fields) to maintain SSIA related information. This information will be used for storing information and will not involve any processing. The UDFs will be used to communicate the SSIA related information to the revenue department, based on which your bank is reimbursed for the allowance made to the customers.

Refer to the 'User Defined Fields' User Manual for more details on defining a custom field.

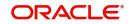

## 7.2.9 Transaction Codes for Processing External Charges

A Transaction Code is associated with each accounting entry in Oracle FLEXCUBE. All external charges for billing have to be booked using external transaction codes. For this you need to maintain a list of transaction codes that can be used for booking and calculation of external charges.

You can invoke the 'External Transaction Code Maintenance' screen by typing 'ICDTRMNT' in the field at the top right corner of the Application tool bar and clicking the adjoining arrow button.

| ii ii      | nce | external Transaction Code Maintena |
|------------|-----|------------------------------------|
|            |     | New 🟳 Enter Query                  |
|            |     | Transaction Code *                 |
|            |     | Description                        |
|            |     | Type *                             |
|            |     |                                    |
|            |     |                                    |
|            |     |                                    |
|            |     |                                    |
|            |     |                                    |
|            |     |                                    |
|            |     |                                    |
|            |     |                                    |
|            |     |                                    |
|            |     |                                    |
|            |     |                                    |
|            |     |                                    |
|            |     |                                    |
|            |     |                                    |
| Audit Exit |     | Fields                             |

### Specifying the transaction code

Specify a unique transaction code for external transactions.

Specify a unique identification for the transaction code you are creating. This code will be used for external transactions. You must also specify a unique description for the transaction code.

#### Specifying the Transaction Type

While maintaining the transaction code, you can define the following types of transaction codes:

- Lcy Amount the amounts specified for the external transactions will be in the local currency.
- ACY Amount the amounts specified for the external transactions will be in the account currency.
- Count the system will base the external transaction on the basis of the count.

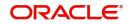

## 7.2.10 Booking of External Charges

Through the External Transactions screen you can capture the data for NON Oracle FLEXCUBE related charges. You can invoke this screen by typing 'ICDEXTRI' in the field at the top right corner of the Application tool bar and clicking the adjoining arrow button.

## Specifying the Reference Number

In Oracle FLEXCUBE, the reference number will be generated in a running sequence and is unique for each transaction.

## **Indicating the Account**

Select the customer account number from the option list for which you want to apply the charge. The branch and the currency of the account are automatically displayed by the system. You cannot change these values.

## Indicating the Transaction Code

The transaction code you have maintained for external transactions in the External Transaction screen will be displayed in the option list. System will use the code you specify here during IC batch data collection and calculation. The description you have maintained for the transaction code will also be displayed in the next field and you are not allowed to change this description.

## **Displaying the Booking date**

The system defaults the current system date and you will not be allowed to change this date.

## Specifying the Value Date

In Oracle FLEXCUBE, charges are calculated based on Value date or Booking date. Hence it is very vital to maintain a value date for the transaction. In case you do not define a value date here, the system will default the current system date as the value date. Make sure that the value date is not less than the last liquidation date for all charge products linked to the account which you have specified in the previous field. The value date defined for a transaction will be used during the data collection of Charges and Charge calculation.

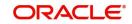

## Maintaining the Amount /Count

The value you have maintained in this field will be used in two different ways depending on the type defined for the transaction code. While defining the transaction code, if you have maintained the transaction code type as:

- Amount the system uses the value you have define in this field to calculate the charge for turnover.
- Count the system will apply the value maintained in this field to derive the total count while calculation the charge.

System allows you to maintain negative and positive value in this field. Negative value can be maintained for reversing a transaction. The system stores the ACY value data only if you have defined transaction type as ACY amount for the transaction code and similarly the LCY value data is stored only when the transaction type is LCY amount.

#### Specifying the Remarks

You can specify any remarks you think necessary for the external transaction you have defined. This will be in free format text.

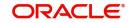

# 8. Applying Profit Product on Account

## 8.1 Introduction

You can apply a profit product on an account in two ways:

- By linking an account class to a product, thereby making the product applicable to all the accounts of the class. This method of linking accounts is called the definition of a General Condition.
- By linking an account itself to the product. This method of linking accounts is called the definition of a Special Condition.

At the 'Profit Preferences' level you can link a product to an account class. Often, you may calculate profit for several account classes using the same profit calculation method. In such a case, you can apply the same product to all the account classes. However, since the profit rate or tier structure that you wish to apply on each account class may be different, you can specify different values for each of the account classes at the UDE Maintenance level. To recall, a tier structure or profit rate is defined as UDE while building a profit rule.

This chapter contains the following sections:

- Section 8.2, "General Condition"
- Section 8.3, "Special Condition"
- Section 8.4, "Associate Customer Account with Another Account"

## 8.2 <u>General Condition</u>

This section contains the following topics:

- Section 8.2.1, "Defining General Condition"
- Section 8.2.2, "Waiving General Condition for Specific Account"
- Section 8.2.3, "Repopulate at Liquidation"
- Section 8.2.4, "Closing General Condition"
- Section 8.2.5, "Maintaining Rate Codes"
- Section 8.2.6, "Defining Effective Date for Rate Code"
- Section 8.2.7, "Closing Rate for Date"
- Section 8.2.8, "Giving UDE Values for General Condition"
- Section 8.2.9, "Identifying and Specifying Values for UDEs"

## 8.2.1 Defining General Condition

When you apply a product on an account class-currency combination at the 'Profit Preferences level', you are defining a General Condition. The attributes that you have defined for the product will apply to all accounts belonging to this account class-currency combination.

For this combination of account class and currency, you should define the UDE values at the UDE Values Maintenance level. The attributes of a product can be applied on several account classes, even though the UDE values differ for each account class-currency combination.

The following example illustrates this:

Requirement:

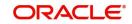

You have two classes of savings bank accounts: 'Save Money' and 'Smart Save Money'. On both these classes of accounts you want to pay profit on the monthly minimum credit balance. You specify that the minimum credit balance in the Save Money accounts should be USD 2000, while that in the Smart Save Money accounts should be USD 5000.

Due to the difference in the balance to be maintained in the respective account classes, you want to pay different rates of profit, as follows:

- Save Money 5%
- Smart Save Money 10%

The Set-Up:

You maintain 'Monthly Minimum Credit Balance' as an SDE.

You create a rule called 'Rule01' and identify 'Monthly Minimum Credit Balance' and 'Credit Profit' as the SDE and UDE respectively. you need to notw the following:

- To calculate profit for Save Money and Smart Save Money accounts you require the same SDE and UDE as that specified for Rule01. You can therefore apply the product to which you link Rule01 to both the account classes.
- You do not specify the UDE values when you build the rule.
- You create a product called 'SBUS01' and link it to Rule01.
- At the Profit Preferences level, you apply this product to both the account classes, Smart Save Money and Save Money.
- Finally, at the 'UDE Values Maintenance level you specify the value of the Credit Rate for each account class linked to the product SBUS01, individually. For Save Money you enter the rate as 5% and, for Smart Save Money you enter the rate as 10%.
- Profit for Save Money accounts would be calculated based on the minimum balance in the account, for the month, at the rate of 5%.
- Profit for Smart Save Money accounts would be calculated based on the minimum balance in the account, for the month, at the rate of 10%.

## 8.2.2 Waiving General Condition for Specific Account

Many General Conditions can be defined for an account class. For example, you could define a condition by linking a credit profit product, a debit profit product, and a profit for non-utilization of credit limit product. All the products will be applied on all the accounts belonging to the account class.

You can, however, waive a product from being applied on an account. This would mean that of all the General Conditions defined for an account class, you do not want to apply one or more products to a specific account. Continuing with the example, for a specific account, you could waive the application of debit profit.

#### The procedure

From the Customer Accounts table, you can invoke the 'Special Conditions' screen. In the Product Details window, select the product that you want to waive for the account and click the 'Waive Profit' field to waive the General Condition applicable to the account.

## 8.2.3 <u>Repopulate at Liquidation</u>

If you have created 'Special Conditions' for an account, but would like the general conditions, defined for the account class to which it belongs, to apply at the end of the current liquidation cycle, you must indicate it at the 'Special Conditions' level. If you specify so, the UDE values

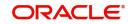

defined for the General Condition will be picked up for the account at the end of the current liquidation cycle.

The following example illustrates this concept.

In case of current and savings accounts, if you have selected this option, it ensures that profit is applied based on special condition tariff during the first liquidation period and subsequently the latest effective general condition tariff will be applied. Post first liquidation period, when the general condition tariff is subject to change the revision of general tariff is not applied on the accounts.

## 8.2.4 Closing General Condition

More than one product may be applicable on an account class at the same time. You can temporarily stop applying a product on an account class by 'closing' it. You can achieve this by un-checking the 'Open' check box. The product will cease to be applied on the account class. You can make the product applicable again by checking the 'Open' check box. This feature is useful when you have to temporarily stop the application of profit due to a condition.

#### Note

When you stop the application of a profit product on an account class, it will affect the entire current liquidation period. If any accrual entries have been passed for the accounts due to the product that is closed, they will be reversed by the IP Daily function at EOD. All pending accruals will be reversed. As a corollary, when a profit product on an account class is applied again, it will affect the entire current liquidation period. The necessary accrual entries will be passed for the accounts by the IP Daily function at EOD.

On the other hand, you can close the product itself if you want to close all the conditions applied for the product. This should be done when you will no longer use the product. All pending accruals will be reversed.

## 8.2.5 Maintaining Rate Codes

A Profit Rule is made up of SDEs, UDEs and formulae. While creating a rule you only identify the UDEs that you would be using to calculate profit. UDEs can be of the following types:

- Amount
- Number
- Credit Rate

You enter the values of UDEs such as Amount and Number in the UDE Maintenance screen. The Credit rate is the rate at which profit has to be calculated for the accounts linked to the Profit Rule. These rates can be either:

- Fixed
- Floating

If the rates are fixed, you can specify their values at the 'UDE Maintenance' level. If you want to apply floating rates, you should link the profit rule to a Rate Code. You can do this by specifying the Rate Code instead of entering the actual value at the UDE Maintenance level.

For each currency you can maintain different profit rates.

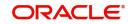

## 8.2.6 Defining Effective Date for Rate Code

Each rate that you maintain for a Rate Code and Currency combination should have an Effective Date associated with it. The 'Effective Date' of a record is the date on which a record takes effect.

The Effective Date that you specify for a rate is the date on which the rate comes into effect. Once a rate comes into effect, it will be applicable till a rate with another Effective Date is given for the same Rate Code and Currency combination.

#### Note

- The Effective Date for a particular rate should be later than the Effective Date of the first rate that you have maintained for the Rate Code.
- The dates from which the debit and credit rates are effective can be different
- There can be only one rate for an Effective Date
- The same rate cannot be entered for two consecutive dates for a Rate Code

Note that the changes in rate will apply for accounts linked to the product, only if you maintain the application periodicity as 'Daily' for the rule to which that product is linked. If the application periodicity is periodic, the rate as of the liquidation date will be applied.

## 8.2.7 Closing Rate for Date

An entry passed into an account for which a value date prior to the booking date is called a 'back-dated' entry. For such a transaction, you can specify whether you want to use the rate as of the period of the back dated entry or the rate of the current period. This can be achieved by closing a rate for an effective date.

## 8.2.8 Giving UDE Values for General Condition

You will recall that when you create a product you link it to a rule. A rule consists of SDEs and the UDEs .A rule identifies the method in which profit or charge is to be calculated. When building a rule you do not identify the values of UDEs.

When you apply a product on an account class at the 'Profit Preferences' level, profit for all the accounts will be calculated according to the profit rule that you have linked to the product. That is, the principal, period, and type of rate will be picked up from the accounts in the same manner. However, the numeric value for the rate can be different for each account class.

You can enter the actual values of the UDEs, for each account class to which you link the product, at the 'UDE Values Maintenance' level. When profit is calculated for the account classes, the principal, period, and the rate will be picked up in the same manner. However, the value of the rate that is to be applied on each account class will be different.

For each condition defined for a product, you should maintain the UDE values. If not, the system will report an inconsistency in data maintenance.

## **Product Code**

Every product that you create is linked to a rule. When you build a rule, you identify the UDEs that would be required to calculate profit or charges. You do not give the UDE a value. This is because you can link a rule to many products and apply a product to many account classes, for which profit or charge is calculated using the same method; however the UDE values are different.

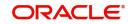

For each condition you define for a product, you should specify the values of the UDEs, which you have identified for the rule that is linked to the product, at the 'UDE maintenance' level.

The UDE values that you maintain here for a condition will be picked up when profit or charge is calculated for the account class.

### **Branch Code**

Specify the code of the branch for which the UDE Values being maintained are applicable as a general condition.

The branch code is displayed based on the Common Branch Restrictions for IPRATES for your branch. The branches that are allowed for your home branch are displayed in the option list for Branch Code. This occurs only if 'IPRATES' has been maintained as a Restriction Type at the Common Branch Restrictions level. If not, all Branch Codes are displayed including the 'ALL' option.

If your home branch is HO, then the Branch Code option list displays 'ALL' in addition to the list of branches allowed for your Home Branch.

If you try to maintain a UDE value for a specific branch, the system will check if the UDE value has been first maintained with Branch Code 'ALL'. If it has not been maintained, then an error message will be displayed forcing you to first maintain the UDE value for the Branch Code 'ALL'.

The Rate Code option list will show all the rate codes maintained at the 'IP Rate Code Branch Availability' level. During UDE maintenance for a specific branch, if the Rate Code chosen is not available for the specific Branch, then a configurable override will be displayed.

#### **Effective Date**

The 'Effective Date' of a record is the date from which a record takes effect. You can maintain different values for a UDE, for different effective dates for a condition. When profit is calculated on a particular day for the account class, the value of the UDE corresponding to the date will be picked up.

The UDE values of a condition can be different for different dates. Typically, you would want to open records with different Effective Dates if the values of UDEs vary within the same liquidation period.

#### Note

Only if the periodicity (specified while creating a rule) is 'Daily' will the UDE values that you define for different effective dates be picked up. If you specified the rule application periodicity as 'Periodic' the UDE value as of the liquidation date will be picked up.

## 8.2.9 Identifying and Specifying Values for UDEs

For each account class, you must specify the values of all the UDEs that you identified while building the rule. The UDE value that you specify here will be picked up while calculating profit for the account class.

All the UDEs that you have identified for the rule (to which the product is linked) will be displayed here. The UDEs that are displayed here can be of four types. They are:

- Credit Rate
- Debit Rate
- Amount

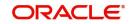

• Number

The profit that you charge on a debit balance is an example of a debit rate. The profit that you charge on a credit balance is an example of a credit rate.

A UDE will be an amount under the following circumstances:

- in the case of a tier structure, the upper and lower limit of a tier or a tier amount;
- in the case of a charge, when it is indicated as a flat amount
- any amount that can be used in the definition of formula(e)

When you build a rule you will indicate the UDE to be a number, if the profit or charge is defined based on the number of transactions or the number of account statements. A UDE under this category can also be used to store a numerical value that may be used in a formula.

Now, for each of the UDEs that are displayed, you must specify the values. If the type of UDE that you have identified for the rule is a 'Rate' element, you can either specify a Rate Code or enter a 'value' for the Rate element.

If you specify a Rate Code for the UDE, the value that you have maintained for the rate code will be picked up while calculating profit. However, if you choose to enter a 'spread' for the Rate Code, the appropriate value will be computed. A 'Spread' is a positive or negative value that you add or deduct to the value specified for the Rate Code. If you do not specify a spread, the rate maintained for the Rate Code will be picked up.

If the type of UDE is an amount, the value that you enter will be in the currency that you specified in the UDE amounts currency field at the Profit Preferences level. If you specified the UDE amounts currency as the local currency and the account class is in a foreign currency, all UDE values will be converted to the local currency. Currency conversions will be on the basis of the exchange rates maintained for the day.

## 8.3 Special Condition

This section contains the following topics:

- Section 8.3.1, "Defining Special Condition"
- Section 8.3.2, "Identifying Accounts for Booking Profit And Charges"
- Section 8.3.3, "Defining UDE Values for the Account"
- Section 8.3.4, "Specifying Effective Date for UDE Value Pickup"
- Section 8.3.5, "Closing Values Applicable for Effective Date"
- Section 8.3.6, "Recalculation of Profit for Back-valued UDE Value Changes"

## 8.3.1 Defining Special Condition

When you define profit attributes for an account itself, rather than for the account class to which it belongs, it is referred to as a Special Condition. Typically, you would want to maintain a special profit condition for a special customer.

#### Note

The product has to be first linked to the account class to which the account belongs.

When maintaining an account in the Customer Account Maintenance screen, you can opt to define 'special conditions' for it. If you opt to define special conditions for an account the

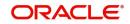

'General Conditions' defined for the Account Class to which the account belongs, will NOT apply to this account.

To define special conditions invoke the 'IP Special Conditions Maintenance' screen from the 'Islamic Customer Accounts Detailed' screen. You can invoke the 'Islamic Customer Accounts Detailed' screen by typing 'IADCUSAC' in the field at the top right corner of the Application tool bar and clicking the adjoining arrow button.

| Account Details             |   |                            |
|-----------------------------|---|----------------------------|
| Branch                      |   |                            |
| Account                     |   |                            |
| Calculation Account         | Q | Profit Start Date          |
| Profit Booking Account      | 0 | Charge Start Date          |
| Charge Booking Account      | Q | Profit Booking Branch      |
| Profit Statement            |   | Cr Advices                 |
| Consolidated Charge Account | Q | Charge Booking Branch      |
|                             |   | Consolidated charge branch |
| Product Details             |   |                            |
| Product Code                | Q | Waive Interest             |
| UDE Currency                |   | Generate UDE Change Advice |
| ILM Product                 |   | Open                       |
| ILM Product Type            |   |                            |

Then click 'Profit' button to view the following screen.

For further details refer 'Specifying Profit Details' section in 'Creating Islamic Accounts' chapter of 'Islamic Accounts User' Manual.

## 8.3.2 Identifying Accounts for Booking Profit And Charges

You can select the accounts for booking charges and profits on transactions processed at your bank.

To recall, at the time of creating an IP product, you have to identify the Booking Account Type based on the IP product type you are creating. If you have maintained the booking account type as Profit at the 'Islamic Profit and Charges Products Maintenance Detailed' level, the Profit and Charge is liquidated into the Profit Booking account. Similarly, if the booking account type is Charge, the Profit/Charge will be liquidated to the Charge Booking Account.

## 8.3.3 Defining UDE Values for the Account

A rule identifies the method in which profit or charge is to be calculated. A profit rule consists of SDEs and UDEs.

When you apply a product on an account, while defining special conditions for it, profit for the account will be calculated according to the profit rule that you have linked to the product.

That is, you merely define the following:

- how the principal should be picked up from the account
- the period for which you want to apply profit
- the type of rate (not the numeric value) that should apply

You now have to specify the numeric values of all the UDEs that you identified for the profit rule. The value that you specify here will be used to calculate profit for the account.

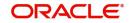

All the UDEs that you have identified for the rule (to which the product is linked) will be displayed here. The UDEs that are displayed here can be of four types. They are:

- Credit Rate
- Amount
- Number

The profit that you charge on a credit balance is an example of a credit rate.

A User Data Element will be an amount under the following circumstances:

- in the case of a tier structure, the upper and lower limit of a tier or a tier amount
- in the case of a charge, it is indicated as a flat amount
- any amount that can be used in the definition of formula(e)

When building a profit rule you may have indicated the UDE to be a number if the profit or charge is based on the number of transactions or the number of account statements. A UDE under this category can also be used to store a numerical value that may be used in a formula.

Now, for each of the UDEs that are displayed, you must specify the values individually. If the type of UDE that you have identified for the rule is a 'Rate' element, you can either specify a Rate Code or enter a 'value' for the Rate element.

If you specify a Rate Code for the UDE, the value that you have maintained for the rate code will be picked up while calculating profit. However, if you choose to enter a 'Spread' for the Rate Code, the appropriate value will be computed. (A 'Spread' is a positive or negative value that you add or deduct to the value specified for the Rate Code). If you do not specify a spread, the rate maintained for the Rate Code will be picked up.

If the type of UDE is an amount, the value that you enter will be in the currency that you specified in the UDE Amounts Currency field at the Profit Preferences level. If you specified the UDE amounts currency as the local currency and the account is in a foreign currency, the currency conversions will be on the basis of the mid rate for the day.

## Note

The UDE values that you specify here will only be applied to this account.

## 8.3.4 Specifying Effective Date for UDE Value Pickup

The 'Effective Date' of a record is the date from which a record takes effect. You can maintain different values for a UDE, for different effective dates, for an account. When profit is calculated on a particular day for an account with special conditions applicable, the value of the UDE corresponding to the date will be picked up. Typically, you would want to open records with different Effective Dates if the values of UDEs vary within the same liquidation period.

## 8.3.5 <u>Closing Values Applicable for Effective Date</u>

An entry passed into an account for with a value date prior to the booking date is called a 'back-dated' entry. For such a transaction, you can specify whether you want to use the UDE values as of the period of the back dated entry or that of the current period. This can be achieved by closing a UDE value for an effective date.

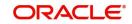

## 8.3.6 <u>Recalculation of Profit for Back-valued UDE Value Changes</u>

Oracle FLEXCUBE automatically triggers the re-calculation and adjustment of the Profit Amounts due to or from the customer account for all back-valued UDE value changes made to the customer account. This re-calculation and adjustment is done for the available account history. Moreover, the accruals for back valued profit entries are based on the product's accrual frequency.

The recomputed profit for the previous liquidation periods will be posted separately as a consolidated amount into the customer account. However, the value date of these entries will be the same as that of the normal profit liquidation date.

## 8.4 Associate Customer Account with Another Account

This section contains the following topics:

- Section 8.4.1, "Associating Customer Account with Another Account "
- Section 8.4.2, "Application of Profit and Charges A note"
- Section 8.4.3, "Details for Deposit types of Account"

## 8.4.1 Associating Customer Account with Another Account

You can choose to de-link a customer account from the class to which it is linked and associate the account with another account class. This re-association will have an obvious effect on profit calculation since the IP product associated with the former account class can differ from the one associated with the latter.

The system computes profit for the current liquidation cycle irrespective of the re-association. If back-valued entries are posted into a period earlier than the current account class change, an exception report will be generated to enable manual calculation of such entries.

## 8.4.2 Application of Profit and Charges – A note

## **IP Special Condition**

The Rate Code option list in the IP Special Condition screen, would display the Rate Codes maintained in the 'Islamic Profit Rates Maintenance' screen.

## **MIS Refinance Rate Pickup**

In case the MIS Refinancing is based on an IP Rate Code, the rate maintained for the specific branch would be picked up. If the rate maintained for the specific branch were not available, the rate maintained for the 'ALL' record would be picked up. IP Processing would search for the UDE maintained for a specific Branch. If this were not available, then the UDE maintained for the 'ALL' record would be used for applying General Conditions during IP calculations.

IP Rate pickup would search for the IP Rate maintained for a specific branch. If this were not available, it would search for the 'ALL' record. Rate Change Advice would search for the UDE Maintenance for a specific Branch. If these were not available, it would search for the 'ALL' record.

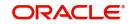

## 8.4.3 Details for Deposit types of Account

Click 'Deposit' tab in the 'Islamic TD Accounts Maintenance' screen to specify deposit preferences.

| Branch * Customer No * Q<br>Account * Customer Name<br>Currency * Q P<br>SD User Reference |  |
|--------------------------------------------------------------------------------------------|--|
|                                                                                            |  |
| Main Nominee Check List Deposit                                                            |  |
| Term Deposit Amount Auto Rollover Next Maturity Date                                       |  |
| Deposit Tenor Close on Maturity Stock Catalog Code                                         |  |
| Years Move Profit to Unclaimed                                                             |  |
| Months Duplicate Duplicate                                                                 |  |
| Days                                                                                       |  |
| Original Tenor Maturity Date                                                               |  |
| Profit Start Date                                                                          |  |
| Months                                                                                     |  |
| Days Maturity Amount                                                                       |  |

For further details refer 'Creating Islamic TD' section in 'Creating Islamic Term Deposits' chapter of 'Islamic Accounts User' Manual.

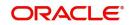

# 9. Checking for Consistency in Data

## 9.1 Introduction

The information required to calculate profit and charges is maintained using different maintenance functions. The information that you maintain should be authorized and complete in all respects. For example, you cannot calculate profit or charges for an account, or an account class, that is yet authorized. You would be using incomplete information to calculate profit for an account if you have built a formula into a profit rule after you have linked the rule to a product.

Before you liquidate profit for an account or account class, you must ensure that inconsistencies in data do not exist. The 'IP Consistency Check' function checks and reports inconsistencies in the data that you have maintained.

## 9.2 Maintenance Consistency Check

This section contains the following topics:

- Section 9.2.1, "Running Maintenance Consistency Check"
- Section 9.2.2, "Unauthorized Accounts"
- Section 9.2.3, "Unauthorized Account Classes"
- Section 9.2.4, "Unauthorized Currency Details"
- Section 9.2.5, "Details of Invalid Products or Rules"
- Section 9.2.6, "Unauthorized General Conditions"

## 9.2.1 Running Maintenance Consistency Check

The IP Maintenance Consistency Check is run automatically when the end of transaction input is marked. When you liquidate profit on an ad-hoc basis, the IP Consistency Check function automatically checks for inconsistent data. You can also generate the maintenance consistency check report, anytime.

The IP Maintenance Consistency Check reports the following inconsistencies in data:

- Unauthorized accounts
- Unauthorized account classes
- Unauthorized currencies
- Unauthorized products
- Unauthorized rules
- Invalid account entry setup
- Unauthorized General Conditions

#### Note

Before you liquidate profit for an account manually, you must generate the Maintenance Consistency Check Report from the Application Browser.

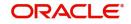

## 9.2.2 Unauthorized Accounts

You cannot liquidate profit for an account that is unauthorized. When you run the auto liquidation process at the end of day, the IP Consistency Check reports all unauthorized accounts, which fall due for profit liquidation for the day. Before you can go ahead with the automatic liquidation process, you must authorize all accounts that were reported by the consistency check.

## Note

You cannot liquidate profit for an account class if an account belonging to the account class is unauthorized.

## 9.2.3 Unauthorized Account Classes

You cannot liquidate profit using the auto liquidation function, when a class of accounts is unauthorized. When you run the auto liquidation process for the day, IP Maintenance Consistency Check reports all unauthorized account classes, which fall due for profit liquidation. Before you run the auto liquidation function, you must authorize all unauthorized account classes.

Similarly, you cannot liquidate profit for an unauthorized account class using the ad hoc liquidation function.

## 9.2.4 Unauthorized Currency Details

You cannot liquidate profit using the auto liquidation function, if a currency that you have maintained is unauthorized. Typically, such a situation would arise when you modify the financial details relating to a currency, in the Currency Maintenance table, and do not authorize it before you run the automatic profit liquidation function.

Authorize the reported currency before you run the automatic liquidation function again.

## 9.2.5 Details of Invalid Products or Rules

You cannot liquidate profit for accounts that are linked to unauthorized products or profit rules. Inconsistencies in data, maintained for all product–rule combinations, will be reported by IP Consistency Check function. Inconsistent data for each combination will be reported under three heads:

- Unauthorized product
- Unauthorized rule
- Invalid Accounting Entry setup

## **Unauthorized product**

The IP Maintenance Consistency Check function reports all products that you have linked to an unauthorized profit or charge product.

You have to authorize any modification of a rule before you attempt to liquidate profit for the accounts on which you have applied the rule.

#### Unauthorized rule

The IP Maintenance Consistency Check will report an unauthorized profit or charge rule.

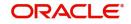

## Invalid Accounting Entry Setup

If you have defined a product with an imperfect account entry setup, the IP Maintenance Consistency Check will report it. Typically, the IP Maintenance Consistency Check reports an invalid accounting entry setup when you modify an profit rule and do not make the required changes to the products (on which you have applied the rule).

It is vital that when you create or make changes to a profit rule you change the corresponding details, for products linked to the rule.

If you have allowed accruals for a Profit rule, but have not maintained the Accounting Roles and Heads for the accrual entries, while defining the product on which you apply the rule, the Maintenance Consistency check will report this as an inconsistency. Similarly if you have disallowed accruals for a Profit Rule but have specified accounting roles and heads for the product the maintenance consistency will report this as an inconsistency.

For example, if you modify or create a new formula for a rule, the accounting entries setup for the products to which you have linked the rule would change. If you do not make the required changes for the product, the maintenance check will report the inconsistency as an 'invalid account entry setup'.

| Original<br>Formula Type | Changed<br>Formula Type | Product setup to be changed                                                                  |
|--------------------------|-------------------------|----------------------------------------------------------------------------------------------|
| Non Booking              | Booking                 | Accounting Role and Head, and the accounting entries to be posted for the event not defined. |
| Non Booking              | Тах                     | Accounting Role and Head, and the accounting entries to be posted for the event not defined. |
| Booking                  | Тах                     | Accounting Role and Head, and the accounting entries to be posted for the event not defined. |

The other inconsistencies reported as 'invalid account entry setup' could be caused when

When an invalid accounting entry setup is reported for a product–rule combination, rectify it in the product screens.

## 9.2.6 Unauthorized General Conditions

All unauthorized changes to any General Condition, that you have defined, will be reported by the IP Consistency Check. You will recall that when you define preferences for a product, you can indicate if you wish to apply the product to a specific account or to an account class or classes. When a product is applied on an account class rather than a specific account, it is referred to as a 'General Condition'.

The account class, the currency of the account class, the product to which the account class is linked and the unauthorized UDE values will be reported.

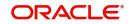

# **10. Daily Processing of Profit and Charges**

## 10.1 Introduction

The profit and charges batch function processes liquidation's and accruals for the day. This process should be executed after the end of transaction input has been marked for the day, for your branch.

For those accounts marked for auto liquidation and accrual, the End of Day process

- Passes liquidation entries
- Passes accrual entries
- Reverses accrual entries (if there have been changes to the data relating to profit or charges)

This chapter contains the following sections:

- Section 10.2, "Maintenance Consistency Checks"
- Section 10.3, "Liquidate Profit"
- Section 10.4, "Automatic Accruals"
- Section 10.5, "Reversing Accrual Entries"
- Section 10.6, "Processing of Consolidated Charges"
- Section 10.7, "End of the Day Processing of Islamic Profits"

## 10.2 Maintenance Consistency Checks

When you mark the end of transaction input for the day, the IP Maintenance Consistency Check reports any inconsistencies in the data that you have maintained. The IP Maintenance Consistency Check reports the following inconsistencies in data:

- Unauthorized accounts
- Unauthorized account classes
- Unauthorized currencies
- Unauthorized products
- Unauthorized rules
- Invalid account entry setup
- Unauthorized General Conditions

## 10.3 Liquidate Profit

This section contains the following topics:

- Section 10.3.1, "Liquidating Profit Automatically"
- Section 10.3.2, "Generating Profit Statement"
- Section 10.3.3, "Generating Rate Change Advice"

## 10.3.1 Liquidating Profit Automatically

You will recall that you can liquidate profit for accounts:

- automatically
- on an ad hoc basis

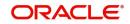

If you opt to liquidate profit automatically, you must specify the liquidation date and frequency for the product at the 'Profit Preferences' level which you apply on the account(s). On the scheduled liquidation date, profit will automatically be liquidated by the IP End of Day process (IPEOD) for the accounts.

If the profit liquidation day falls on a holiday, profit for those accounts that are to be liquidated on the holiday will be liquidated by the End of Day process that is run on the last working day before the holiday. However, processing for a holiday will be done on the next working day will be done on the subsequent working day if the holiday falls in the next financial cycle.

An ad-hoc liquidation can be carried out any time on an account, even if it has been defined for automatic liquidation. An ad-hoc liquidation of profit on an account defined for auto liquidation will liquidate profit till the date that you have specified. The subsequent automatic liquidation of the account will be for the remaining days in the liquidation period.

## 10.3.2 Generating Profit Statement

Profit Statements will be generated for applicable accounts. A profit statement, which should be generated, is specified for the profit liquidation event (PLIQ).

## 10.3.3 Generating Rate Change Advice

The Rate Change Advice will be generated when you mark the end of financial input for the day. This advice will be generated for all those accounts that had a UDE change event in any of the UDE rate values in the products linked to them.

## 10.4 Automatic Accruals

While building a formula for the rule to which you have linked the product, if you indicated that the result of the formula is profit that should be accrued, the profit amount for all the accounts linked to the product will be accrued.

When defining the preferences for the product, if you specified the accrual frequency, profit will be accrued, by the End of Day process, according to the frequency you have specified.

Accruals will also be performed whenever there is profit liquidation. For an account on which a liquidation is done out of turn, an ad-hoc liquidation when a periodic liquidation is not due, accrual entries will be passed till the date of liquidation.

Entries will be passed to the accrual accounts that you specified while creating the product, that you have applied on the account. If you specified that accrual entries have to be passed for a product rather than for individual accounts, then a consolidated entry will be passed for the product. If not, an entry will be passed for each account on which you have applied the product.

## Note

An ad-hoc liquidation of profit on an account, defined for auto liquidation, will liquidate profit till the date that you have specified. The subsequent accrual of profit will be from the date of ad hoc liquidation.

The details of accruals for each account will be available in the Accrual Control Journal, a report generated whenever accruals are performed as part of End of Day processing.

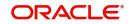

## End of Day Processing for Tax/Non Tax IP Products

If IP product is maintained as a Tax product or non-tax product, then the EOD processing occurs in the following manner:

The system applies the existing formula for calculation of the credit profit for all accounts of the Non –Tax products. All Non Tax products are processed first. The system calculates, accrues, and liquidates these accounts and then subsequently processes the Tax products.

You need to maintain the formula for Tax products in the given format:

- TOT\_PROFIT\_AMOUNT > TDS\_LIMIT
- PROFIT\_AMOUNT \* TAX\_RATE

The TDS amount is deducted from the customer account and the relevant accounting entries will be posted for all Tax products. However, no accounting entries are posted for Non Tax products.

For the Event IACR (Profit Accrual), no accounting entries are posted for Tax products. The following accounting entries for the TDS amount will be passed when the PLIQ event is triggered:

- Dr Customer
- Cr Tax payable

## 10.5 <u>Reversing Accrual Entries</u>

Some changes in IP maintenance may necessitate the reversal of accrual entries already passed. These reversal entries are passed by the IP Daily functions. Some of the situations that require a reversal of accruals are:

- Closure of a product to which an account is linked
- Delinking of an account from a product

## 10.6 Processing of Consolidated Charges

When the liquidation event (CLIQ) is triggered for charge products linked to consolidated charge products, charges are computed depending upon the rule associated, but the corresponding entries are not posted. Similarly, for account classes linked to consolidated charge products, charges are computed during liquidation (CLIQ) but are not posted.

A consolidated entry comprising the charge entries for all linked charge products, for all account classes using the consolidated charge product, is posted when the liquidation is executed in respect of the consolidated charge product, after applying the applicable discounting and the range (minimum / maximum) validations.

## 10.7 End of the Day Processing of Islamic Profits

IPEOD (Islamic Profits End of the Day) batch is configured in branch to handle profit computation of Islamic accounts. IPEOD branch is controlled operationally. This batch can be configured at Mandatory Batch Program Maintenance level as part of;

- End of Transaction Input cycle
- Beginning of the Day cycle

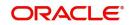

# 11. Liquidating Profit Online

## 11.1 Introduction

You can liquidate profit for an account,

- periodically
- on an ad hoc basis

Monthly, quarterly, semi annual and annual liquidation of profit are examples of periodic liquidation.

You can liquidate profit for an account according to the frequency or the 'liquidation cycle' defined for the Product-Rule combination, to which the account is linked. For example, if you specified a quarterly liquidation cycle, profit would be liquidated once in three months; if you specified a monthly cycle, profit would be liquidated every month, and so on.

If you opt to liquidate profit periodically, you can automate the liquidation process. The IP Batch function will liquidate profit automatically on the day it falls due for such accounts.

For certain accounts, however, you may want to liquidate the profit and charges as and when the need arises. When you do not liquidate profit at fixed intervals, the liquidation is referred to as 'ad hoc liquidation'. You can liquidate profit on an ad-hoc basis by invoking the 'IP Online Liquidation' function.

#### Note

The On-line Liquidation function can be invoked anytime to liquidate profit on accounts – even if the accounts are marked for auto liquidation.

This chapter contains the following sections:

- Section 11.2, "Processing Online Liquidation"
- Section 11.3, "Online Liquidation for Multiple Accounts"
- Section 11.4, "Online Liquidation for Single Account"
- Section 11.5, "Calculating Profit Applicable for Account"
- Section 11.6, "Online Calculation for Multiple Accounts"
- Section 11.7, "Processing Online Calculation for Single Account"
- Section 11.8, "Processing Capitalization of OD Profit"

## 11.2 Processing Online Liquidation

You can invoke the Online liquidation function, anytime during the day, to liquidate profit according to the following selection criteria:

- all accounts
- selected accounts
- selected account classes
- all products
- selected products

These options allow you to liquidate profit for:

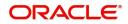

- all accounts linked to all products (that is, for the branch)
- all accounts linked to selected products
- selected accounts linked to all products
- selected accounts linked to selected products
- selected account classes linked to all or specific products

You can only liquidate profit for those products and accounts that are authorized. You cannot liquidate profit for account classes and accounts with inconsistent data.

You can liquidate profit for the specified accounts for a date

- not earlier than the last liquidation date
- Not later than a day before the next working day, in case of a holiday between today's date and the next working day).

In other words, the 'Date of Liquidation' for an account can be between:

- the last liquidation date +1
- today's date
- the day before the next working day

Profit for the accounts will be liquidated for the period between the last liquidation date and the date that you specify as the liquidation date.

The system defaults to yesterday's date.

## 11.3 Online Liquidation for Multiple Accounts

This section contains the following topics:

- Section 11.3.1, "Processing Online Liquidation for Multiple Accounts"
- Section 11.3.2, "Product Code Tab"
- Section 11.3.3, "Account Number Tab"
- Section 11.3.4, "Authorizing Online Liquidation for Multiple Account"
- Section 11.3.5, "Viewing Profit and Charges Multiple Account"

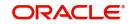

## 11.3.1 Processing Online Liquidation for Multiple Accounts

Online Liquidation for multiple accounts can be done via the Interest and Charges Multiple Account Online Liquidation screen. You can invoke this screen by typing 'ICDOLIQ' in the field at the top right corner of the Application tool bar and clicking the adjoining arrow button. Interest & Charges Multiple Account Online Liquidation

| Reference Number * Date of Liquidation *                          |     |                |
|-------------------------------------------------------------------|-----|----------------|
| Product Code                                                      |     | Account Number |
| Select Product code                                               | +-E |                |
| Product Code  \$                                                  |     |                |
| No data to display.<br>Page 1 (0 of 0 items)  ⟨    ∢ 1    ▶     > |     |                |
|                                                                   |     |                |
|                                                                   |     |                |
|                                                                   |     |                |
|                                                                   |     |                |

#### **Reference Number**

Reference number is defaulted here.

## **Date of Liquidation**

Specify the date for which you want to liquidate profit from the adjoining calendar. Profit for the accounts that you specify, will be liquidated from the last liquidation date up to the date that you enter here.

The system defaults to yesterday's date.

#### Refresh Rates from H.O.

Check this box if you would like to apply the latest profit rates maintained in the Head Office, on an account that you are liquidating.

If you do not check this box, the system will use the profit rates that were last propagated by the head office, to calculate profit for the account being liquidated.

## 11.3.2 Product Code Tab

You can choose to liquidate profit for

- All products
- Selected products

Check the check boxes adjacent to each option to indicate that you would like to liquidate profit using the option.

Using these options in conjunction with the options in the 'Accounts To Liquidate' field, you can liquidate profit for

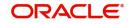

- All accounts linked to all products (that is, for the branch)
- All accounts linked to selected products
- Selected accounts linked to all products
- Selected accounts linked to selected products
- Selected account classes linked to all or specific products

Depending on your selection criteria in conjunction with the 'Accounts to Liquidate' field, a list of products will be displayed.

For example, if you choose to liquidate profit for 'selected accounts' and 'all products', a list of all authorized products will be displayed. When you choose a product, all the authorized accounts linked to the product will be displayed. Profit for the accounts that you choose will be liquidated.

## 11.3.3 Account Number Tab

Click 'Account Number' tab in the Multiple Account Online Liquidation screen to get below given screen:

| New 🗭 Enter Query                                      |                 |                                    |         |
|--------------------------------------------------------|-----------------|------------------------------------|---------|
| Reference Number *                                     |                 |                                    |         |
| Product Code                                           | <b>这是我我们的世纪</b> | Account Number                     | 2162222 |
| elect Account Number                                   | +-E             |                                    |         |
| Account No 🗘                                           |                 |                                    |         |
| No data to display.<br>age 1 (0 of 0 items)  < 4 1 + > |                 |                                    |         |
|                                                        |                 |                                    |         |
|                                                        |                 |                                    |         |
|                                                        |                 |                                    |         |
|                                                        |                 |                                    |         |
|                                                        |                 | <u>216 CU 112 CU 112 CU 112 CU</u> | Audit   |

You can choose to liquidate profit for

- All accounts that are part of the profit system
- Selected accounts
- Selected account classes

Check the check boxes adjacent to each option to indicate that you would like to liquidate profit using the option.

Using these options in conjunction with the options in the 'Products to Liquidate' field, you can liquidate profit for,

- All accounts linked to all products in your branch
- All accounts linked to selected products
- Selected accounts linked to any product

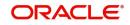

- Selected accounts linked to selected products
- Selected account classes linked to any or specific products

Depending on your selection criteria in conjunction with the 'Products to Liquidate' field, a list of accounts will be displayed.

For example, if you choose to liquidate profit for 'selected accounts' and 'selected products', a list of all authorized products will be displayed. When you choose a product, a list of all the authorized accounts on which the product is applied will be displayed. Choose the accounts for which you want to liquidate profit.

#### Note

If you choose to liquidate profit for 'All Accounts' linked to 'All Products' the list of accounts for which profit is liquidated will not be displayed. Profit will be liquidated for accounts linked to any product in your branch.

## 11.3.4 Authorizing Online Liquidation for Multiple Account

For the transaction to be authorized, click 'Authorize' button. The following screen will be displayed:

| Reco | ords                                            |                       |                   |             |                                  |             |            |                      |                    | 8三                   |
|------|-------------------------------------------------|-----------------------|-------------------|-------------|----------------------------------|-------------|------------|----------------------|--------------------|----------------------|
|      | Modification Number 💲                           | Modification Status 🗘 | First Authorizati | on Status 🗘 | Authorization St                 | atus 🗘      | Maker ID 🗘 | Maker Date Stamp 🛛 🗘 | First Checker Id 🗘 | First Checker Date 🗘 |
| ~    | 1                                               | Ν                     | A                 |             | U                                |             |            | 04/20/2022, 12:27 PM |                    | 04/20/2022, 12:27 PM |
| Rema | arks<br>Maker Remarks<br>Maker Override Remarks |                       |                   |             | necker Remarks<br>necker Remarks |             |            |                      |                    |                      |
| Warr | nings                                           |                       |                   |             |                                  |             |            |                      |                    | E                    |
|      | Warning Code 🗘                                  |                       |                   |             | Warning                          | Description | 0          |                      |                    |                      |
|      | ata to display.                                 |                       |                   |             |                                  |             |            |                      |                    |                      |

#### Note

The IP liquidation will be processed only during authorization.

## 11.3.5 Viewing Profit and Charges Multiple Account

You can view the summary of profit and charges for multiple accounts in the Interest and Charges Multiple Account Online Liquidation Summary screen. To invoke this screen, type

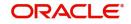

# 'ICSOLIQ' in the field at the top right corner of the Application tool bar and click on the adjoining arrow button.

| Search Advanced Search  | 💭 Reset 📋 Clear A | NI              |               |                      |   |                     | Records per page | 15 | • |
|-------------------------|-------------------|-----------------|---------------|----------------------|---|---------------------|------------------|----|---|
| Search (Case Sensitive) |                   |                 |               |                      |   |                     |                  |    |   |
| Authorization Status    |                   | -               | Record Status |                      | • | Reference Number    |                  |    | Q |
| Date of Liquidation     | MM/DD/YYYY        | Ē               |               |                      |   |                     |                  |    |   |
| Search Results          |                   |                 |               |                      |   |                     | Lock Columns     | 0  | • |
| Authorization Status 🗘  |                   | Record Status 0 |               | Reference Number 🛛 🌣 |   | Date of Liquidation | 0                |    |   |
| No data to display.     |                   |                 |               |                      |   |                     |                  |    |   |
| Page 1 Of1 K ◀ 1 ▸ >    |                   |                 |               |                      |   |                     |                  |    |   |
|                         |                   |                 |               |                      |   |                     |                  |    |   |
|                         |                   |                 |               |                      |   |                     |                  |    |   |
|                         |                   |                 |               |                      |   |                     |                  |    |   |
|                         |                   |                 |               |                      |   |                     |                  |    |   |
|                         |                   |                 |               |                      |   |                     |                  |    |   |
|                         |                   |                 |               |                      |   |                     |                  |    |   |

You can query on records based on any one or all of the following criteria:

- Authorization Status
- Record Status
- Reference Number
- Date of Liquidation

Click 'Search' button. The system identifies all records satisfying the specified criteria and displays the following details for each one of them:

- Authorization Status
- Record Status
- Reference Number
- Date of Liquidation
- Refresh Rates from H.O

## 11.4 Online Liquidation for Single Account

This section contains the following topics:

- Section 11.4.1, "Processing Online Liquidation for Single Account"
- Section 11.4.2, "Authorizing Online Liquidation for Single Account"
- Section 11.4.3, "Viewing Profit and Charges Single Account"

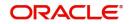

## 11.4.1 Processing Online Liquidation for Single Account

You can process online liquidation for a single account using the Interest and Charges Single Account Online Liquidation screen. You can invoke this screen by typing 'ICDLIQAC' in the field at the top right corner of the Application tool bar and clicking the adjoining arrow button. Interest & Charges Single Account Online Liquidation

|                       |   | Audit Exit |
|-----------------------|---|------------|
|                       |   |            |
|                       |   |            |
|                       |   |            |
|                       |   |            |
|                       |   |            |
|                       |   |            |
|                       |   |            |
|                       |   |            |
|                       |   |            |
| Date of Liquidation * |   |            |
| Account No *          | Q |            |
| Reference Number *    |   |            |
| New 🏳 Enter Query     |   |            |

You can maintain the following parameters here:

#### **Reference Number**

Reference number is defaulted here.

#### **Branch Code**

Code of the current branch is defaulted here.

#### **Account Number**

Specify the account or product from the adjoining option list, if you have chosen to liquidate profit for specific accounts or products.

#### **Date of Liquidation**

Specify the date when you want to liquidate profit from the adjoining calendar. Profit for the accounts that you specify, will be liquidated from the last liquidation date up to the date that you enter here.

The system defaults to yesterday's date.

#### **Refresh Rates from H.O.**

Check this box if you would like to apply the latest profit rates maintained in the Head Office on an account that you are liquidating.

If you do not check this box, the system will use the profit rates that were last propagated by the head office to calculate profit for the account being liquidated.

While defining the rule,

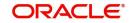

- If you have specified that profit should not be applied for the 'Account Closure Month', then the profit will not be applied for the current month when you run the ad hoc liquidation function.
- If you have specified that profit should be applied on 'Account Opening Month', then the profit will be computed for the first day of the month on which the account was opened.

Remember that when you run the ad hoc liquidation function, inconsistencies in maintenance data, if there are any, will be reported by the IP Consistency Check. Rectify the inconsistencies before you run the ad hoc liquidation function.

## 11.4.2 Authorizing Online Liquidation for Single Account

For the transaction to be authorized, click 'Authorize' button.

Note

The IP liquidation will be processed only during authorization.

## 11.4.3 Viewing Profit and Charges Single Account

You can view the summary of profit and charges for single account in the Interest and Charges Single Account Online Liquidation Summary screen. To invoke this screen, type 'ICSLIQAC' in the field at the top right corner of the Application tool bar and click on the adjoining arrow button.

| Search 🔄 Advanced Search                    | 💭 Reset 📑 Clear All |                    |                    |                    | Records per page     | 15 🔹 |
|---------------------------------------------|---------------------|--------------------|--------------------|--------------------|----------------------|------|
| Search (Case Sensitive)                     |                     |                    |                    |                    |                      |      |
| Authorization Status                        | -                   | Record Status      | ·                  | Reference Number   |                      | Q    |
| Branch                                      | Q                   | Account            | Q                  | Liquidation Date   | MM/DD/YYYY           | Ē    |
| Search Results                              |                     |                    |                    |                    | Lock Columns 0       | •    |
|                                             |                     |                    |                    |                    |                      |      |
| Authorization Status 🗘                      | Record Status 🗘     | Reference Number 🗘 | Branch   Account   | Liquidation Date 🗘 | Refresh Rate from HO | ·    |
| Authorization Status<br>No data to display. | Record Status 🗘     | Reference Number 🗘 | Branch ♥ Account ♥ | Liquidation Date O | Refresh Rate from HU |      |
|                                             | Record Status 🗘     | Reference Number O | Branch C Account C | Liquidation Date 😔 | Kefresh Rate from HU | ·    |
| No data to display.                         | Record Status O     | Reference Number © | Branch C Account C | Liquidation Date O | Kerresh kate from HU |      |
| No data to display.                         | Record Status       | Reference Number   | Branch C Account C | Liquidation Date O | Kerresn kate from HU |      |
| No data to display.                         | Record Status       | Reference Number   | Branch C Account C | Liquidation Date 0 | Retresh kate from HU |      |
| No data to display.                         | Record Status 0     | Reference Number   | Branch C Account C | Liquidation Date O | Retresh kate from HU |      |
| No data to display.                         | Record Status 0     | Reference Number   | Branch C Account C | Liquidation Date O | Kerresh Kate trom HU |      |

You can query for records based on any one or all of the following criteria:

- Authorization Status
- Record Status
- Reference Number
- Branch Code
- Account No
- Date of Liquidation

Click 'Search' button. The system identifies all records satisfying the specified criteria and displays the following details for each one of them:

• Authorization Status

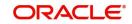

- Record Status
- Reference Number
- Branch Code
- Account No
- Date of Liquidation
- Refresh Rates From H.O

## 11.5 Calculating Profit Applicable for Account

At any time during the day, you can calculate the profit for an account or accounts. That is, you can calculate the profit or charges for accounts, for a specific period, without actually liquidating them. You can calculate profit for an account or accounts using the 'IP On line Calculation' screen.

Using the Profit Calculation function, you can calculate profit for any one of the following:

- a specific account
- selected accounts
- selected account classes
- accounts linked to selected products
- accounts linked to all products (that is, all accounts)

## 11.6 Online Calculation for Multiple Accounts

This section contains the following topics:

- Section 11.6.1, "Processing Online Calculation for Multiple Accounts"
- Section 11.6.2, "Product Code Tab"
- Section 11.6.3, "Account Number Tab"

## 11.6.1 Processing Online Calculation for Multiple Accounts

Online Calculation for multiple accounts can be processed via the Interest and Charges Multiple Account Online Calculation screen. You can invoke this screen by typing

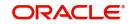

'ICDMCALC' in the field at the top right corner of the Application tool bar and clicking the adjoining arrow button.

| nterest & Charges Multiple Account Online Calcul        | ation          | ;; >     |
|---------------------------------------------------------|----------------|----------|
| 🔁 New                                                   |                |          |
| Calculation From Date *                                 | To Date *      |          |
| Product                                                 | Account Number | Interest |
| Product                                                 |                | +-83     |
| Product Code                                            |                |          |
| No data to display.<br>Page 1 (0 of 0 items)  < (1 ) >> |                |          |
|                                                         |                |          |
|                                                         |                |          |
|                                                         |                |          |
|                                                         |                |          |
|                                                         |                |          |
|                                                         |                | Exit     |

You can maintain the following parameters here:

#### **Calculation From Date**

Specify the date from when you want to calculate the profit applicable for an account, from the adjoining calendar.

#### To Date

Specify the date till when you want to calculate the profit applicable for an account, from the adjoining calendar.

## 11.6.2 Product Code Tab

You can choose a product for which you want the profit applicable, in the following manner:

- All products
- Selected products

Click against the category you wish to choose.

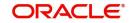

## 11.6.3 Account Number Tab

Click on 'Account Number' tab in the Interest and Charges Multiple Account Online Calculation screen to get below given screen.

| nterest & Charges Multiple Account Online Ca            | lculation      | :: · · · · · · · · · · · · · · · · · · |
|---------------------------------------------------------|----------------|----------------------------------------|
| New                                                     |                |                                        |
| Calculation From Date *                                 | To Date *      |                                        |
| Product                                                 | Account Number | Interest                               |
| Account                                                 |                | +-8                                    |
| Account Number 0                                        |                |                                        |
| No data to display.<br>Page 1 (0 of 0 items)  < ∢ 1 → > |                |                                        |
|                                                         |                |                                        |
|                                                         |                |                                        |
|                                                         |                |                                        |
|                                                         |                |                                        |
|                                                         |                |                                        |
|                                                         |                | Ex                                     |

You can choose an account for which you want the profit applicable, in the following manner:

- All accounts
- Selected accounts
- Selected account classes

Click against the category you wish to choose.

#### **Intraday Sequence Number**

This is the reference number for each transaction using which the batch is processed. This number is generated at back end based on a sequence.

#### Submit Batch

The user can submit the batch using the displayed Intraday Sequence Number. When you click 'Submit' button, system displays the message as "Online calculation successfully completed." to confirm that the process has been submitted for batch processing.

Once the process is submitted, the batch is processed independently at the back end without disturbing other activities at the front end.

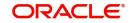

# 11.7 Processing Online Calculation for Single Account

Online calculation for a single account can be processed via the Interest and Charges Single Account Online Calculation screen. You can invoke this screen by typing 'ICDCALAC' in the field at the top right corner of the Application tool bar and clicking the adjoining arrow button.

| Save                          |                  |                            |                        |          |                 |
|-------------------------------|------------------|----------------------------|------------------------|----------|-----------------|
| Branch Code                   | 000              |                            | Name                   |          |                 |
| Account No *                  |                  | Q                          | Status                 |          |                 |
| Close Out Today/Maturity Date | 🔿 Close Out      |                            | Maturity Date          |          |                 |
|                               | () Maturity      |                            | Account Branch         |          |                 |
| Calculation From Date *       | MM/DD/YYYY       |                            | Account Currency       |          |                 |
| Calculation To Date *         | MM/DD/YYYY       |                            |                        |          |                 |
| emo                           |                  |                            |                        |          |                 |
| ] Product 🗘                   | Formula Number 💲 | Tax 🗘                      | Debit or Credit 🛛 🗘    | Amount ≎ | Currency 🗘      |
| o data to display.            |                  |                            |                        |          |                 |
| ge 1 (0 of 0 items)  <        | (1)))            |                            |                        |          |                 |
| count Summary                 |                  |                            |                        |          |                 |
| Principal Balance 🗘           | Lien Amount 🗘    | Credit Component Balance 🗘 | Debit Component Balanc | e û      | Overall Balance |
| o data to display.            |                  |                            |                        |          |                 |

You can calculate profit for a specific account for a given date range.

#### Account Number

Specify the account number for which you need to calculate the profit. Choose the appropriate account number from the option list.

with and

#### Close Out Today / Maturity Date

Choose the date type. The following options are available:

- Close Out Select to close out on the current day.
- Maturity Select to close on the maturity date.

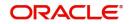

#### **Calculation From Date**

The the account start date is defaulted as soon as you select the account number from option list.

#### **Calculation To Date**

For TD accounts, if you have selected 'Close Out' as the date type, then 'Calculate to Date' will be defaulted to the current application date.

If you have selected 'Maturity' as the date type, then 'Calculate to Date' will be defaulted to the maturity date of the TD account.

#### Name

Customer name is defaulted here.

#### Status

Status of the account is defaulted here. The possible values are:

- Open If the account is open.
- Closed If the account is closed.

#### **Maturity Date**

TD account maturity date is defaulted here.

#### Account Branch

Branch in which the account is maintained is defaulted here.

#### Account Currency

Currency of the account is defaulted here.

The system displays the following details of the account:

#### Memo

- Product Code
- Formula Number
- Tax
- Cr
- Amount
- Currency

#### **Account Summary**

- Principal Balance
- Lien Amount
- Credit Component Balance
- Debit Component Balance
- Overall Balance

## 11.8 Processing Capitalization of OD Profit

You can capitalize OD profit by choosing profit and charge liquidation account as the current account. When you choose profit and charge liquidation account as the current account, the system liquidates the profit computed for the utilization of the OD limit into the current account, by increasing the principal of the account. Oracle FLEXCUBE will capitalize the profit calculated even when the utilization is more than the OD limit.

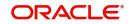

Oracle FLEXCUBE also stores the due Debit Profit in a data store, to track profit separately based on the 'OD Profit Reversible' check box maintained at the 'IP Product' level. The system calculates the outstanding principal as debit balance or total profit due of the OD account.

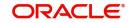

# 12. Maintaining Profit Statement Details

## 12.1 Introduction

While defining profit rules at the Rule Maintenance level, you identify the components that should be used in the calculation of profit – that is, the principal, the number of profit days, the tier structure, the rate, etc. Profit for an account will be calculated according to the formulae defined for the rule that you have applied on the account. The result of a formula is the profit for the account.

When you liquidate profit for an account, you can generate a profit statement for the benefit of the account holder. A Profit Statement would, typically, provide the account holder information about the profit that was applied on the account.

In Oracle FLEXCUBE, you can build profit statements to suit the requirements of your bank. You can define the details that you would like to include in profit statements in the 'Profit Statement Maintenance' screen.

#### Note

A profit statement will be printed for an account only if the statement details are maintained for it.

This chapter contains the following sections:

- Section 12.2, "Maintaining Profit Statements"
- Section 12.3, "Identifying Values to be printed"
- Section 12.4, "Generating Profit Statement"
- Section 12.5, "Maintaining Customer Profit Statement"

## 12.2 Maintaining Profit Statements

You can maintain Profit statements in the 'Profit Statement Maintenance' screen. You can invoke the 'Profit Statement Maintenance' screen by typing 'IPDISFM' in the field at the top right corner of the Application tool bar and clicking the adjoining arrow button.

| Rule *<br>Formula *                                   | Adjustment Transaction Code Single Line | Q     |  |
|-------------------------------------------------------|-----------------------------------------|-------|--|
| Language Parameters                                   |                                         | +-=   |  |
| □ Language <sup>*</sup> ≎                             | Rule Description 🗘                      |       |  |
| No data to display.<br>Page 1 (0 of 0 items)  < 4 1 → | к                                       |       |  |
|                                                       |                                         | + - = |  |
| Elements Parameters                                   |                                         |       |  |
| Elements Parameters                                   |                                         |       |  |
| Elements Parameters           Elements                |                                         |       |  |

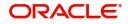

#### Rule

Specify a valid profit rule applied on the account using which you want to calculate the Profit for an account using the formulae defined, from the adjoining option list. To recapitulate, depending on your definition, the result of formulae may be an amount that is to be:

- booked
- not booked
- a tax amount

A tax amount or an amount that is to be 'booked' would, usually, be posted to the customer account. The result of formulae that are posted to customer accounts will be reflected in the profit statement you provide your customer.

The codes that you have used while defining profit and charge rules, SDEs, and UDEs, will be printed per se in a profit statement, if you choose not to maintain the details for a profit statement. For example, when you defined a rule to calculate credit profit you may have assigned the code 'CRIN'. This rule code will be printed on the profit statement if you do not maintain a specific description for it while maintaining the profit statement.

The purpose of maintaining a profit statement is to explain to an account holder each accounting entry with reference to the profit rule that was applied.

| Profit<br>Rule   | CRIN                                                         |
|------------------|--------------------------------------------------------------|
| Descrip-<br>tion | Credit Profit on the monthly maximum balance in your account |
| SDE              | Max_Cr_Bal                                                   |
| UDE:             | Rate 1                                                       |

For example,

When an Profit Statement is generated for an account that is linked to CRIN:

- the Maximum Credit Balance on which the profit was applied and
- the rate of profit that you defined at the UDE Maintenance screen for the rule will be picked up during liquidation.

If you specified, while defining the profit statement, that the SDE and the UDE of the profit rule CRIN should be printed in the profit statement, they will be printed along with their values.

#### **Adjustment Transaction Code**

Specify a valid transaction code against which you want to post manual profit adjustment entries, from the adjoining option list. All entries tracked against the particular transaction code will be reflected in the profit statement that is generated.

A list of transaction codes maintained at the 'Transaction Codes Maintenance' screen is displayed in the option list positioned next to this field. You can select the appropriate transaction code.

#### Formula

Formula maintained for the specified profit rule is defaulted here.

#### Single Line

Check this box if you want a single line profit statement.

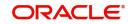

## 12.3 Identifying Values to be printed

A profit rule consists of SDEs and UDEs. Using the SDEs and UDEs that you identified for a rule, you can build formulae. The result of a formula is an amount that is posted, as profit or charge, to an account.

When profit is liquidated for an account, the SDE is picked up from the account and the UDE value is picked up from the 'UDE Maintenance' screen. You can choose to print the details of the UDE and the SDE that was used to compute profit or charge for an account in the profit statement.

For example,

Rule ID: CRIN

SDE: Monthly Minimum Credit Balance

UDE: Rate

Now, assume that the value of the monthly minimum balance in an account is 10,000 and the value of 'Rate' is 5%.

If you specified that the SDE and the UDE of the profit rule CRIN should be reported in the profit statement, they will be printed along with their values.

You can choose to print the details of the:

- rule
- the SDEs
- the UDEs

that were used to calculate profit or charge for an account (in the profit statement) in a language of your choice.

In the Elements field, you can invoke a list of the SDEs that you identified for the rule, specified in the Rule field. Choose an SDE by double clicking on it. Now, for the SDE that you have chosen, you can enter a description in the Header field. You can describe the SDE in a language of your choice.

Similarly, enter a description for each of the UDEs that you have specified for the rule.

## 12.4 Generating Profit Statement

The profit statement will be generated whenever profit is liquidated for an account. This liquidation could either be the periodic automatic liquidation, or an ad hoc one.

## 12.5 <u>Maintaining Customer Profit Statement</u>

Oracle FLEXCUBE facilitates generation of profit statement for Mudharabah accounts using 'Customer Profit Statement' screen.

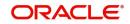

You can invoke the 'Customer Profit Statement' screen by typing 'IPDOPTN' in the field at the top right corner of the Application tool bar and clicking the adjoining arrow button.

| stomer Selection Type             |     |               |           |                |   |  |
|-----------------------------------|-----|---------------|-----------|----------------|---|--|
| Single                            |     |               |           |                |   |  |
| () Multiple                       |     |               |           |                |   |  |
| me Duration                       |     | Date Range    |           |                |   |  |
| <ul> <li>Calendar Year</li> </ul> |     |               | From Date | MM/DD/YYYY     |   |  |
| O Financial Year                  |     |               | To Date   | MM/DD/YYYY     | Ē |  |
| O Date Range                      |     |               |           |                |   |  |
| ngle Customer                     |     | Branch Level  |           |                |   |  |
| Customer Id Q                     |     |               |           | Individual     |   |  |
|                                   |     |               |           | O Consolidated |   |  |
| ultiple Customers -               | +-≣ | Print Options |           |                |   |  |
|                                   |     |               |           | • View         |   |  |
| Customer Id 🗘                     |     |               |           | O Server Spool |   |  |

You can maintain the following details here:

#### **Customer Selection Type**

Select a valid type of customer selection from the options. The following options are available for selection:

- Single Select if you want to generate statement for single customer.
- Multiple Select if you want to generate statement for multiple customers.

#### **Time Duration**

Select a valid type of time duration for which you want to generate profit statement from the options. The following options are available for selection:

- Calendar Year Select if you want to generate statement for Calendar Year.
- Financial Year Select if you want to generate statement for Financial Year.
- Date Range Select if you want to generate statement for a particular Date Range.

#### Date Range

You have to specify the following if you have maintained 'Time Duration' as 'Date Range':

#### From Date

Specify the date from when you want to generate the profit statement from the adjoining calendar.

#### To Date

Specify the date till when you want to generate the profit statement from the adjoining calendar.

#### Single Customer

You need to maintain the customer ID details, if you have maintained 'Customer Selection Type' as 'Single'.

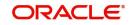

#### **Customer ID**

Specify the customer ID for which you want to generate a profit statement from the adjoining option list.

### **Multiple Customers**

You need to maintain all the customer ID details, if you have maintained 'Customer Selection Type' as 'Multiple'.

#### **Customer ID**

Specify the customer ID for which you want to generate a profit statement from the adjoining option list.

#### **Branch Level**

Select the level at which you want to generate profit statement from the options. The following options are available for selection:

- Individual Select if you want to generate individual statement for each customer in the branch.
- Consolidate Select if you want to generate consolidated statement for all customers in the branch.

#### **Print Options**

Select a print option to generate profit statement. The following options are available for selection:

- View Select if you want to just view the generated individual statement.
- Server Spool Select if you want to spool the report in the Server so that you can print it later.

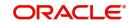

# 13. Queries

## 13.1 Introduction

Information about the application of profit or charges on accounts can be retrieved as an online query.

When you seek information in the form of a display, on the basis of certain parameters, you perform a 'query'. Typically, you would 'query' the system to provide your customer with immediate information, such as the profit accrued on an account, the profit rates applicable, etc.

This chapter contains the following sections:

- Section 13.2, "Islamic Account Balance Query Screen"
- Section 13.3, "Profit and Charges Rates Query Screen"

## 13.2 Islamic Account Balance Query Screen

Oracle FLEXCUBE facilitates to query the customer account balance details of Islamic accounts using 'Islamic Account Balance Query' screen. You can invoke 'Islamic Account Balance Query' screen by typing 'IPDABLQY' in the field at the top right corner of the Application tool bar and click on the adjoining arrow button.

| Enter Query                                  |                                          |                 |                      |                  |               |                     |                        |                           |   |
|----------------------------------------------|------------------------------------------|-----------------|----------------------|------------------|---------------|---------------------|------------------------|---------------------------|---|
| Customer No                                  |                                          | Q               | Custome              | er Name          |               |                     |                        |                           |   |
| Account Number                               |                                          | Q               | Account Des          | cription         |               |                     |                        |                           |   |
| Currency                                     |                                          |                 | Linked Cu            | ustomer          |               |                     |                        |                           |   |
| Account Class                                |                                          |                 | Linked A             | Account          |               |                     |                        |                           |   |
| ASA Accounts                                 |                                          |                 |                      |                  |               |                     |                        | -                         | 0 |
| Account Number 🗘                             | Account Description 0                    | Account Class 0 | Currency 🗘 Cu        | urrent Balance 🗘 | Net Balance 0 | Available Balance 🗘 | Unutilized Line Amount | Temporary Overdraft Limit | 0 |
|                                              |                                          |                 |                      |                  |               |                     |                        |                           |   |
| No data to display                           |                                          |                 |                      |                  |               |                     |                        |                           |   |
| No data to display.                          |                                          |                 |                      |                  |               |                     |                        |                           |   |
| No data to display.<br>Page 1 (0 of 0 items) | $ \langle \neg (1) \rightarrow \rangle $ |                 |                      |                  |               |                     |                        |                           |   |
|                                              | K ← 1 → )                                |                 | Last N number of tra |                  |               |                     |                        | Account Details           |   |

You can query for records based on any one or all of the following criteria:

- Account Number
- Customer Number
- Currency
- Account Class
- Linked Customer
- Linked Account

Click 'Search' button. The system identifies all records satisfying the specified criteria and displays the following details for each one of them:

Account Number

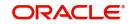

- Account Description
- Account Class
- Currency
- Current Balance
- Net Balance
- Available Balance
- Un-utilized Line Amount
- Temporary Overdraft Limit
- Total Available Balance
- Passbook Balance
- Uncollected Funds
- Amount Blocked
- TOD Limit
- Sublimit
- Uncollected Funds Limit
- Accrued Profit Debit
- Accrued Profit Credit
- Status Dormant
- No Debit
- No Credit
- Frozen
- Sweep in Enabled
- Account Type
- Joint Holder Type

#### Note

The system calculates the net balance using the following formula:

 Net balance = (Available Limit from Credit Line + Available Balance + TOD Limit + Day light limit + Utilized Line Amount of the Account +Withdraw able Uncollected funds) - (Minimum Balance)

Minimum Balance will be considered only if it is lesser than the available balance. If the available balance is greater than zero and less than the minimum balance, then the system considers available balance as zero.

As the unauthorized debits and amount block are already considered for calculating the available balance, the unauthorized debits and amount block are not included in the formula for new net balance.

The net balance will be in the account currency.

Net balance is not applicable and will be empty if a valid non revolving line is linked to the customer account.

#### Last N Number of Transactions

Specify the last N number of transactions and click on 'Account Details' button to view the last N number of transactions of the selected account number.

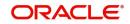

#### Note

- You can query for a specific number of previous records by entering the value in 'Last N Number of Transactions'. By default, it is set as 100.
- When you click 'Query' button, the system validates whether Last N.number of transactions is greater than the menu level MAX\_RES\_ROWS of the function ID 'ACDTRNQY'. If it is found greater than that, then the system displays a configurable message 'Last N number of transactions is greater than the allowed maximum transactions to be retrieved'.
- If you do not enter the last N number of transaction and click the 'Query' button, and the number of transactions to be retrieved is greater than the menu level MAX\_RES\_ROWS for the function ID 'ACDTRNQY', then the system will retrieve only the first MAX\_RES\_ROWS number of transaction and display an information message 'Displaying only first[MAX RES ROWS] transactions'.
- The starting balance and running balance fields of the Customer Account Transaction Query (ACDTRNQY) are not be applicable if you try to retrieve the Last N transaction.

#### 13.3 Profit and Charges Rates Query Screen

Oracle FLEXCUBE facilitates to query the Profit and Charges Rates details of Islamic accounts using 'Profit & Charges Rates Query' screen.

the top right corner of the Application tool bar and click on the adjoining arrow button ;; X **Profit & Charges Rates Query** Records per page 15 . Search Reset ✓ Search (Case Sensitive) Q Branch Code Q Account Number Q Product Q Q User Element Effective Date MMDD/YYYY Account Descriptio Currency Cod Q Condition Search Results Lock Columns 0 • ☐ Branch Code ↓ Account Number 0 Product 0 User Element Effective Date 💠 User Element Id 🗘 User Element Value 🗘 User Element Amount 🗘 Rate Code 0 Rate Date 0 No data to display. Page 1 Of1 |< ◀ 1 ▶ >|

You can invoke 'Profit & Charges Rates Query' screen by typing 'IPSRATEQ' in the field at

You can query for records based on any one or all of the following criteria:

- **Branch Code**
- Account Number
- Product

Query

User Element Effective Date

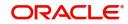

Exit

- Account Description
- Currency Code
- Condition

Click 'Search' button. The system identifies all records satisfying the specified criteria and displays the following details for each one of them:

- Branch Code
- Account Number
- Product
- User Element Effective Date
- Account Description
- Currency Code
- User Element ID
- User Element Value
- User Element Amount
- Rate Code
- Rate Date
- Rate
- Condition

# 14. Annexure A - Accounting Entries and Advices

## 14.1 Introduction

This section contains details of the suggested accounting entries that can be set up, for the Profit and Charges module of Oracle FLEXCUBE. The details of the suggested accounting entries are listed event-wise.

This chapter contains the following sections:

- Section 14.2, "IP Events"
- Section 14.3, "Amount Tags"
- Section 14.4, "Advice Formats"
- Section 14.5, "Event-wise Accounting Entries and Advices"

## 14.2 IP Events

The following is an exhaustive list of events that can take place during Profit or Charge calculation. In the subsequent paragraphs we shall examine the accounting entries and advices for each of the events listed below.

| Event Code | Event Description           |
|------------|-----------------------------|
| CLIQ       | Charges Liquidation         |
| DEBK       | Term Deposit Booking        |
| IACR       | Profit Accrual              |
| ILIQ       | Profit Liquidation          |
| IMAT       | Deposit Account Liquidation |
| IRDM       | Deposit Account Redemption  |
| ROLL       | Discounted Deposit Rollover |
| UDCH       | UDE Values Change           |

## 14.3 Amount Tags

The amount tags listed below are hard-coded in Oracle FLEXCUBE.

| Amount Tag | Description                 |
|------------|-----------------------------|
| CHARGE     | Charges                     |
| CLIQ_ADJ   | Charge Adjustments          |
| CLIQ_NADJ  | Charge Adjustments Negative |
| CLIQ_PADJ  | Charge Adjustments Positive |
| IACQUIRED  | Acquired Profit Amount      |

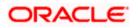

| IACR         | Profit Accrual                             |
|--------------|--------------------------------------------|
| IACR_ADJ     | Profit Accrual Adjustments                 |
| ILIQ         | Profit Liquidation                         |
| ILIQ_ADJ     | Profit Liquidation Adjustments             |
| IMAT         | Profit Liquidation                         |
| PMAT         | Principal Liquidation                      |
| ТАХ          | Тах                                        |
| TAX_ADJ      | Tax Adjustments                            |
| TD-INT       | Term Deposit Profit                        |
| TD-PRINC     | Term Deposit Principal                     |
| UDEFCHGBASIS | Charge Basis for UDEF Charges              |
| IRDM         | Redemption of Unclaimed Profit/Prin TD Acc |

In addition to these you can define amount tags as per your requirements.

## 14.4 Advice Formats

The following advice formats are maintained for IP.

| Format    | Description            |
|-----------|------------------------|
| IPCOD     | Certificate of Deposit |
| IPINTST   | Profit Statement       |
| IPTD_REDM | Redemption Advice      |
| IPTD_ROLL | Rollover Advice        |

## 14.5 Event-wise Accounting Entries and Advices

In this section we will discuss the suggested accounting entries and advices that should be generated for each event in process of Profit or Charge calculation.

#### Note

Also note that some of the Amount Tags linked to the Accounting Roles are user defined.

This section contains the following topics:

- Section 14.5.1, "Charge Basis: ADHOC-STMT"
- Section 14.5.2, "Charge Basis: NUM-CHQ-ISS"
- Section 14.5.3, "Charge Basis: NUM-CHQ-RET"
- Section 14.5.4, "Charge Basis: NUM-STOP-PAY"

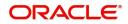

- Section 14.5.5, "Charge Basis: NUM-ACCT-STMTS"
- Section 14.5.6, "Charge Basis: ITEM-COUNT"
- Section 14.5.7, "Charge Basis: TURNOVER"
- Section 14.5.8, "Accounting Entries and Advices for Profit"
- Section 14.5.9, "Accounting Entries for Write-off Process"

## 14.5.1 Charge Basis: ADHOC-STMT

#### 14.5.1.1 CLIQ: Charges Liquidation

#### Accounting Entries

| Accounting Role | Amount Tag | Dr./Cr. Indicator |
|-----------------|------------|-------------------|
| CHG_BOOK        | CHARGE     | DEBIT             |
| CHG_INCOME      | CHARGE     | CREDIT            |

#### Advices

No advices allowed for this event.

### 14.5.1.2 UDCH: UDE Values Change

No accounting entries allowed for this event.

#### Advices

| Advice type | Description |
|-------------|-------------|
| UDECA       | Advice Type |

## 14.5.2 Charge Basis: NUM-CHQ-ISS

### 14.5.2.1 CLIQ: Charges Liquidation

#### Accounting Entries

| Accounting Role | Amount Tag | Dr./Cr. Indicator |
|-----------------|------------|-------------------|
| CHG_BOOK        | CHARGE     | DEBIT             |
| CHG_INCOME      | CHARGE     | CREDIT            |

#### Advices

No advices allowed for this event.

### 14.5.2.2 UDCH: UDE Values Change

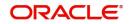

| Advice type | Description |
|-------------|-------------|
| UDECA       |             |

## 14.5.3 Charge Basis: NUM-CHQ-RET

#### 14.5.3.1 CLIQ: Charges Liquidation

#### Accounting Entries

| Accounting Role | Amount Tag | Dr./Cr. Indicator |
|-----------------|------------|-------------------|
| CHG_BOOK        | CHARGE     | DEBIT             |
| CHG_INCOME      | CHARGE     | CREDIT            |

#### Advices

No advices allowed for this event.

## 14.5.3.2 UDCH: UDE Values Change

No accounting entries allowed for this event.

#### Advices

| Advice type | Description |
|-------------|-------------|
| UDECA       |             |

## 14.5.4 Charge Basis: NUM-STOP-PAY

#### 14.5.4.1 CLIQ: Charges Liquidation

#### Accounting Entries

| Accounting Role | Amount Tag | Dr./Cr. Indicator |
|-----------------|------------|-------------------|
| СНС_ВООК        | CHARGE     | DEBIT             |
| CHG_INCOME      | CHARGE     | CREDIT            |

#### Advices

No advices allowed for this event.

### 14.5.4.2 UDCH: UDE Values Change

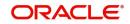

| Advice type | Description |
|-------------|-------------|
| UDECA       |             |

## 14.5.5 Charge Basis: NUM-ACCT-STMTS

#### 14.5.5.1 CLIQ: Charges Liquidation

#### Accounting Entries

| Accounting Role | Amount Tag | Dr./Cr. Indicator |
|-----------------|------------|-------------------|
| CHG_BOOK        | CHARGE     | DEBIT             |
| CHG_INCOME      | CHARGE     | CREDIT            |

#### Advices

No advices allowed for this event.

## 14.5.5.2 UDCH: UDE Values Change

No accounting entries allowed for this event.

#### Advices

| Advice type | Description |
|-------------|-------------|
| UDECA       |             |

## 14.5.6 Charge Basis: ITEM-COUNT

### 14.5.6.1 CLIQ: Charges Liquidation

#### **Accounting Entries**

| Accounting Role | Amount Tag | Dr./Cr. Indicator |
|-----------------|------------|-------------------|
| CHG_BOOK        | CHARGE     | DEBIT             |
| CHG_INCOME      | CHARGE     | CREDIT            |

#### Advices

No advices allowed for this event.

### 14.5.6.2 UDCH: UDE Values Change

| Advice type | Description |
|-------------|-------------|
| UDECA       |             |

## 14.5.7 Charge Basis: TURNOVER

## 14.5.7.1 CLIQ: Charges Liquidation

#### **Accounting Entries**

| Accounting Role | Amount Tag | Dr./Cr. Indicator |
|-----------------|------------|-------------------|
| CHG_BOOK        | CHARGE     | DEBIT             |
| CHG_INCOME      | CHARGE     | CREDIT            |

#### Advices

No advices allowed for this event.

## 14.5.7.2 UDCH: UDE Values Change

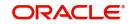

| Advice type | Description |
|-------------|-------------|
| UDECA       |             |

## 14.5.8 Accounting Entries and Advices for Profit

## 14.5.8.1 IACR: Profit Accrual

## **Accounting Entries**

| Accounting Role | Amount Tag | Dr./Cr. Indicator |
|-----------------|------------|-------------------|
| ICDT-ACCR-1     | IACR       | DEBIT             |
| ICDT-PNL-1      | IACR       | CREDIT            |
| ICDX-ACCR-1     | IACR       | DEBIT             |
| ICDX-PNL-1      | IACR       | CREDIT            |
| ICMI-ACCR-1     | IACR       | CREDIT            |
| ICMI-PNL-1      | IACR       | DEBIT             |
| ICOD-ACCR-5     | IACR       | DEBIT             |
| ICOD-PNL-4      | IACR       | CREDIT            |
| ICOD-ACCR-4     | IACR       | DEBIT             |
| ICOD-PNL-5      | IACR       | CREDIT            |
| ICQC-ACCR-1     | IACR       | DEBIT             |
| ICQC-PNL-1      | IACR       | CREDIT            |
| ICQC-ACCR-3     | IACR       | CREDIT            |
| ICQC-PNL-3      | IACR       | DEBIT             |
| ICQC-ACCR-4     | IACR       | DEBIT             |
| ICQC-PNL-4      | IACR       | CREDIT            |
| MNS1-PNL-1      | IACR       | CREDIT            |
| MNS1-ACCR-1     | IACR       | DEBIT             |
| MNS2-ACCR-1     | IACR       | DEBIT             |
| MNS2-PNL-1      | IACR       | CREDIT            |
| Expense         | IACR       | DEBIT             |
| Paid in advance | IACR       | CREDIT            |

Advices

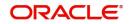

No advices allowed for this event.

## 14.5.8.2 ILIQ: Profit Liquidation

## Accounting Entries

| Accounting Role | Amount Tag | Dr./Cr. |
|-----------------|------------|---------|
| ICDB-BOOK-2     | ILIQ       | DEBIT   |
| ICDB-PNL-2      | ILIQ       | CREDIT  |
| ICDB-PNL-1      | ILIQ       | DEBIT   |
| ICDB-BOOK-1     | ILIQ       | CREDIT  |
| ICDB-ACQUIRED-1 | IACQUIRED  | DEBIT   |
| ICDB-BOOK-1     | IACQUIRED  | CREDIT  |
| ICDB-BOOK-2     | IACQUIRED  | DEBIT   |
| ICDB-ACQUIRED-2 | IACQUIRED  | CREDIT  |
| ICDT-ACR_ADJ-1  | IACR_ADJ   | DEBIT   |
| ICDT-PNL_ADJ-1  | IACR_ADJ   | CREDIT  |
| ICDT-ACCR-1     | ILIQ       | CREDIT  |
| ICDT-PNL-2      | ILIQ       | CREDIT  |
| ICDT-BOOK-1     | ILIQ       | DEBIT   |
| ICDT-BOOK-1     | IACQUIRED  | DEBIT   |
| ICDT-BOOK-2     | IACQUIRED  | DEBIT   |
| ICDT-ACQUIRED-2 | IACQUIRED  | CREDIT  |
| ICDT-ACQUIRED-1 | IACQUIRED  | CREDIT  |
| ICDT-BOOK-2     | ILIQ       | DEBIT   |
| ICDT-TPBL-3     | ТАХ        | CREDIT  |
| ICDT-BOOK-3     | ТАХ        | DEBIT   |
| ICDX-ACR_ADJ-1  | IACR_ADJ   | DEBIT   |
| ICDX-PNL_ADJ-1  | IACR_ADJ   | CREDIT  |
| ICDX-ACCR-1     | ILIQ       | CREDIT  |
| ICDX-BOOK-1     | ILIQ       | DEBIT   |
| ICDX-BOOK-1     | IACQUIRED  | DEBIT   |
| ICDX-ACQUIRED-1 | IACQUIRED  | CREDIT  |
| ICMA-PNL-1      | ILIQ       | DEBIT   |

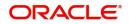

| ICIMA-PNL-2ILIQDEBITICMA-BOOK-2ILIQCREDITICMA-BOOK-1ILIQCREDITICMA-BOOK-2IACQUIREDCREDITICMA-ACQUIRED-2IACQUIREDDEBITICMA-ACQUIRED-1IACQUIREDCREDITICMA-ACQUIRED-1IACQUIREDDEBITICMI-PNL-2ILIQCREDITICMI-BOOK-2ILIQDEBITICMI-BOOK-2ILIQDEBITICMI-BOOK-1ILIQDEBITICMI-BOOK-2IACQUIREDDEBITICMI-BOOK-1ILIQCREDITICMI-BOOK-2IACQUIREDDEBITICMI-BOOK-1IACQUIREDCREDITICMI-ACQUIRED-2IACQUIREDCREDITICMI-ACQUIRED-1IACR_ADJDEBITICMI-ACQUIRED-1IACR_ADJDEBITICOD-ACR_ADJ-1IACR_ADJCREDITICOD-ACR_ADJ-4IACR_ADJCREDITICOD-ACR_ADJ-5IACR_ADJCREDITICOD-ACR-4ILIQCREDITICOD-ACCR-5ILIQDEBITICOD-BOOK-5ILIQDEBITICOD-BOOK-5IACQUIREDDEBITICOD-BOOK-5IACQUIREDDEBITICOD-ACQUIRED-4IACQUIREDDEBITICOD-ACQUIRED-5IACQUIREDDEBITICOD-ACQUIRED-5IACQUIREDCREDITICOD-ACQUIRED-5IACQUIREDCREDITICOD-ACQUIRED-5IACQUIREDCREDITICOD-ACQUIRED-5IACQUIREDCREDITICOD-ACQUIRED-5IACQUIREDCREDITI                                                                                      |                 |                 | DEDIT  |
|----------------------------------------------------------------------------------------------------|-----------------|-----------------|--------|
| ICMA-BOOK-1ILIQCREDITICMA-BOOK-2IACQUIREDCREDITICMA-ACQUIRED-2IACQUIREDDEBITICMA-ACQUIRED-1IACQUIREDCREDITICMA-ACQUIRED-1IACQUIREDDEBITICMI-PNL-2ILIQCREDITICMI-BOOK-2ILIQDEBITICMI-BOOK-2ILIQDEBITICMI-BOOK-2ILIQDEBITICMI-BOOK-2IACQUIREDDEBITICMI-BOOK-2IACQUIREDDEBITICMI-BOOK-2IACQUIREDCREDITICMI-BOOK-1ILIQCREDITICMI-BOOK-2IACQUIREDCREDITICMI-ACQUIRED-2IACQUIREDCREDITICMI-ACQUIRED-1IACR_ADJDEBITICMI-ACQUIRED-1ICMI-ACQUIRED-1DEBITICMI-ACQUIRED-1ICMI-ACQUIRED-1DEBITICOD-ACR_ADJ-1IACR_ADJCREDITICOD-ACR_ADJ-5IACR_ADJCREDITICOD-ACR_ADJ-5IACR_ADJCREDITICOD-ACCR-5ILIQCREDITICOD-ACCR-4ILIQCREDITICOD-BOOK-5ILIQDEBITICOD-BOOK-5ILIQDEBITICOD-BOOK-5IACQUIREDDEBITICOD-BOOK-5IACQUIREDDEBITICOD-BOOK-5IACQUIREDDEBITICOD-BOOK-5IACQUIREDDEBITICOD-BOOK-5IACQUIREDDEBITICOD-ACQUIRED-5IACQUIREDDEBITICOD-ACQUIRED-5IACQUIREDDEBITICOD-ACQUIRED-5IACQUIREDCREDIT<                                                                                  | ICMA-PNL-2      | ILIQ            | DEBIT  |
| ICMA-BOOK-2IACQUIREDCREDITICMA-BOOK-2IACQUIREDDEBITICMA-ACQUIRED-2IACQUIREDDEBITICMA-BOOK-1IACQUIREDDEBITICMI-PNL-2ILIQCREDITICMI-BOOK-2ILIQDEBITICMI-BOOK-2ILIQDEBITICMI-BOOK-1ILIQDEBITICMI-BOOK-2IACQUIREDDEBITICMI-BOOK-2IACQUIREDDEBITICMI-BOOK-2IACQUIREDCREDITICMI-BOOK-1ILIQCREDITICMI-ACQUIRED-2IACQUIREDCREDITICMI-BOOK-1IACQUIREDCREDITICMI-BOOK-1IACQUIREDCREDITICMI-ACQUIRED-1ICMI-ACQUIRED-1DEBITICMI-ACQUIRED-1ICMI-ACQUIRED-1DEBITICOD-ACR_ADJ-1IACR_ADJCREDITICOD-ACR_ADJ-4IACR_ADJCREDITICOD-ACR_ADJ-5IACR_ADJCREDITICOD-ACCR-5ILIQCREDITICOD-ACCR-4ILIQDEBITICOD-BOOK-5IACQUIREDDEBITICOD-BOOK-5ILIQDEBITICOD-ACQUIRED-4IACQUIREDDEBITICOD-ACQUIRED-5IACQUIREDDEBITICOD-ACQUIRED-5IACQUIREDDEBITICOD-ACQUIRED-5IACQUIREDCREDITICOD-ACQUIRED-5IACQUIREDDEBITICOD-ACQUIRED-5IACQUIREDDEBITICOD-ACQUIRED-5IACQUIREDDEBITICOD-ACQUIRED-5IACQUIREDDEBITICOD-ACQUIRED-5IACQUIRED <td< td=""><td>ICMA-BOOK-2</td><td>ILIQ</td><td>CREDIT</td></td<> | ICMA-BOOK-2     | ILIQ            | CREDIT |
| ICMA-ACQUIRED-2IACQUIREDDEBITICMA-BOOK-1IACQUIREDCREDITICMA-ACQUIRED-1IACQUIREDDEBITICMI-PNL-2ILIQCREDITICMI-BOOK-2ILIQDEBITICMI-ACCR-1ILIQDEBITICMI-BOOK-2IACQUIREDDEBITICMI-BOOK-1ILIQCREDITICMI-BOOK-2IACQUIREDDEBITICMI-BOOK-2IACQUIREDDEBITICMI-ACQUIRED-2IACQUIREDCREDITICMI-ACQUIRED-1IACR_ADJDEBITICMI-ACQUIRED-1ICMI-ACQUIRED-1DEBITICMI-ACQUIRED-1IACR_ADJCREDITICMI-ACQUIRED-1IACR_ADJCREDITICOD-ACR_ADJ-1IACR_ADJCREDITICOD-ACR_ADJ-4IACR_ADJCREDITICOD-ACR_ADJ-5IACR_ADJDEBITICOD-ACCR-5ILIQCREDITICOD-ACCR-4ILIQDEBITICOD-BOOK-5IACQUIREDDEBITICOD-BOOK-5IACQUIREDDEBITICOD-BOOK-5IACQUIREDDEBITICOD-ACQUIRED-4IACQUIREDDEBITICOD-ACQUIRED-5IACQUIREDCREDITICOD-ACQUIRED-5IACQUIREDCREDITICOD-ACQUIRED-5IACQUIREDCREDITICOD-ACQUIRED-5IACQUIREDCREDITICOD-ACQUIRED-5IACQUIREDCREDITICOD-ACQUIRED-5IACQUIREDDEBITICOD-ACQUIRED-5IACQUIREDCREDITICOD-ACQUIRED-5IACQUIREDCREDITICOD-ACQUIRED-5                                                       | ICMA-BOOK-1     | ILIQ            | CREDIT |
| ICMA-BOOK-1IACQUIREDCREDITICMA-ACQUIRED-1IACQUIREDDEBITICMI-PNL-2ILIQCREDITICMI-BOOK-2ILIQDEBITICMI-ACCR-1ILIQDEBITICMI-BOOK-1ILIQCREDITICMI-BOOK-2IACQUIREDDEBITICMI-BOOK-2IACQUIREDCREDITICMI-BOOK-1ILIQCREDITICMI-BOOK-1IACQUIREDCREDITICMI-ACQUIRED-2IACQUIREDCREDITICMI-BOOK-1IACR_ADJDEBITICMI-ACQUIRED-1ICMI-ACQUIRED-1DEBITICMI-ACQUIRED-1IACR_ADJCREDITICOD-ACR_ADJ-1IACR_ADJCREDITICOD-ACR_ADJ-5IACR_ADJCREDITICOD-ACR_ADJ-5IACR_ADJCREDITICOD-ACCR-4ILIQCREDITICOD-BOOK-5ILIQDEBITICOD-BOOK-5ILIQDEBITICOD-BOOK-5IACQUIREDDEBITICOD-ACQUIRED-4IACQUIREDDEBITICOD-ACQUIRED-5IACQUIREDCREDITICOD-ACQUIRED-5IACQUIREDCREDITICOD-ACQUIRED-5IACQUIREDCREDITICOD-ACQUIRED-5IACQUIREDCREDITICOD-ACQUIRED-5IACQUIREDCREDITICOD-ACQUIRED-5IACQUIREDCREDITICOD-ACQUIRED-5IACQUIREDCREDITICOD-ACQUIRED-5IACQUIREDCREDITICOD-ACQUIRED-5IACQUIREDCREDITICOD-ACQUIRED-5IACQUIREDCREDITICOD-ACQUIRED-5IAC                                                           | ICMA-BOOK-2     | IACQUIRED       | CREDIT |
| ICMA-ACQUIRED-1IACQUIREDDEBITICMI-PNL-2ILIQCREDITICMI-BOOK-2ILIQDEBITICMI-ACCR-1ILIQDEBITICMI-BOOK-1ILIQCREDITICMI-BOOK-2IACQUIREDDEBITICMI-ACQUIRED-2IACQUIREDCREDITICMI-ACQUIRED-2IACQUIREDCREDITICMI-ACQUIRED-1IACR_ADJDEBITICMI-ACQUIRED-1IACR_ADJCREDITICMI-ACQUIRED-1IACR_ADJCREDITICMI-ACQUIRED-1IACR_ADJCREDITICOD-ACR_ADJ-1IACR_ADJCREDITICOD-ACR_ADJ-4IACR_ADJCREDITICOD-ACR_ADJ-5IACR_ADJCREDITICOD-ACR_ADJ-5IACR_ADJCREDITICOD-ACR-4ILIQCREDITICOD-BOOK-4ILIQCREDITICOD-BOOK-5ILIQDEBITICOD-ACQUIRED-4IACQUIREDDEBITICOD-ACQUIRED-5IACQUIREDDEBITICOD-ACQUIRED-4IACQUIREDDEBITICOD-ACQUIRED-4IACQUIREDDEBITICOD-ACQUIRED-5IACQUIREDCREDITICOD-ACQUIRED-5IACQUIREDCREDITICOD-ACQUIRED-5IACQUIREDCREDITICOD-ACQUIRED-5IACQUIREDCREDITICOD-ACQUIRED-5IACQUIREDCREDITICOD-ACQUIRED-5IACQUIREDCREDITICOD-ACQUIRED-5IACQUIREDCREDITICOD-ACQUIRED-5IACQUIREDCREDITICOD-ACQUIRED-5IACQUIREDCREDIT                                                           | ICMA-ACQUIRED-2 | IACQUIRED       | DEBIT  |
| ICMI-PNL-2ILIQCREDITICMI-BOOK-2ILIQDEBITICMI-ACCR-1ILIQDEBITICMI-BOOK-1ILIQCREDITICMI-BOOK-2IACQUIREDDEBITICMI-ACQUIRED-2IACQUIREDCREDITICMI-PNL_ADJ-1IACR_ADJDEBITICMI-ACQUIRED-1IACR_ADJDEBITICMI-ACQUIRED-1IACR_ADJCREDITICMI-ACQUIRED-1ICMI-ACQUIRED-1DEBITICMI-ACQUIRED-1ICMI-ACQUIRED-1DEBITICOD-ACR_ADJ-1IACR_ADJCREDITICOD-PNL_ADJ-4IACR_ADJDEBITICOD-PNL_ADJ-5IACR_ADJDEBITICOD-PNL_ADJ-5IACR_ADJCREDITICOD-BOOK-4ILIQCREDITICOD-BOOK-5ILIQDEBITICOD-BOOK-5IACQUIREDDEBITICOD-BOOK-5IACQUIREDDEBITICOD-BOOK-5IACQUIREDDEBITICOD-BOOK-5IACQUIREDCREDITICOD-BOOK-5IACQUIREDCREDITICOD-ACQUIRED-4IACQUIREDCREDITICOD-ACQUIRED-5IACQUIREDCREDITICOD-ACQUIRED-5IACQUIREDCREDITICOD-ACQUIRED-5IACQUIREDCREDITICOD-ACQUIRED-5IACQUIREDCREDITICOD-ACQUIRED-5IACQUIREDCREDITICOQ-ACR_ADJ-1IACR_ADJDEBIT                                                                                                    | ICMA-BOOK-1     | IACQUIRED       | CREDIT |
| ICMI-BOOK-2ILIQDEBITICMI-ACCR-1ILIQDEBITICMI-BOOK-1ILIQCREDITICMI-BOOK-2IACQUIREDDEBITICMI-BOOK-2IACQUIREDCREDITICMI-ACQUIRED-2IACQUIREDCREDITICMI-PNL_ADJ-1IACR_ADJDEBITICMI-BOOK-1IACQUIREDCREDITICMI-ACQUIRED-1IACR_ADJDEBITICMI-ACQUIRED-1ICMI-ACQUIRED-1DEBITICMI-ACR_ADJ-1IACR_ADJCREDITICOD-ACR_ADJ-4IACR_ADJCREDITICOD-ACR_ADJ-5IACR_ADJCREDITICOD-ACR_ADJ-5IACR_ADJCREDITICOD-ACCR-5ILIQCREDITICOD-BOOK-4ILIQDEBITICOD-BOOK-5ILIQDEBITICOD-BOOK-5IACQUIREDDEBITICOD-BOOK-5IACQUIREDDEBITICOD-BOOK-5IACQUIREDDEBITICOD-BOOK-5IACQUIREDCREDITICOD-BOOK-5IACQUIREDCREDITICOD-BOOK-5IACQUIREDDEBITICOD-BOOK-5IACQUIREDDEBITICOD-ACQUIRED-5IACQUIREDCREDITICOD-ACQUIRED-5IACQUIREDCREDITICOD-ACQUIRED-5IACQUIREDCREDITICOD-ACQUIRED-5IACQUIREDCREDITICOD-ACQUIRED-5IACQUIREDCREDITICOD-ACR_ADJ-1IACR_ADJDEBIT                                                                                                    | ICMA-ACQUIRED-1 | IACQUIRED       | DEBIT  |
| ICMI-ACCR-1ILIQDEBITICMI-BOOK-1ILIQCREDITICMI-BOOK-2IACQUIREDDEBITICMI-ACQUIRED-2IACQUIREDCREDITICMI-PNL_ADJ-1IACR_ADJDEBITICMI-BOOK-1IACQUIREDCREDITICMI-BOOK-1IACQUIREDCREDITICMI-ACQUIRED-1IACR_ADJDEBITICMI-ACR_ADJ-1IACR_ADJCREDITICOD-ACR_ADJ-4IACR_ADJDEBITICOD-ACR_ADJ-5IACR_ADJDEBITICOD-ACR_ADJ-5IACR_ADJDEBITICOD-ACR-5ILIQCREDITICOD-ACCR-4ILIQDEBITICOD-BOOK-5ILIQDEBITICOD-BOOK-5IACQUIREDDEBITICOD-BOOK-5IACQUIREDDEBITICOD-BOOK-5IACQUIREDCREDITICOD-BOOK-5IACQUIREDDEBITICOD-BOOK-5IACQUIREDDEBITICOD-BOOK-5IACQUIREDDEBITICOD-ACQUIRED-5IACQUIREDCREDITICOD-ACQUIRED-5IACQUIREDDEBITICOD-ACQUIRED-5IACQUIREDDEBITICOD-ACQUIRED-5IACQUIREDDEBITICOD-ACQUIRED-5IACQUIREDCREDITICOD-ACR_ADJ-1IACR_ADJDEBIT                                                                                                    | ICMI-PNL-2      | ILIQ            | CREDIT |
| ICMI-BOOK-1ILIQCREDITICMI-BOOK-2IACQUIREDDEBITICMI-ACQUIRED-2IACQUIREDCREDITICMI-ACQUIRED-1IACR_ADJDEBITICMI-BOOK-1IACQUIREDCREDITICMI-ACQUIRED-1ICMI-ACQUIRED-1DEBITICMI-ACR_ADJ-1IACR_ADJCREDITICOD-ACR_ADJ-4IACR_ADJCREDITICOD-PNL_ADJ-5IACR_ADJCREDITICOD-ACR_ADJ-5IACR_ADJCREDITICOD-ACR-5ILIQCREDITICOD-BOOK-4ILIQDEBITICOD-BOOK-5IACQUIREDDEBITICOD-ACQUIRED-4IACQUIREDDEBITICOD-BOOK-5ILIQCREDITICOD-BOOK-5IACQUIREDDEBITICOD-BOOK-5IACQUIREDCREDITICOD-BOOK-5IACQUIREDCREDITICOD-ACQUIRED-4IACQUIREDCREDITICOD-ACQUIRED-5IACQUIREDCREDITICOD-ACQUIRED-5IACQUIREDCREDITICOD-ACQUIRED-5IACQUIREDCREDITICOD-ACQUIRED-5IACQUIREDCREDITICOD-ACQUIRED-5IACQUIREDCREDITICOD-ACQUIRED-5IACQUIREDCREDITICOD-ACQUIRED-5IACQUIREDCREDITICOD-ACQUIRED-5IACQUIREDCREDITICOD-ACQUIRED-5IACQUIREDCREDITICOD-ACQUIRED-5IACQUIREDCREDITICOD-ACQUIRED-5IACQUIREDCREDITICOD-ACR_ADJ-1IACR_ADJCREDIT                                                                       | ICMI-BOOK-2     | ILIQ            | DEBIT  |
| ICMI-BOOK-2IACQUIREDDEBITICMI-ACQUIRED-2IACQUIREDCREDITICMI-PNL_ADJ-1IACR_ADJDEBITICMI-BOOK-1IACQUIREDCREDITICMI-ACQUIRED-1ICMI-ACQUIRED-1DEBITICMI-ACR_ADJ-1IACR_ADJCREDITICOD-ACR_ADJ-4IACR_ADJDEBITICOD-PNL_ADJ-5IACR_ADJCREDITICOD-PNL_ADJ-5IACR_ADJCREDITICOD-BOOK-4ILIQCREDITICOD-BOOK-5ILIQDEBITICOD-BOOK-5IACQUIREDDEBITICOD-ACQUIRED-4IACQUIREDDEBITICOD-ACQUIRED-4IACQUIREDCREDITICOD-ACQUIRED-4IACQUIREDCREDITICOD-ACQUIRED-4IACQUIREDCREDITICOD-ACQUIRED-4IACQUIREDCREDITICOD-ACQUIRED-5IACQUIREDCREDITICOD-ACQUIRED-5IACQUIREDCREDITICOD-ACQUIRED-5IACQUIREDDEBITICOD-ACQUIRED-5IACQUIREDDEBITICOD-ACQUIRED-5IACQUIREDCREDITICOD-ACQUIRED-5IACQUIREDCREDITICOD-ACQUIRED-5IACQUIREDCREDITICOD-ACQUIRED-5IACQUIREDCREDITICOD-ACQUIRED-5IACQUIREDCREDITICOD-ACQUIRED-5IACQUIREDCREDITICOD-ACQUIRED-5IACQUIREDCREDITICOD-ACQUIRED-5IACQUIREDCREDITICOD-ACQUIRED-5IACQUIREDCREDITICOD-ACQUIRED-5IACQUIREDCREDITICOD-ACR_ADJ-1IACR                       | ICMI-ACCR-1     | ILIQ            | DEBIT  |
| ICMI-ACQUIRED-2IACQUIREDCREDITICMI-PNL_ADJ-1IACR_ADJDEBITICMI-BOOK-1IACQUIREDCREDITICMI-ACQUIRED-1ICMI-ACQUIRED-1DEBITICMI-ACR_ADJ-1IACR_ADJCREDITICOD-ACR_ADJ-4IACR_ADJDEBITICOD-PNL_ADJ-4IACR_ADJCREDITICOD-ACR_ADJ-5IACR_ADJCREDITICOD-ACR_ADJ-5IACR_ADJCREDITICOD-ACR-5ILIQCREDITICOD-BOOK-4ILIQDEBITICOD-BOOK-5ILIQDEBITICOD-BOOK-4IACQUIREDDEBITICOD-BOOK-5IACQUIREDDEBITICOD-BOOK-5IACQUIREDDEBITICOD-BOOK-5IACQUIREDDEBITICOD-BOOK-5IACQUIREDDEBITICOD-ACQUIRED-4IACQUIREDDEBITICOD-ACQUIRED-5IACQUIREDDEBITICOD-ACQUIRED-5IACQUIREDDEBITICOD-ACQUIRED-5IACQUIREDDEBITICOD-ACQUIRED-5IACQUIREDDEBITICOD-ACQUIRED-5IACQUIREDDEBITICOD-ACQUIRED-5IACQUIREDDEBITICOD-ACQUIRED-5IACQUIREDDEBITICOD-ACQUIRED-5IACQUIREDDEBITICOD-ACQUIRED-5IACQUIREDDEBITICOD-ACQUIRED-5IACQUIREDDEBITICOD-ACQUIRED-5IACQUIREDDEBIT                                                                                                    | ICMI-BOOK-1     | ILIQ            | CREDIT |
| ICMI-PNL_ADJ-1IACR_ADJDEBITICMI-BOOK-1IACQUIREDCREDITICMI-ACQUIRED-1ICMI-ACQUIRED-1DEBITICMI-ACR_ADJ-1IACR_ADJCREDITICOD-ACR_ADJ-4IACR_ADJDEBITICOD-PNL_ADJ-4IACR_ADJCREDITICOD-ACR_ADJ-5IACR_ADJDEBITICOD-ACR_ADJ-5IACR_ADJCREDITICOD-ACCR-5ILIQCREDITICOD-BOOK-4ILIQDEBITICOD-BOOK-5ILIQDEBITICOD-BOOK-5IACQUIREDDEBITICOD-ACQUIRED-4IACQUIREDDEBITICOD-ACQUIRED-5IACQUIREDDEBITICOD-ACQUIRED-5IACQUIREDDEBITICOD-ACQUIRED-5IACQUIREDDEBITICOD-ACQUIRED-5IACQUIREDDEBITICOD-ACQUIRED-5IACQUIREDDEBITICOD-ACQUIRED-5IACQUIREDDEBITICOD-ACQUIRED-5IACQUIREDDEBITICOD-ACQUIRED-5IACQUIREDDEBITICOD-ACQUIRED-5IACQUIREDDEBITICOD-ACQUIRED-5IACQUIREDDEBIT                                                                                                    | ICMI-BOOK-2     | IACQUIRED       | DEBIT  |
| ICMI-BOOK-1IACQUIREDCREDITICMI-ACQUIRED-1ICMI-ACQUIRED-1DEBITICMI-ACR_ADJ-1IACR_ADJCREDITICOD-ACR_ADJ-4IACR_ADJDEBITICOD-PNL_ADJ-4IACR_ADJCREDITICOD-ACR_ADJ-5IACR_ADJCREDITICOD-PNL_ADJ-5IACR_ADJCREDITICOD-ACCR-5ILIQCREDITICOD-BOOK-4ILIQDEBITICOD-BOOK-5ILIQDEBITICOD-BOOK-4IACQUIREDDEBITICOD-ACQUIRED-4IACQUIREDCREDITICOD-ACQUIRED-5IACQUIREDCREDITICOD-ACQUIRED-5IACQUIREDDEBITICOD-ACQUIRED-5IACQUIREDDEBITICOD-ACQUIRED-5IACQUIREDDEBITICOD-ACQUIRED-5IACQUIREDDEBITICOD-ACQUIRED-5IACQUIREDDEBITICOD-ACQUIRED-5IACQUIREDDEBITICOD-ACQUIRED-5IACQUIREDDEBITICOD-ACQUIRED-5IACQUIREDDEBIT                                                                                                    | ICMI-ACQUIRED-2 | IACQUIRED       | CREDIT |
| ICMI-ACQUIRED-1ICMI-ACQUIRED-1DEBITICMI-ACR_ADJ-1IACR_ADJCREDITICOD-ACR_ADJ-4IACR_ADJDEBITICOD-PNL_ADJ-4IACR_ADJCREDITICOD-ACR_ADJ-5IACR_ADJDEBITICOD-ACR_ADJ-5IACR_ADJCREDITICOD-ACCR-5ILIQCREDITICOD-ACCR-4ILIQDEBITICOD-BOOK-4ILIQDEBITICOD-BOOK-5IACQUIREDDEBITICOD-BOOK-4IACQUIREDDEBITICOD-ACQUIRED-4IACQUIREDCREDITICOD-ACQUIRED-5IACQUIREDDEBITICOD-ACQUIRED-5IACQUIREDDEBITICOD-ACQUIRED-5IACQUIREDDEBITICOD-ACQUIRED-5IACQUIREDDEBITICOD-ACQUIRED-5IACQUIREDDEBITICOD-ACQUIRED-5IACQUIREDDEBITICOD-ACQUIRED-5IACQUIREDDEBITICOD-ACQUIRED-5IACQUIREDDEBITICOD-ACQUIRED-5IACQUIREDDEBIT                                                                                                    | ICMI-PNL_ADJ-1  | IACR_ADJ        | DEBIT  |
| ICMI-ACR_ADJ-1IACR_ADJCREDITICOD-ACR_ADJ-4IACR_ADJDEBITICOD-PNL_ADJ-4IACR_ADJCREDITICOD-ACR_ADJ-5IACR_ADJDEBITICOD-PNL_ADJ-5IACR_ADJCREDITICOD-ACCR-5ILIQCREDITICOD-BOOK-4ILIQDEBITICOD-BOOK-5ILIQDEBITICOD-BOOK-4IACQUIREDDEBITICOD-BOOK-5IACQUIREDDEBITICOD-BOOK-5IACQUIREDCREDITICOD-ACQUIRED-4IACQUIREDCREDITICOD-ACQUIRED-5IACQUIREDDEBITICOD-ACQUIRED-5IACQUIREDDEBITICOD-ACQUIRED-5IACQUIREDDEBITICOD-ACQUIRED-5IACQUIREDDEBITICOD-ACQUIRED-5IACQUIREDDEBITICOD-ACQUIRED-5IACQUIREDDEBITICOD-ACQUIRED-5IACQUIREDDEBITICOD-ACQUIRED-5IACQUIREDDEBIT                                                                                                    | ICMI-BOOK-1     | IACQUIRED       | CREDIT |
| ICOD-ACR_ADJ-4IACR_ADJDEBITICOD-ACR_ADJ-4IACR_ADJCREDITICOD-PNL_ADJ-5IACR_ADJDEBITICOD-PNL_ADJ-5IACR_ADJCREDITICOD-ACCR-5ILIQCREDITICOD-BOOK-4ILIQDEBITICOD-BOOK-5ILIQDEBITICOD-BOOK-4ILIQDEBITICOD-BOOK-5ILIQDEBITICOD-BOOK-5IACQUIREDDEBITICOD-BOOK-5IACQUIREDDEBITICOD-BOOK-5IACQUIREDCREDITICOD-ACQUIRED-4IACQUIREDDEBITICOD-ACQUIRED-5IACQUIREDDEBITICOD-ACQUIRED-5IACQUIREDDEBITICOD-ACQUIRED-5IACQUIREDDEBITICOD-ACQUIRED-5IACQUIREDDEBITICOD-ACQUIRED-5IACQUIREDDEBITICOD-ACQUIRED-5IACQUIREDDEBIT                                                                                                    | ICMI-ACQUIRED-1 | ICMI-ACQUIRED-1 | DEBIT  |
| ICOD-PNL_ADJ-4IACR_ADJCREDITICOD-ACR_ADJ-5IACR_ADJDEBITICOD-ACR_ADJ-5IACR_ADJCREDITICOD-ACCR-5ILIQCREDITICOD-BOOK-4ILIQDEBITICOD-ACCR-4ILIQCREDITICOD-BOOK-5ILIQDEBITICOD-BOOK-5ILIQDEBITICOD-BOOK-5ILIQDEBITICOD-BOOK-5ILIQDEBITICOD-BOOK-5IACQUIREDDEBITICOD-BOOK-5IACQUIREDCREDITICOD-ACQUIRED-4IACQUIREDCREDITICOD-ACQUIRED-5IACQUIREDDEBITICOD-ACQUIRED-5IACQUIREDCREDITICOD-ACQUIRED-5IACQUIREDDEBITICOD-ACQUIRED-5IACQUIREDDEBITICOD-ACQUIRED-5IACQUIREDCREDITICOD-ACQUIRED-5IACQUIREDDEBIT                                                                                                    | ICMI-ACR_ADJ-1  | IACR_ADJ        | CREDIT |
| ICOD-ACR_ADJ-5IACR_ADJDEBITICOD-ACR_ADJ-5IACR_ADJCREDITICOD-ACCR-5ILIQCREDITICOD-BOOK-4ILIQDEBITICOD-ACCR-4ILIQCREDITICOD-BOOK-5ILIQDEBITICOD-BOOK-4IACQUIREDDEBITICOD-BOOK-5IACQUIREDDEBITICOD-BOOK-5IACQUIREDDEBITICOD-ACQUIRED-4IACQUIREDDEBITICOD-ACQUIRED-5IACQUIREDCREDITICOD-ACQUIRED-5IACQUIREDDEBITICOD-ACQUIRED-1IACQUIREDDEBIT                                                                                                    | ICOD-ACR_ADJ-4  | IACR_ADJ        | DEBIT  |
| ICOD-PNL_ADJ-5IACR_ADJCREDITICOD-ACCR-5ILIQCREDITICOD-BOOK-4ILIQDEBITICOD-ACCR-4ILIQCREDITICOD-BOOK-5ILIQDEBITICOD-BOOK-4IACQUIREDDEBITICOD-BOOK-5IACQUIREDDEBITICOD-ACQUIRED-4IACQUIREDDEBITICOD-BOOK-5IACQUIREDDEBITICOD-ACQUIRED-4IACQUIREDCREDITICOD-ACQUIRED-5IACQUIREDDEBITICOD-ACQUIRED-5IACQUIREDDEBITICOD-ACQUIRED-5IACQUIREDDEBITICOD-ACQUIRED-5IACQUIREDDEBIT                                                                                                    | ICOD-PNL_ADJ-4  | IACR_ADJ        | CREDIT |
| ICOD-ACCR-5ILIQCREDITICOD-BOOK-4ILIQDEBITICOD-ACCR-4ILIQCREDITICOD-BOOK-5ILIQDEBITICOD-BOOK-4IACQUIREDDEBITICOD-BOOK-5IACQUIREDCREDITICOD-ACQUIRED-4IACQUIREDDEBITICOD-BOOK-5IACQUIREDDEBITICOD-ACQUIRED-5IACQUIREDDEBITICOD-ACQUIRED-5IACQUIREDDEBITICOD-ACQUIRED-5IACQUIREDDEBIT                                                                                                    | ICOD-ACR_ADJ-5  | IACR_ADJ        | DEBIT  |
| ICOD-BOOK-4ILIQDEBITICOD-ACCR-4ILIQCREDITICOD-BOOK-5ILIQDEBITICOD-BOOK-4IACQUIREDDEBITICOD-ACQUIRED-4IACQUIREDCREDITICOD-BOOK-5IACQUIREDDEBITICOD-ACQUIRED-4IACQUIREDCREDITICOD-ACQUIRED-5IACQUIREDDEBITICOD-ACQUIRED-5IACQUIREDDEBITICOD-ACQUIRED-5IACQUIREDDEBIT                                                                                                    | ICOD-PNL_ADJ-5  | IACR_ADJ        | CREDIT |
| ICOD-ACCR-4ILIQCREDITICOD-BOOK-5ILIQDEBITICOD-BOOK-4IACQUIREDDEBITICOD-ACQUIRED-4IACQUIREDCREDITICOD-BOOK-5IACQUIREDDEBITICOD-ACQUIRED-5IACQUIREDCREDITICOD-ACQUIRED-5IACQUIREDCREDITICQC-ACR_ADJ-1IACR_ADJDEBIT                                                                                                    | ICOD-ACCR-5     | ILIQ            | CREDIT |
| ICOD-BOOK-5ILIQDEBITICOD-BOOK-4IACQUIREDDEBITICOD-ACQUIRED-4IACQUIREDCREDITICOD-BOOK-5IACQUIREDDEBITICOD-ACQUIRED-5IACQUIREDCREDITICQC-ACR_ADJ-1IACR_ADJDEBIT                                                                                                    | ICOD-BOOK-4     | ILIQ            | DEBIT  |
| ICOD-BOOK-4IACQUIREDDEBITICOD-ACQUIRED-4IACQUIREDCREDITICOD-BOOK-5IACQUIREDDEBITICOD-ACQUIRED-5IACQUIREDCREDITICQC-ACR_ADJ-1IACR_ADJDEBIT                                                                                                    | ICOD-ACCR-4     | ILIQ            | CREDIT |
| ICOD-ACQUIRED-4IACQUIREDCREDITICOD-BOOK-5IACQUIREDDEBITICOD-ACQUIRED-5IACQUIREDCREDITICQC-ACR_ADJ-1IACR_ADJDEBIT                                                                                                    | ICOD-BOOK-5     | ILIQ            | DEBIT  |
| ICOD-BOOK-5IACQUIREDDEBITICOD-ACQUIRED-5IACQUIREDCREDITICQC-ACR_ADJ-1IACR_ADJDEBIT                                                                                                    | ICOD-BOOK-4     | IACQUIRED       | DEBIT  |
| ICOD-ACQUIRED-5 IACQUIRED CREDIT<br>ICQC-ACR_ADJ-1 IACR_ADJ DEBIT                                                                                                    | ICOD-ACQUIRED-4 | IACQUIRED       | CREDIT |
| ICQC-ACR_ADJ-1 IACR_ADJ DEBIT                                                                                                    | ICOD-BOOK-5     | IACQUIRED       | DEBIT  |
|                                                                                                    | ICOD-ACQUIRED-5 | IACQUIRED       | CREDIT |
| ICQC-PNL_ADJ-1 IACR_ADJ CREDIT                                                                                                    | ICQC-ACR_ADJ-1  | IACR_ADJ        | DEBIT  |
|                                                                                                    | ICQC-PNL_ADJ-1  | IACR_ADJ        | CREDIT |

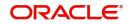

| ICQC-ACR_ADJ-3  | IACR_ADJ  | CREDIT |
|-----------------|-----------|--------|
| ICQC-PNL_ADJ-3  | IACR_ADJ  | DEBIT  |
| ICQC-PNL_ADJ-4  | IACR_ADJ  | CREDIT |
| ICQC-ACR_ADJ-4  | IACR_ADJ  | DEBIT  |
| ICQC-ACCR-1     | ILIQ      | CEBIT  |
| ICQC-BOOK-1     | ILIQ      | DEBIT  |
| ICQC-PNL-2      | ILIQ      | CREDIT |
| ICQC-BOOK-2     | ILIQ      | DEBIT  |
| ICQC-ACCR-3     | ILIQ      | DEBIT  |
| ICQC-BOOK-3     | ILIQ      | CREDIT |
| ICQC-ACCR-4     | ILIQ      | CREDIT |
| ICQC-BOOK-4     | ILIQ      | DEBIT  |
| ICQC-BOOK-1     | IACQUIRED | DEBIT  |
| ICQC-ACQUIRED-1 | IACQUIRED | CREDIT |
| ICQC-BOOK-2     | IACQUIRED | DEBIT  |
| ICQC-ACQUIRED-2 | IACQUIRED | CREDIT |
| ICQC-BOOK-3     | IACQUIRED | CREDIT |
| ICQC-ACQUIRED-3 | IACQUIRED | DEBIT  |
| ICQC-BOOK-4     | IACQUIRED | DEBIT  |
| ICQC-ACQUIRED-4 | IACQUIRED | CREDIT |
| MNS1-BOOK-1     | ILIQ      | DEBIT  |
| MNS1-BOOK-1     | IACQUIRED | DEBIT  |
| MNS1-ACQUIRED-1 | IACQUIRED | CREDIT |
| MNS1-ACCR-1     | ILIQ      | CREDIT |
| MNS2-ACCR-1     | ILIQ      | CREDIT |
| MNS2-BOOK-1     | ILIQ      | DEBIT  |
| MNS2-BOOK-1     | IACQUIRED | DEBIT  |
| MNS2-ACQUIRED-1 | IACQUIRED | CREDIT |

No advices allowed for this event.

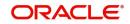

## 14.5.8.3 UDCH: UDE Values Change

#### **Accounting Entries**

No accounting entries allowed for this event.

#### Advices

| Advice type | Description |
|-------------|-------------|
| UDECA       |             |

## 14.5.8.4 DEBK: Booking Term Deposits for discounted or true discounted deposit

#### Accounting Entries

| Accounting Role | Amount Tag | Dr./Cr. |
|-----------------|------------|---------|
| TD-PRINC-BOOK   | TDACCOUNT  | Cr      |
| TD-PRINC-BOOK   | TDOFFSET   | Dr      |
| TD-INT-LIQD     | TDOFFSET   | Cr      |
| TD-INT-LIQD     | TDINTPIA   | Dr      |

### 14.5.8.5 DEBK: Booking Term Deposits for Bearing Type of Deposit

### Accounting Entries

| Accounting Role | Amount Tag | Dr./Cr. |
|-----------------|------------|---------|
| TD-PRINC-BOOK   | TDACCOUNT  | Cr      |
| TD-PRINC-BOOK   | TDOFFSET   | Dr      |

### 14.5.8.6 DEBK: Booking Term Deposits for discounted profit

This event will have additional entries for the discounted profit.

#### **Accounting Entries**

| Accounting Role | Amount Tag | Dr./Cr. |
|-----------------|------------|---------|
| Paid in Advance | TD-INT     | Dr      |
| Customer        | TD-INT     | Cr      |

### 14.5.8.7 ROLL: Roll Over Of Deposits

This event will be defined in the product to give out discounted profit on the extended portion of deposit and it will be used only for this purpose and all other operations of rollover remains as it is. This event is applicable only for Discounted deposits.

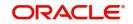

### **Accounting Entries**

| Accounting Role | Amount Tag | Dr./Cr. |
|-----------------|------------|---------|
| Paid in Advance | TD-INT     | Dr      |
| Customer        | TD-INT     | Cr      |

## 14.5.9 Accounting Entries for Write-off Process

The following accounting entries are processed for each stage of Write-off process on OD account:

#### Liquidating Accruals

| Dr/Cr | Account               | Amount                                              |
|-------|-----------------------|-----------------------------------------------------|
| Dr    | Customer (OD account) | Profit accrued (from last liquidation to till date) |
| Cr    | Profit Receivable     | Profit accrued (from last liquidation to till date) |

#### **Reversal Profit Income**

| Dr/Cr | Account       | Amount        |
|-------|---------------|---------------|
| Dr    | Profit Income | Profit Income |
| Cr    | Suspense GL   | Profit Income |

#### Marking Principal Amount as Bad Debit

| Dr/Cr | Account               | Amount       |
|-------|-----------------------|--------------|
| Dr    | Bad Debits Expense GL | OD Principal |
| Cr    | Suspense GL           | OD Principal |

### Balance Transfer of OD Account

| Dr/Cr | Account                                                                                      | Amount                             |
|-------|----------------------------------------------------------------------------------------------|------------------------------------|
| Dr    | Profit Receivable                                                                            | Profit accrued after status change |
| Cr    | Profit Income Suspense. This will be the GL mapped for the accrual for the new status 'WROF' | Profit accrued after status change |

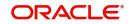

# **15. Function ID Glossary**

#### I

| IADCUSAC | 8-7   |
|----------|-------|
| IADPRMNT | 7-1   |
| ICDBRMNT | 3-1   |
| ICDCALAC | 11-13 |
| ICDEXTRI | 7-26  |
| ICDLIQAC | 11-8  |
| ICDMCALC | 11-11 |
| ICDOLIQ  | 11-3  |
| ICDSDEMN | 4-2   |
| ICDTRMNT | 7-25  |
| ICDTRNCD | 7-25  |
| ICDUDEUL | 5-10  |
|          |       |

| ICSLIQAC11-9 |
|--------------|
| ICSOLIQ11-7  |
| IPDABLQY13-1 |
| IPDISFM12-1  |
| IPDOPTN12-4  |
| IPDRLMNT     |
| IPDUDVAL     |
| IPSRATEQ13-3 |
| IPSUDVAL5-7  |
| S            |
| STDACRMT 5-5 |
| т            |
| TDSQUERY 4-9 |

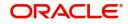